# <span id="page-0-0"></span>**Guia do Usuário do Dell™ Latitude™ D420**

[Como obter informações](file:///C:/data/systems/latd420/pb/PG124pb0/findinfo.htm#wp1193452) Sobre o seu computado [Como transferir informações para o novo computador](file:///C:/data/systems/latd420/pb/PG124pb0/transfer.htm#wp1113098) [Como usar a bateria](file:///C:/data/systems/latd420/pb/PG124pb0/battery.htm#wp1054784) [Como usar o teclado e o touch pad](file:///C:/data/systems/latd420/pb/PG124pb0/keyboard.htm#wp1050734) [Como usar a tela](file:///C:/data/systems/latd420/pb/PG124pb0/display.htm#wp1050716) [Como configurar uma rede](file:///C:/data/systems/latd420/pb/PG124pb0/network.htm#wp1121699) [Como usar placas](file:///C:/data/systems/latd420/pb/PG124pb0/cards.htm#wp1109157) [Como proteger o seu computador](file:///C:/data/systems/latd420/pb/PG124pb0/security.htm#wp1043338) [Solução de problemas](file:///C:/data/systems/latd420/pb/PG124pb0/trouble.htm#wp1305115)

[Programa de configuração do sistema](file:///C:/data/systems/latd420/pb/PG124pb0/setup.htm#wp1112328) [Como reinstalar software](file:///C:/data/systems/latd420/pb/PG124pb0/software.htm#wp1125689) [Como adicionar e substituir peças](file:///C:/data/systems/latd420/pb/PG124pb0/parts.htm#wp1043338) [Dell™ QuickSet](file:///C:/data/systems/latd420/pb/PG124pb0/quickset.htm#wp1107724) [Como viajar com o seu computador](file:///C:/data/systems/latd420/pb/PG124pb0/travel.htm#wp1106219) [Como obter ajuda](file:///C:/data/systems/latd420/pb/PG124pb0/help.htm#wp1118090) [Especificações](file:///C:/data/systems/latd420/pb/PG124pb0/specs.htm#wp1057468) [Glossário](file:///C:/data/systems/latd420/pb/PG124pb0/glossary.htm#wp1121671)

Para obter informações sobre outros documentos fornecidos com o seu computador, consulte [Como obter informações](file:///C:/data/systems/latd420/pb/PG124pb0/findinfo.htm#wp1193452).

# **Notas, avisos e advertências**

**NOTA:** Uma NOTA fornece informações importantes que o ajudam a usar melhor o computador.

**AVISO:** Um AVISO informa sobre danos potenciais de hardware ou perda potencial de dados e ensina como evitar o problema.

**ADVERTÊNCIA: Uma ADVERTÊNCIA indica riscos potenciais de danos de propriedade, de ferimentos ou até de morte.**

# **Abreviações e acrônimos**

Para obter uma lista completa de abreviações e acrônimos, consulte o [Glossário](file:///C:/data/systems/latd420/pb/PG124pb0/glossary.htm#wp1121671).

Se você adquiriu um computador Dell™ da Série n, qualquer referência neste documento a sistemas operacionais Microsoft® Windows® não é aplicável.

[Apêndice](file:///C:/data/systems/latd420/pb/PG124pb0/appendix.htm#wp1110932)

**As informações deste documento estão sujeitas a alteração sem aviso prévio. © 2006 Dell Inc. Todos os direitos reservados.**

É proibida a reprodução sem permissão por escrito da Dell Inc.

Marcas comerciais usadas neste texto: *Dell,* o logo DELL logo, Inspiron, Dell Precision, Dimension, OptiPlex, Laitlude, PowerConnect, PowerEdige, PowerVanne, PowerConnect, PowerConnect, PowerConnect, PowerConnect, Decree

Outras marcas e nomes comerciais podem ser utilizados neste documento como referência às entidades proprietárias dessas marcas e nomes ou a seus produtos. A Dell Inc. declara que não tem interesse de propriedade sobre marcas e nomes de terceiros.

**Modelo PP09S**

**Abril 2006 P/N PG124 Rev. A00**

# <span id="page-1-0"></span> **Sobre o seu computador Guia do Usuário do Dell™ Latitude™ D420**

[Vista frontal](#page-1-1)

- [Vista esquerda](#page-3-0)
- [Vista direita](#page-3-1)
- [Vista traseira](#page-4-0)
- [Vista inferior](#page-5-0)

# <span id="page-1-1"></span>**Vista frontal**

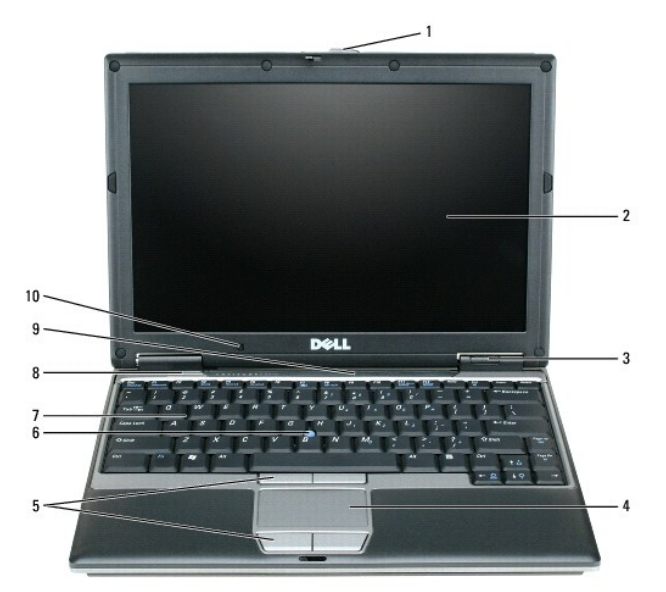

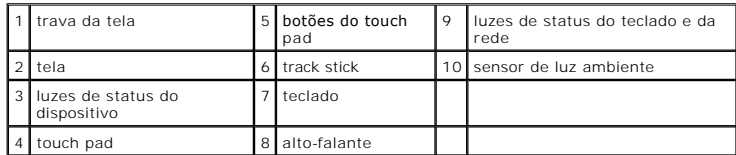

tela - Para obter mais informações sobre a tela, consulte [Como usar a tela](file:///C:/data/systems/latd420/pb/PG124pb0/display.htm#wp1050716).

#### **luzes de status do dispositivo**

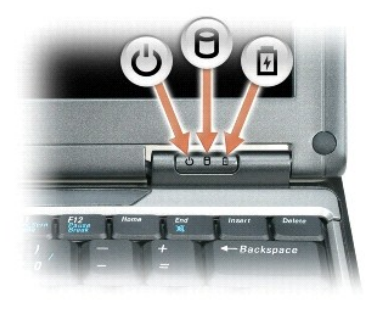

Acende quando o computador é ligado e pisca quando ele está no modo de espera.G,

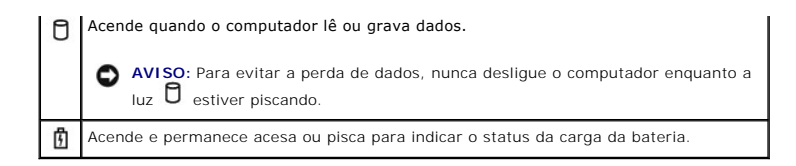

Se o computador estiver conectado a uma tomada elétrica, a luz  $\Box$  se comportará da seguinte maneira:

o Verde contínuo: a bateria está sendo carregada. ¡ Verde piscando: a bateria está quase totalmente carregada.

Se o computador estiver funcionando com bateria, a luz  $\mathbf{\Phi}$  se comportará da seguinte maneira:

- ¡ Apagada: a bateria está adequadamente carregada (ou o computador está desligado).
	- $\circ$  Laranja piscando: a carga da bateria está baixa.<br>○ Laranja contínuo: a carga da bateria está criticamente baixa.
	-

**teclado —** O teclado contém um teclado numérico e a tecla do logotipo do Microsoft® Windows®. Para obter informações sobre os atalhos de teclado suportados, consulte [Combinações de teclas](file:///C:/data/systems/latd420/pb/PG124pb0/keyboard.htm#wp1050757).

**touch pad —** O touch pad tem a funcionalidade do mouse. Para obter mais informações, consulte [Touch pad](file:///C:/data/systems/latd420/pb/PG124pb0/keyboard.htm#wp1050951).

**trava da tela —** Mantém a tela fechada.

**alto-falantes —** Para ajustar o volume dos alto-falantes integrados, use os atalhos de teclado para controle de volume. Para obter mais informações, consulte<br><u>[Combinações de teclas](file:///C:/data/systems/latd420/pb/PG124pb0/keyboard.htm#wp1050757)</u>.

**botões do touch pad —** Os botões do touch pad têm a funcionalidade do mouse. Para obter mais informações, consulte [Touch pad.](file:///C:/data/systems/latd420/pb/PG124pb0/keyboard.htm#wp1050951)

#### **luzes de status do teclado e da rede**

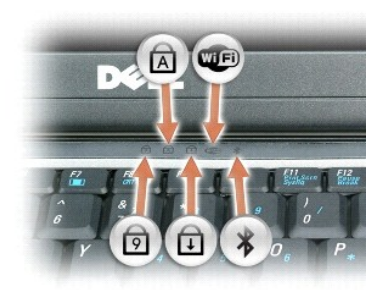

As luzes verdes localizadas acima do teclado indicam o seguinte:

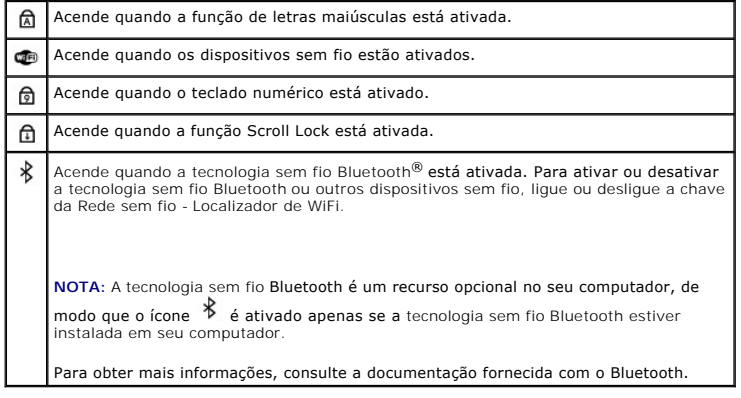

**AVISO:** Para evitar a perda de dados, desligue o computador desativando o sistema operacional Microsoft® Windows® em vez de pressionar o botão liga/desliga.

Se o computador parar de responder, pressione e mantenha pressionado o botão liga/desliga até que o computador esteja completamente desligado (o que pode demorar vários segundos).

# <span id="page-3-0"></span>**Vista esquerda**

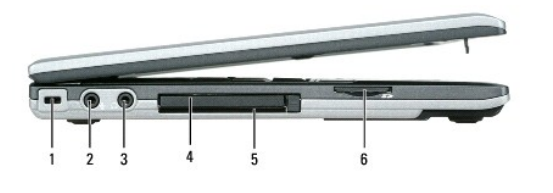

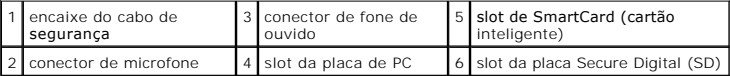

**NOTA: O vent**ilador é acionado quando o computador esquenta. O ruído produzido é normal e não indica que o ventilador ou o computador estão com<br>problemas.

**encaixe do cabo de segurança —** [Permite acoplar ao computador um dispositivo antifurto disponível no mercado. Para obter mais informações, consulte](file:///C:/data/systems/latd420/pb/PG124pb0/security.htm#wp1058489) Trava do cabo de segurança.

**conector de fone de ouvido — Permite a conexão de fones de ouvido ou alto-falantes ao conector**  $\Omega$ 

**conector de microfone — Permite a conexão de um microfone ao conector**  $\overline{\mathcal{Q}}$ 

**slot da placa de PC —** Suporta uma placa de PC, como um modem ou um adaptador de rede, ou um ExpressCard de 34 mm em um adaptador. O computador vem com uma tampa plástica instalada no slot. Para obter mais informações, consulte [Como instalar uma placa de PC ou um ExpressCard de 34 mm.](file:///C:/data/systems/latd420/pb/PG124pb0/cards.htm#wp1103006)

**slot de cartão inteligente —** Suporta um cartão inteligente.

**slot da placa de memória Secure Digital —** O slot da placa de memória Secure Digital suporta só uma placa de memória Secure Digital. Utilize placas de<br>memória Secure Digital para gravar ou fazer backup de dados.

**conectores de áudio**

![](_page_3_Picture_13.jpeg)

![](_page_3_Picture_149.jpeg)

# <span id="page-3-1"></span>**Vista direita**

 $\triangle$ ADVERTENCIA: Não bloqueie, não introduza objetos e nem permita o acúmulo de poeira nas aberturas de ventilação. Não coloque o computador<br>ligado em ambientes com pouca ventilação (como pastas fechadas). Isto pode danificar

![](_page_4_Picture_1.jpeg)

**botão liga/desliga —** Pressione o botão liga/desliga para ligar o computador ou para entrar ou sair de um modo de gerenciamento de energia (consulte [Modos de gerenciamento de energia](file:///C:/data/systems/latd420/pb/PG124pb0/battery.htm#wp1061316)).

# <span id="page-4-0"></span>**Vista traseira**

![](_page_4_Picture_4.jpeg)

![](_page_4_Picture_173.jpeg)

### **conectores USB**

![](_page_4_Picture_7.jpeg)

Conecta um dispositivo USB, como mouse, teclado ou impressora. Você pode também conectar a unidade de disquete opcional diretamente ao conector USB usando o cabo da própria unidade.

#### **conector de modem (RJ-11)**

![](_page_4_Picture_10.jpeg)

Se você adquiriu o modem interno opcional, conecte a linha telefônica ao conector do modem. Para obter informações sobre como utilizar o modem, consulte a documentação on-line do modem, fornecida com o computador. Para obter I<br>[informações sobre o acesso a guias do usuário on](file:///C:/data/systems/latd420/pb/PG124pb0/findinfo.htm#wp1193452)-line consulte <u>Como</u><br>obter informações.

#### **conector de rede (RJ-45)**

**AVISO**: O conector de rede é um pouco maior que o conector do modem. Para não danificar o computador, não conecte a linha telefônica ao conector<br>de rede.

![](_page_4_Picture_174.jpeg)

#### **conector de vídeo**

![](_page_4_Picture_175.jpeg)

**conector do adaptador CA —** Conecta um adaptador CA ao computador.

**Conector IEEE 1394 —** Conecta dispositivos que suportam taxas de transferência de alta velocidade do padrão IEEE 1394, como algumas câmeras de vídeo digitais.

**NOTA:** O D420 foi desenvolvido da melhor maneira possível para ser usado em conjunto com a fina base de mídia de acoplamento. Entretanto, é compatível com o D/port e o D/Dock da família D. Com o uso do D/port e D/Dock da família D, todas as portas podem ser utilizadas efetivamente com<br>exceção da porta 1394. Se o uso desta porta é necessário, é recomendável que acoplamento.

**sensor de infravermelho —** Permite a transferência de arquivos do seu computador para outro dispositivo compatível com infravermelho, sem usar conexões a cabo.

[Quando você recebe o computador, o sensor de infravermelho está desativado. Você pode usar programa de configuração do sistema \(consulte](file:///C:/data/systems/latd420/pb/PG124pb0/setup.htm#wp1112328) <u>Programa de</u><br><u>configuração do sistema</u>) para ativar o sensor de infravermelho. Para de ajuda e suporte ou a documentação fornecida com o dispositivo compatível com infravermelho. Para informações sobre o acesso ao Centro de ajuda e<br>suporte, consulte <u>Centro de ajuda e suporte do Windows</u>.

![](_page_5_Picture_5.jpeg)

O adaptador CA converte a energia CA em energia CC necessária para o computador. Você pode conectar esse adaptador com o computador ligado ou desligado.

ADVERTENCIA: O adaptador CA funciona com tomadas elétricas do mundo todo. No entanto, os conectores de energia e os filtros de linha variam<br>de país para país. O uso de um cabo incompatível ou a conexão incorreta ao filtro **ao equipamento.**

AVISO: Ao desconectar o cabo do adaptador CA do computador, segure-o pelo conector, e não pelo fio, e puxe-o com firmeza, mas com cuidado para não danificá-lo.

**aberturas de ventilação —** O computador usa um ventilador interno para criar um fluxo de ar através das aberturas de ventilação, evitando o superaquecimento.

**NOTA:** O ventilador é acionado quando o computador esquenta. O ruído produzido é normal e não indica que o ventilador ou o computador estejam com problemas.

# <span id="page-5-0"></span>**Vista inferior**

ADVERTENCIA: Não bloqueie, não introduza objetos e nem permita o acúmulo de poeira nas aberturas de ventilação. Não coloque o computador<br>ligado em ambientes com pouca ventilação (como pastas fechadas). Isto pode danificar

![](_page_6_Picture_0.jpeg)

![](_page_6_Picture_157.jpeg)

tampa do compartimento do módulo de memória/Mini-Card WLAN — Cobre o compartimento que contém um módulo de memória e o Mini-Card WLAN. Para<br>obter informações adicionais, consulte Como adicionar e substituir pecas. obter informações adicionais, consulte Como adicionar

**trava de liberação do compartimento da bateria —** Solta a bateria. Para obter instruções, consulte [Como usar a bateria](file:///C:/data/systems/latd420/pb/PG124pb0/battery.htm#wp1054784).

**indicador de carga da bateria —** Fornece informações sobre a carga da bateria. Para obter mais informações, consulte [Como usar a bateria](file:///C:/data/systems/latd420/pb/PG124pb0/battery.htm#wp1054784).

bateria **—** [Quando a bateria está instalada, você pode usar o computador sem conectá](file:///C:/data/systems/latd420/pb/PG124pb0/battery.htm#wp1054784)-lo à tomada elétrica. Para obter mais informações, consulte Como usar a bateria.

**slot do dispositivo de acoplamento —** Permite conectar o seu computador a um dispositivo de acoplamento. Consulte a documentação fornecida com o dispositivo de acoplamento para obter informações adicionais.

**AVISO:** O seu computador possui a tecnologia Dell Undock & Go™ que permite desacoplá-lo sem entrar no modo de espera. Uma vez que o O computador pode não entrar automaticamente no modo de espera ao ser desacoplado, certifique-se de que as configurações no painel de controle das<br>Opções de energia não impedem a entrada do computador no modo de espera. Se v

**abertura de ventilação —** O computador usa um ventilador interno para criar um fluxo de ar através das aberturas de ventilação, evitando o superaquecimento.

**NOTA:** O ventilador é acionado quando o computador esquenta. O ruído produzido é normal e não indica que o ventilador ou o computador estejam<br>com problemas.

 $\Lambda$ ADVERTENCIA: Não bloqueie, não introduza objetos e nem permita o acúmulo de poeira nas aberturas de ventilação. Não coloque o computador<br>ligado em ambientes com pouca ventilação (como pastas fechadas). Isto pode danificar

# <span id="page-7-0"></span>**Apêndice**

### **Guia do Usuário do Dell™ Latitude™ D420**

- [Como limpar o computador](#page-7-1)
- [Nota sobre o produto Macrovision](#page-8-0)
- [Avisos da FCC \(somente para os EUA\)](#page-8-1)

# <span id="page-7-1"></span>**Como limpar o computador**

**A** ADVERTÊNCIA: Antes de começar qualquer dos procedimentos desta seção, siga as instruções de segurança contidas no Guia de Informações do **Produto.**

# **Computador, teclado e tela**

ADVERTENCIA: Antes de limpar o computador, desconecte-**o da tomada elétrica e remova as baterias. Limpe o computador com um pano macio**<br>umedecido em água. Não use limpadores líquidos ou em aerossol que possam conter substâ

l Use uma lata de ar comprimido para remover a poeira de entre as teclas.

- AVISO: Para evitar danos ao computador ou à tela, não utilize soluções de limpeza diretamente sobre a tela. Use somente produtos fabricados especificamente para a limpeza de telas e siga as instruções fornecidas com o produto.
	- l Umedeça um pano macio que não solte fiapos com água ou com uma solução para limpeza de telas e limpe a tela.
	- l Umedeça um pano macio que não solte fiapos com água e limpe o computador e o teclado. Não deixe a água do pano penetrar entre o touch pad e o apoio para as mãos.

# **Touch pad**

- 1. Desligue o computador.
- 2. Desconecte quaisquer dispositivos que estejam conectados ao computador e de suas tomadas elétricas.
- 3. Remova todas as baterias (consulte [Como substituir a bateria\)](file:///C:/data/systems/latd420/pb/PG124pb0/battery.htm#wp1050854).
- 4. Umedeça, com água, um pano macio que não solte fiapos e passe-o delicadamente pela superfície do touch pad. Não deixe a água do pano penetrar entre o touch pad e o apoio para as mãos.

## **Unidade de disquete**

**AVISO:** Não tente limpar os cabeçotes da unidade com cotonetes. Esse procedimento pode desalinhar os cabeçotes, fazendo com que a unidade não funcione.

Use um kit de limpeza disponível no mercado para limpar a unidade de disquete. Esses kits contêm disquetes preparados para remover a sujeira acumulada durante a operação normal.

# **CDs e DVDs**

**AVISO:** Use sempre ar comprimido para limpar as lentes da unidade de CD/DVD e siga as instruções fornecidas com o dispositivo de ar comprimido. Nunca toque nas lentes da unidade.

Se você detectar problemas, como saltos, na qualidade de exibição de CDs ou DVDs, experimente limpar os discos.

1. Segure o disco pela borda externa. Você pode também tocar na borda interna do orifício central.

**AVISO:** Para evitar danos à superfície, não limpe o disco com movimentos circulares.

2. Com um pano seco, macio e que não solte fiapos, limpe suavemente a parte de baixo do disco (o lado sem rótulo), realizando movimentos do centro para fora.

Para remover sujeiras mais difíceis, experimente usar água ou uma solução de água e sabão neutro. Você também pode comprar produtos comerciais de limpeza de discos e que fornecem alguma proteção contra poeira, impressões digitais e arranhões. Os produtos para limpeza de CDs também podem ser usados com segurança em DVDs.

### <span id="page-8-0"></span>**Nota sobre o produto Macrovision**

Este produto incorpora tecnologia de proteção de direitos autorais, a qual é protegida por patentes dos EUA e por outros direitos de propriedade intelectual.<br>O uso dessa tecnologia de proteção de direitos autorais precisa

# <span id="page-8-1"></span>**Avisos da FCC (somente para os EUA)**

# **FCC Class B**

Este equipamento gera, usa e pode irradiar energia em freqüência de rádio e, se não for instalado e utilizado de acordo com as instruções do manual do fabricante, pode causar interferência na recepção de rádio e TV. Este equipamento foi testado e está em conformidade com os limites para dispositivos digitais<br>de Classe B, conforme estabelecido na Parte 15 das Normas da FC

Este dispositivo está em conformidade com a Parte 15 das Normas da FCC. A operação está sujeita a estas duas condições:

- 1. Este dispositivo não pode ocasionar interferência prejudicial.
- 2. Este dispositivo precisa aceitar qualquer interferência recebida, inclusive interferências que possam causar uma operação indesejada.

AVISO: Os regulamentos da FCC especificam que as alterações ou modificações não aprovadas explicitamente pela Dell Inc. podem cancelar sua permissão para operar o equipamento.

Esses limites foram criados para assegurar uma proteção razoável contra interferências prejudiciais em uma instalação residencial. No entanto, não há garantias de que a interferência não ocorrerá em uma instalação específica. Se o equipamento causar interferência prejudicial à recepção de rádio e TV, o que<br>pode ser determinado ligando-se e desligando-se o equipamento, e

- l Reoriente a antena receptora.
- l Mude o local do sistema em relação ao receptor.
- l Afaste o sistema do receptor.
- l Conecte o sistema em uma tomada elétrica diferente de forma que o sistema e o receptor fiquem em circuitos diferentes.

Se necessário, consulte um representante da Dell Inc. ou um técnico experiente de rádio/TV para obter sugestões adicionais.

As informações a seguir referem-se ao(s) dispositivo(s) abordado(s) neste documento, em conformidade com os regulamentos da FCC:

![](_page_8_Picture_143.jpeg)

### <span id="page-9-0"></span>**Como usar a bateria Guia do Usuário do Dell™ Latitude™ D420**

- **O** [Desempenho da bateria](#page-9-1)
- [Como verificar a carga da bateria](#page-9-2)
- [Como conservar a energia da bateria](#page-10-1)
- [Modos de gerenciamento de energia](#page-10-2)
- [Como efetuar as configurações de gerenciamento de energia](#page-11-0)
- [Como carregar a bateria](#page-11-1)
- [Como substituir a bateria](#page-12-1)
- [Como armazenar a bateria](#page-12-2)

# <span id="page-9-1"></span>**Desempenho da bateria**

**Z** NOTA: Para obter informações sobre a garantia Dell para seu computador, consulte o Guia de Informações do Produto ou o documento de garantia em separado enviado com o computador.

Para obter um excelente desempenho do computador e ajudar a preservar as configurações do BIOS, ligue o computador portátil da Dell™ usando<br>permanentemente a bateria principal instalada. A bateria que se encontra no compa padrão.

**NOTA:** Uma vez que a bateria pode não estar totalmente carregada, use o adaptador CA para ligar o seu novo computador a uma tomada elétrica quando for usá-lo pela primeira vez. Para obter melhores resultados, opere o computador com o adaptador CA até a bateria estar completamente<br>carregada. Para ver o status da carga da bateria, acesse o Painel de controle→ O

NOTA: O tempo de operação da bateria (período em que a bateria retém a carga) diminui com o passar do tempo. Dependendo da forma como a<br>bateria é usada e das condições sob as quais ela é usada, pode ser que você tenha de c computador.

O tempo de operação da bateria varia de acordo com as condições operacionais.

Ele diminui consideravelmente quando você executa certas operações, incluindo, entre outras, as seguintes:

- l Uso de unidades ópticas
- l Uso de dispositivos de comunicação sem fio, placas de PC, ExpressCards, placas de memória ou dispositivos USB
- l Uso de configurações de alto brilho de vídeo, proteções de tela em 3D ou outros programas com consumo elevado de energia, como jogos em 3D por exemplo
- 1 Operação do computador no modo de desempenho máximo (consulte [Como efetuar as configurações de gerenciamento de energia](#page-11-0))

**NOTA:** É recomendável conectar o computador a uma tomada elétrica durante as gravações de CD ou DVD.

Você pode verificar a carga da bateria antes de inseri-la no computador (consulte <u>Como verificar a carga da bateria</u>). Você pode também definir opções de<br>gerenciamento de energia para alertá-lo quando a bateria estiver co

- $\mathbb{A}$ ADVERTENCIA: O uso de uma bateria incompatível pode aumentar o risco de incêndio ou explosão. Substitua a bateria somente por uma bateria<br>compatível adquirida na Dell. A bateria de íon de lítio foi projetada para funcionar **computador em seu computador.**
- **ADVERTÊNCIA: Não descarte baterias junto o lixo doméstico. Quando a bateria não puder mais armazenar carga, ligue para o órgão ambiental ou para a empresa de coleta de lixo local para obter instruções sobre como descartar uma bateria de íons de lítio. Consulte "Descarte da bateria" no Guia de Informações do Produto.**
- **ADVERTÊNCIA: O uso inadequado da bateria pode aumentar o risco de incêndio ou de queimaduras químicas. Não perfure, não incinere, não**  desmonte nem exponha a bateria a temperaturas acima de 65°C (149°F). Mantenha a bateria longe de crianças. Manuseie com muito cuidado<br>baterias danificadas ou que estejam vazando. As baterias danificadas podem vazar e causa

# <span id="page-9-2"></span>**Como verificar a carga da bateria**

O medidor de bateria do Dell QuickSet, a janela **Medidor de energia** do Microsoft® Windows® **e o ícone (C), o indicador de carga e o indicador de saúde da**<br>bateria, bem como a advertência de bateria com pouca carga fornece

### **Medidor de bateria do QuickSet da Dell™**

Se o Dell QuickSet estiver instalado, pressione <Fn><F3> para mostrar o medidor de bateria. O medidor de bateria mostra o status e a saúde da bateria, o nível de carga e o tempo necessário para o carregamento total da bateria do computador.

Para obter mais informações sobre o QuickSet, clique o botão direito no ícone **de da barra de tarefas e depois clique em Ajuda**.

**Medidor de energia do Microsoft® Windows®**

<span id="page-10-0"></span>O medidor de energia do Windows indica a carga restante da bateria. Para ver o medidor de energia, clique duas vezes no ícone do da barra de tarefas.

Se o computador estiver conectado a uma tomada elétrica, o ícone **de aparecerá.** 

### **Indicador de carga**

Ao pressionar uma vez ou *manter pressionado* o botão de status no indicador de carga da bateria, você pode verificar:

- l Carga da bateria (verificação feita ao pressionar e *soltar* o botão de status)
- l Saúde da bateria (verificação feita ao pressionar e *manter pressionado* o botão de status)

O tempo de operação da bateria é determinado, em grande parte, pelo número de vezes em que ela é carregada. Após centenas de ciclos de carga e<br>descarga, as baterias perdem um pouco da saúde (capacidade de carga). Quer dize

#### **Como verificar a carga da bateria**

Para verificar a carga da bateria, *pressione e solte* o botão de status no indicador de carga da bateria para acender as luzes do nível de carga. Cada luz<br>representa aproximadamente 20% da carga total da bateria. Por exem houver luzes acesas, a bateria estará sem carga.

# **Como verificar a saúde da bateria**

**A** NOTA: Você pode verificar a saúde da bateria de duas maneiras: pelo uso do indicador de carga como descrito abaixo ou do medidor de bateria do Dell

QuickSet. Para obter mais informações sobre o QuickSet, clique o botão direito no ícone **do de abarra de tarefas e depois clique em Ajuda**.

Para verificar a saúde da bateria através do indicador de carga, *pressione e mantenha pressionado* o botão de status no indicador de carga da bateria por pelo menos três segundos. Se nenhuma luz acender, a bateria estará em boas condições, e restarão mais de 80% da capacidade de carga original. Cada luz<br>representa uma degradação incremental. Se aparecerem cinco luzes, menos de 6 pensar em trocar a bateria. Para obter mais informações sobre a bateria, consulte [Especificações](file:///C:/data/systems/latd420/pb/PG124pb0/specs.htm#wp1057468).

# **Advertência de bateria com carga baixa**

AVISO: Para evitar a perda ou corrupção de dados, salve o trabalho imediatamente após uma advertência de bateria com pouca carga. Conecte o<br>computador a uma tomada elétrica. Se a bateria ficar completamente sem energia, o

Por padrão, uma janela pop-up avisa quando a carga da bateria está esgotada em aproximadamente 90%. Você pode alterar as configurações dos alarmes<br>de bateria no QuickSet ou na janela **Propriedades de opções de energia**. Pa **de opções de energia**, consulte [Como efetuar as configurações de gerenciamento de energia](#page-11-0).

### <span id="page-10-1"></span>**Como conservar a energia da bateria**

Para conservar a energia da bateria, execute as ações a seguir:

- l Sempre que possível, conecte o computador a uma tomada elétrica, pois a vida útil da bateria é determinada, em grande parte, pelo número de vezes em que ela é usada e recarregada.
- l [Coloque o computador no modo de espera ou no modo de hibernação quando não for utilizá](#page-10-2)-lo por um longo período (consulte Modos de gerenciamento de energia).
- ı ∪se o Assistente de gerenciamento de energia para selecionar opções de otimização do consumo de energia do seu computador. Estas opções podem<br>Ser ajustadas para mudar o modo de gerenciamento de energia quando você press

**NOTA:** Para obter mais informações sobre como conservar a energia da bateria, consulte [Modos de gerenciamento de energia.](#page-10-2)

# <span id="page-10-2"></span>**Modos de gerenciamento de energia**

#### **Modo de espera**

O modo de espera conserva a energia desligando o monitor e a unidade de disco rígido após um período de inatividade predeterminado (um tempo limite). Quando o computador sai do modo de espera, ele volta ao mesmo estado operacional em que se encontrava antes de entrar nesse modo.

**AVISO:** Se o computador perder energia de CA e energia da bateria durante o modo de espera, ele poderá perder dados.

<span id="page-11-2"></span>Para entrar no modo de espera:

l Clique em **Iniciar**® **Desligar**® **Em espera**.

ou

- l Dependendo de como você definir as opções de gerenciamento de energia na janela **Propriedades de opções de energia** ou no Assistente de gerenciamento de energia do QuickSet, um dos seguintes métodos:
	- o Pressione o botão liga/desliga.
	- o Feche a tela
	- o Pressione <Fn><Esc>.

Para sair do modo de espera, pressione o botão liga/desliga ou abra a tela, dependendo de como você definir as opções de gerenciamento de energia. Não é<br>possível tirar o computador do modo de espera pressionando uma tecla

# **Modo de hibernação**

O modo de hibernação conserva a energia copiando os dados do sistema para uma área reservada na unidade de disco rígido e desligando completamente o<br>computador. Quando o computador sai do modo de hibernação, ele volta ao m

**AVISO:** Você não pode remover dispositivos ou desacoplar o computador enquanto ele estiver no modo de hibernação.

O computador entrará no modo de hibernação se a carga da bateria chegar a um nível extremamente baixo.

Para entrar manualmente no modo de hibernação:

- l *C*lique em **Iniciar**® **Desligar o computador**, pressione e mantenha pressionada a tecla <Shift>, e, em seguida, clique em **Hibernar**.
- ou
- l Dependendo de como você definir as opções de gerenciamento de energia na janela **Propriedades de opções de energia** ou no Assistente de gerenciamento de energia do QuickSet, um dos seguintes métodos para entrar no modo de hibernação:
	- o Pressione o botão liga/desliga.
	- o Feche a tela.
	- o Pressione <Fn><F1>

**NOTA:** Algumas placas de PC ou ExpressCards podem não funcionar corretamente depois que o computador sair do modo de hibernação. Caso isso<br>ocorra, remova e insira novamente a placa (consulte <u>Como instalar uma placa de PC</u> (reinicialize) o computador.

Para sair do modo de hibernação, pressione o botão de energia. O computador pode demorar um pouco para sair desse modo. Não é possível tirar o computador do modo de hibernação pressionando uma tecla ou tocando no touch pad. Para obter mais informações sobre o modo de hibernação, consulte a documentação fornecida com o sistema operacional.

# <span id="page-11-0"></span>**Como efetuar as configurações de gerenciamento de energia**

Você pode usar o Assistente de gerenciamento de energia do QuickSet ou as **Propriedades das opções de energia** do Windows para efetuar as configurações de gerenciamento de energia em seu computador.

- ⊥ Para ter acesso ao Assistente de gerenciamento de energia do QuickSet, clique duas vezes no ícone ‱ da barra de tarefas. Para obter mais<br>informações sobre o QuickSet, clique no botão Ajuda no Assistente de gerenciamento
- l Para ter acesso à janela **Propriedades das opções de energia**, clique em **Iniciar**® **Painel de controle**® **Desempenho e manutenção**® **Opções de**  energia. Para mais informações sobre qualquer campo da janela **Propriedades das opções de energia**, clique no ícone de ponto de interrogação na<br>barra de título e, em seguida, clique na área em que você precisa de informaçõ

# <span id="page-11-1"></span>**Como carregar a bateria**

**NOTA:** Com o Dell™ ExpressCharge™, quando o computador está desligado, o adaptador CA carrega 80% de uma bateria completamente descarregada em cerca de 1 (uma) hora e em aproximadamente 2 (duas) horas ele carrega 100% da bateria. O tempo de carga será maior se o<br>computador estiver ligado. Você pode deixar a bateria no computador o tempo que quiser

Quando você conecta o computador a uma tomada elétrica ou instala uma bateria em um computador conectado a uma tomada elétrica, ele verifica a carga e a temperatura da bateria. Se necessário, o adaptador CA carrega a bateria e mantém sua carga.

Se a bateria estiver quente devido ao uso no computador ou porque a temperatura ambiente está elevada, talvez ela não seja carregada quando o computador for conectado a uma tomada elétrica.

A bateria estará quente demais para começar a ser carregada se a luz ப estiver piscando alternadamente entre verde e laranja. Desconecte o computador<br>da tomada elétrica e deixe que a bateria e o computador esfriem até ati para continuar a carregar a bateria.

<span id="page-12-0"></span>Para obter mais informações sobre como resolver problemas da bateria, consulte [Problemas de energia](file:///C:/data/systems/latd420/pb/PG124pb0/trouble.htm#wp1281112).

## <span id="page-12-1"></span>**Como substituir a bateria**

- **ADVERTÊNCIA: Antes de executar estes procedimentos, desligue o computador, desconecte o adaptador CA da tomada elétrica e do computador e remova quaisquer outros cabos externos do computador.**
- ADVERTENCIA: O uso de uma bateria incompatível pode aumentar o risco de incêndio ou explosão. Substitua a bateria somente por uma bateria<br>compatível adquirida na Dell. A bateria foi projetada para funcionar com o computad

**AVISO:** É necessário remover todos os cabos externos do computador para evitar um possível dano ao conector.

Para remover a bateria:

- 1. Se o computador estiver conectado a um dispositivo de acoplamento (conectado), desconecte-o. Consulte a documentação fornecida com o dispositivo de acoplamento para obter instruções.
- 2. Certifique-se que o computador está desligado.
- 3. Deslize as travas de liberação do compartimento da bateria na parte inferior do computador até ouvir um clique das travas de liberação.
- 4. Deslize a bateria para fora do computador.

![](_page_12_Picture_10.jpeg)

Para substituir a bateria, coloque-a no compartimento e pressione-a até ouvir um clique da trava de liberação do compartimento da bateria.

#### <span id="page-12-2"></span>**Como armazenar a bateria**

Remova a bateria quando for guardar o computador por muito tempo. As baterias descarregam durante um período longo de armazenamento. Nesses casos, recarregue a bateria completamente antes de usá-la novamente (consulte [Como carregar a bateria](#page-11-1)).

#### <span id="page-13-0"></span> **Como usar placas Guia do Usuário do Dell™ Latitude™ D420**

- $\bullet$  [Tipos de placas](#page-13-1)
- $\bullet$  Tampas de placa
- **[Placas estendidas](#page-13-3)**
- [Como instalar uma placa de PC ou ExpressCard de 34 mm](#page-13-4)
- [Como instalar um cartão inteligente ou uma placa Secure Digital \(SD\)](#page-14-0)
- Como remover uma placa de PC, um ExpressCard de 34 mm ou uma tam

## <span id="page-13-1"></span>**Tipos de placas**

Este computador suporta os seguintes tipos de placas: placas de PC, ExpressCard de 34 mm (com adaptador), SmartCards (cartões inteligentes) e placas nce components.<br>Secure Digital (SD)

Para obter mais informações sobre as placas de PC suportadas, consulte [Especificações](file:///C:/data/systems/latd420/pb/PG124pb0/specs.htm#wp1057468).

**NOTA:** Uma placa de PC não é um dispositivo inicializável.

O slot da placa de PC tem um conector que suporta uma única placa Tipo I ou Tipo II, assim como um adaptador para um ExpressCard de 34 mm. O slot da<br>placa de PC é compatível com a tecnologia CardBus e com as placas de PC e

![](_page_13_Picture_14.jpeg)

![](_page_13_Picture_185.jpeg)

# <span id="page-13-2"></span>**Tampas de placas**

Seu computador é entregue com uma tampa plástica instalada nos slots das placas. As tampas protegem os slots não utilizados da poeira e de outras<br>partículas. Guarde a tampa para quando não houver uma placa instalada no slo Para retirar a tampa, consulte [Como remover uma placa de PC, um ExpressCard de 34 mm ou uma tampa.](#page-15-0)

# <span id="page-13-3"></span>**Placas estendidas**

Uma placa estendida (por exemplo, um adaptador de rede sem fio) é maior do que uma placa padrão e estende-se para fora do computador. Tome estas precauções ao usar placas estendidas:

- l Proteja a extremidade exposta de uma placa instalada. Uma pancada na extremidade da placa de sistema pode danificá-la.
- l Remova sempre uma placa estendida antes de colocar o computador no estojo.

# <span id="page-13-4"></span>**Como instalar uma placa de PC ou ExpressCard de 34 mm**

Você pode instalar uma placa de PC ou um ExpressCard de 34 mm (com um adaptador) com o computador em funcionamento. O computador detecta automaticamente a placa.

Geralmente, as placas são marcadas com um símbolo (como um triângulo ou uma seta) para indicar a extremidade que deve ser inserida no slot. As placas<br>têm formatos especiais para evitar a inserção incorreta. Se a orientação

<span id="page-13-5"></span>**ADVERTÊNCIA: Antes de começar qualquer dos procedimentos desta seção, siga as instruções de segurança contidas no Guia de Informações do Produto.**

# **Como instalar uma placa de PC**

Para instalar uma placa de PC:

1. Segure a placa com o símbolo de orientação apontando para o slot e a parte superior voltada para cima Coloque a trava na posição "interna" antes de inserir a placa.

![](_page_14_Picture_3.jpeg)

![](_page_14_Picture_111.jpeg)

2. Empurre a placa no slot até que ela esteja completamente encaixada no conector.

**NOTA: Para um ExpressCard de 34 mm, insira primeiro a placa no adaptador e, em seguida, deslize a placa para dentro do slot até que esteja<br>completamente encaixada no seu conector.** 

Se você encontrar muita resistência, não force a placa. Verifique a orientação da placa e tente novamente.

O computador reconhece a maioria das placas e carrega automaticamente o driver de dispositivo apropriado. Se o programa de configuração pedir que você<br>carregue os drivers do fabricante, utilize o disquete ou o CD fornecido

# **Como instalar um ExpressCard de 34 mm**

Para instalar um ExpressCard de 34 mm:

**Z** NOTA: Seu computador suporta um ExpressCard de 34 mm somente com o uso de um adaptador. Seu computador não tem suporte para ExpressCards de 54 mm.

1. Coloque o ExpressCard no adaptador.

![](_page_14_Picture_13.jpeg)

2. Instale o ExpressCard com o adaptador da mesma maneira que uma placa de PC. Consulte [Como instalar uma placa de PC.](#page-13-5)

# <span id="page-14-0"></span>**Como instalar um cartão inteligente ou uma placa Secure Digital (SD)**

Como instalar um cartão inteligente:

É possível instalar um cartão inteligente no computador enquanto ele estiver em execução. O computador detecta automaticamente a placa.

Para instalar um cartão inteligente:

<span id="page-15-1"></span>1. Segure o cartão de modo que o pad do contato de ouro fique virado para cima e apontando para o slot correspondente.

![](_page_15_Picture_1.jpeg)

![](_page_15_Picture_86.jpeg)

2. Deslize o cartão inteligente no slot correspondente até que esteja totalmente encaixado no conector. Ele projeta-se cerca de 1,27 cm (0,5 polegada) do slot, que está localizado abaixo do slot da placa de PC.

Se você encontrar muita resistência, não force a placa. Verifique a orientação da placa e tente novamente.

![](_page_15_Picture_5.jpeg)

Para remover um cartão inteligente, deslize o cartão para fora do computador. Para obter mais informações sobre cartões inteligentes, consulte [Sobre os cartões inteligentes](file:///C:/data/systems/latd420/pb/PG124pb0/security.htm#wp1059236). Para instalar uma placa Secure Digital (SD):

- 1. Verifique se a orientação da placa está correta; os contatos metálicos de ouro devem estar virados para baixo.
- 2. Empurre a placa no slot até que ela esteja completamente encaixada no conector.

![](_page_15_Picture_9.jpeg)

Para remover uma placa Secure Digital, pressione a placa e ela saltará para fora. Retire a placa do computador.

# <span id="page-15-0"></span>**Como remover uma placa de PC, um ExpressCard de 34 mm ou uma tampa**

**ADVERTÊNCIA: Antes de começar qualquer dos procedimentos desta seção, siga as instruções de segurança contidas no Guia de Informações do Produto.**

**AVISO:** Clique no ícone da barra de tarefas para selecionar uma placa e impedir seu funcionamento antes de removê-la do computador. Se não

interromper o funcionamento da placa no utilitário de configuração, você poderá perder dados. Não tente ejetar a placa puxando-a pelo cabo, se<br>houver algum cabo conectado.

Pressione a trava e remova a placa ou tampa. Para algumas travas, é necessário pressioná-las duas vezes: uma para retirar a trava e, então, uma segunda<br>vez para retirar a placa.

![](_page_16_Picture_2.jpeg)

#### <span id="page-17-0"></span> **Como usar a tela Guia do Usuário do Dell™ Latitude™ D420**

- [Como ajustar o brilho](#page-17-1) **O** [Troca da imagem do vídeo](#page-17-2)
- [Como configurar a resolução da tela e a taxa de renovação](#page-17-3)
- $\bullet$  [Modo de tela dupla independente](#page-17-4)
- 
- [Como trocar as telas principal e secundária](#page-18-0)

# <span id="page-17-1"></span>**Como ajustar o brilho**

Quando um computador da Dell™ estiver funcionando com a bateria, você poderá economizar energia configurando o brilho no nível confortável mais baixo,<br>pressionando <Fn> e as teclas de seta para cima ou para baixo, do tecl

**NOTA:** As combinações de teclas de ajuste do brilho só afetam a tela do computador portátil, e não os monitores ou projetores que você conecta ao computador portátil ou ao dispositivo de acoplamento. Se o computador estiver conectado a um monitor externo e você tentar alterar o nível de brilho, o<br>medidor de brilho poderá ser exibido, mas o nível de brilho no disposi

Para ajustar o brilho da tela, você pode pressionar as seguintes teclas:

- l Pressione <Fn> e a tecla de seta para cima para aumentar o brilho na tela integrada somente (não no monitor externo).
- l Pressione <Fn> e a tecla de seta para baixo para diminuir o brilho na tela integrada somente (não no monitor externo).

# <span id="page-17-2"></span>**Troca da imagem do vídeo**

Quando você inicializa o computador com um dispositivo externo (como um monitor ou um projetor externo) conectado e ligado, a imagem pode aparecer tanto na tela integrada como no dispositivo externo.

Pressione <Fn><F8> para trocar a imagem apenas na tela, apenas no dispositivo externo ou na tela e no dispositivo externo simultaneamente.

### <span id="page-17-3"></span>**Como configurar a resolução da tela e a taxa de renovação**

Para ver um programa em uma resolução específica, tanto a placa gráfica como a tela precisam suportar esse programa e os drivers de vídeo necessários<br>precisam estar instalados.

**NOTA:** Se você alterar a resolução de tela das configurações atuais, a imagem pode parecer desfocada ou o texto pode ficar de difícil leitura. Antes de alterar as configurações da tela, anote-as para consulta futura.

**NOTA:** Use somente os drivers de vídeo instalados pela Dell, que são projetados para oferecer o melhor desempenho com o sistema operacional instalado pela Dell.

Se você escolher uma resolução ou paleta de cores com padrão superior ao suportado pela tela, as configurações serão ajustadas automaticamente aos valores suportados mais próximos.

- 1. Clique em **Iniciar**® **Painel de controle**® **Vídeo**® **Configurações**.
- 2. Experimente diferentes configurações para **Qualidade da cor** e **Resolução da tela**.

**A NOTA:** À medida que a resolução aumenta, os ícones e o texto ficam menores na tela.

Se a configuração da resolução de vídeo for superior à suportada pela tela, o computador entrará no modo panorâmico. Nesse modo, a tela não pode ser<br>totalmente exibida de uma só vez. Por exemplo, a barra de tarefas que cos

**AVISO:** Você poderá danificar um monitor externo se usar uma taxa de renovação não suportada. Antes de ajustar a taxa de renovação em um monitor externo, consulte o guia do usuário do monitor.

### <span id="page-17-4"></span>**Modo de tela dupla independente**

Você pode conectar um monitor ou projetor externo ao computador e utilizá-lo como uma extensão da tela (modo "telas duplas independentes" ou "espaço de trabalho ampliado"). Esse modo permite que ambas as telas sejam utilizadas independentemente e que objetos sejam arrastados de uma tela para outra,<br>duplicando o espaço de trabalho visível.

1. Conecte o monitor externo, a TV ou o projetor ao computador.

2. Clique em **Iniciar**® **Painel de controle**® **Vídeo**® **Configurações**.

NOTA: Se você escolher uma resolução ou paleta de cores com padrão superior ao suportado pela tela, as configurações serão ajustadas<br>automaticamente aos valores suportados mais próximos. Consulte a documentação do sistema

3. Clique no ícone do **monitor 2**® **Estender a área de trabalho do Windows a este monitor**® **Aplicar**.

- 4. Ajuste a **Resolução da tela** nos tamanhos apropriados para as duas telas e clique em **Aplicar**.
- 5. Se você for solicitado a reiniciar o computador, clique em **Aplicar as novas configurações de cor sem reiniciar**→ OK.
- 6. Se solicitado, clique em **OK** para redimensionar a área de trabalho.
- 7. Se solicitado, clique em **Sim** para manter as configurações.
- 8. Clique em **OK** para fechar a janela **Propriedades de vídeo**.

Para desativar o modo de tela dupla independente:

- 1. Na janela **Propriedades de vídeo**, clique na guia **Configurações**.
- 2. Clique no ícone do **monitor 2**, desmarque a opção **Estender a área de trabalho do Windows a este monitor** , e clique em **Aplicar**.

Se necessário, pressione <Fn><F8>; para trazer a imagem de volta para a tela do computador.

# <span id="page-18-0"></span>**Como trocar as telas principal e secundária**

Para trocar as designações das telas principal e secundária (por exemplo, utilizar o monitor externo como a tela principal após o acoplamento):

1. Clique em **Iniciar**® **Painel de controle**® **Vídeo**® **Configurações**® **Avançadas**® **Telas**.

Para obter informações adicionais, consulte a documentação fornecida com a placa de vídeo.

# <span id="page-19-0"></span> **Como obter informações**

**Guia do Usuário do Dell™ Latitude™ D420**

**NOTA:** Alguns recursos ou mídia podem ser opcionais e, por esta razão, não serem fornecidos com o seu computador. Alguns recursos ou mídia podem não estar disponíveis em determinados países.

**NOTA:** Informações adicionais podem ser fornecidas com o seu computador.

![](_page_19_Picture_178.jpeg)

<span id="page-20-1"></span><span id="page-20-0"></span>![](_page_20_Picture_378.jpeg)

![](_page_21_Picture_54.jpeg)

### <span id="page-22-0"></span> **Glossário**

**Guia do Usuário do Dell™ Latitude™ D420**

#### [A](#page-22-1) [B](#page-22-2) [C](#page-23-0) [D](#page-23-1) [E](#page-24-0) [F](#page-24-1) [G](#page-25-0) [H](#page-25-1) [I](#page-25-2) [K](#page-25-3) [L](#page-25-4) [M](#page-25-5) [N](#page-26-0) [P](#page-26-1) [R](#page-27-0) [S](#page-28-0) [T](#page-28-1) [U](#page-28-2) [V](#page-29-0) [W](#page-29-1) [X](#page-29-2) [Z](#page-29-3)

Os termos contidos neste glossário são fornecidos somente para fins informativos e podem ou não descrever os recursos incluídos em seu computador.

# <span id="page-22-1"></span>**A**

**AC —** corrente alternada — Forma de eletricidade que alimenta o computador quando você conecta o cabo de alimentação do adaptador CA a uma tomada elétrica.

**ACPI** — (Advanced Configuration and Power Interface [interface de força e configuração avançada]) — Especificação de gerenciamento de energia que permite aos sistemas operacionais Microsoft® Windows® colocar o computador no modo de espera ou de hibernação para economizar a quantidade de energia elétrica alocada para cada dispositivo conectado ao computador.

**adaptador de rede** — Um chip que oferece recursos de rede. O computador pode ter um adaptador de rede na placa de sistema ou uma placa de PC com um<br>adaptador. O adaptador de rede também é chamado de *NIC (*Network Interfa

**AGP** — (Accelerated Graphics Port [porta gráfica acelerada]) — Porta gráfica dedicada que permite que a memória do sistema seja usada para tarefas<br>relacionadas a vídeo. Com a AGP, a imagem tem cores bem definidas e suaves

**ALS** — sensor de luz ambiente.

**APR —** (Advanced Port Replicator [replicador de porta avançado]) — Dispositivo de acoplamento que permite o uso conveniente de um monitor externo,<br>teclado, mouse e outros dispositivos com o computador portátil.

a**rquivo de ajuda — Ar**quivo que contém informações descritivas ou instrutivas sobre um produto. Alguns arquivos de ajuda estão associados a um programa<br>específico, como *Ajuda* no Microsoft Word. Outros arquivos de ajuda a extensão **.hlp** ou **.chm**.

**arquivo Leia-me** — Um arquivo de texto incluído no pacote de software ou no produto de hardware. Tipicamente, os arquivos Leia-me contêm informações sobre instalação e descrevem novos aperfeiçoamentos ou correções do produto que ainda não tenham sido documentados.

**ASF —** (Alert Standards Format [formato de alerta padrão]) — Norma usada para definir um mecanismo de informação de alertas de hardware e de software<br>para um console de gerenciamento. O ASF foi projetado para ser independ

atalho — Icone que fornece rápido acesso a programas, arquivos, pastas e unidades usados com freqüência. Quando coloca um atalho na área de trabalho<br>do Windows e clica nesse ícone duas vezes, você pode abrir a pasta ou o a

**área de notificação** — Seção da barra de tarefas do Windows que contém ícones que permitem o acesso rápido a programas e funções do computador, como relógio, controle de volume e status de impressão. Também chamada de *bandeja do sistema*.

#### <span id="page-22-2"></span>**B**

**backup —** A cópia de um programa ou arquivo de dados em um disquete, CD, DVD ou disco rígido. Por precaução, faça regularmente um backup dos arquivos<br>de dados contidos no disco rígido.

**bandeja do sistema** — Consulte *área de notificação*.

**barramento** — Rota de comunicação entre os componentes do computador.

**barramento local** — Barramento de dados que garante uma taxa de transferência rápida entre os dispositivos e o processador.

**bateria** — Fonte de energia interna recarregável usada para operar computadores portáteis quando eles não estão conectados a um adaptador CA e a uma tomada elétrica.

**BIOS** — (Basic Input/Output System [sistema básico de entrada e saída]) — Programa (ou utilitário) que funciona como interface entre o hardware do<br>computador e o sistema operacional. A menos que você entenda qual será o e

**bit** — A menor unidade de dados interpretada pelo computador.

**Bluetooth®** — Padrão de tecnologia sem fio para dispositivos de rede de curto alcance (9 m [29 ft]) que permite que os dispositivos ativados reconheçam uns aos outros automaticamente.

**bps** — (bits por segundo) — Unidade padrão usada para medir a velocidade de transmissão de dados.

**BTU** — (British Thermal Unit [unidade térmica britânica]) — Medida de calor.

**byte** — Unidade básica de dados usada pelo computador. Normalmente, um byte é igual a 8 bits.

<span id="page-23-0"></span>**C**

**C** — Celsius — Sistema de medida de temperatura em que 0° é o ponto de congelamento e 100° é o ponto de ebulição da água.

**cache** — Mecanismo especial de armazenamento de alta velocidade que pode ser uma seção reservada da memória principal ou um dispositivo independente. O cache aumenta a eficiência de muitas das operações do processador.

**cache L1** — Cache principal interno ao processador.

**cache L2** — Cache secundário que pode ser externo ou incorporado à arquitetura do processador.

**carnê** — Documento alfandegário internacional que facilita importações temporárias. Também conhecido como *passaporte de mercadoria*.

**cartão inteligente** — Placa que tem um processador e um chip de memória embutidos. Os cartões inteligentes podem ser usados para autenticar usuários em computadores equipados para o uso desses cartões.

**CD** — compact disc (disco compacto) — Forma óptica de mídia de armazenamento, geralmente usada para programas de software e de áudio.

**CD inicializável** — Um CD que pode ser usado para inicializar o computador. Tenha sempre um disquete ou um CD inicializável disponível para ser usado no<br>caso do disco rígido ser danificado ou do computador conter vírus. O

**CD player** — Software usado para tocar CDs de música. O CD player mostra uma janela com botões usados para tocar CDs.

**CD-R** — CD gravável — Versão gravável de um CD. Os dados só podem ser gravados uma vez em um CD-R. Uma vez gravados, os dados não podem mais ser apagados ou sobregravados.

**CD-RW** — CD regravável — Versão regravável de um CD. Os dados podem ser gravados em um disco CD-RW e, depois, apagados e gravados novamente (regravados).

**COA** — (Certificate of Authencity [certificado de autenticidade]) — Código alfanumérico do Windows localizado em uma etiqueta no computador. Também chamado de *chave do produto* ou *ID do produto*.

**combinação de teclas** — Um comando que requer que você pressione várias teclas ao mesmo tempo.

**conector DIN — Conector redondo de seis pinos que está em conformidade com os padrões da DIN (Deutsche Industrie Norm). Geralmente, é usado para<br>acoplar os conectores do teclado PS/ 2 ou do cabo do mouse.** 

**conector paralelo** — Porta de E/S usada com freqüência para conectar uma impressora paralela ao computador. Também chamada de *porta LPT*.

**conector serial** — Porta de E/S geralmente usada para conectar ao computador dispositivos como dispositivos digitais de mão, câmeras digitais, etc.

**controlador** — Um chip que controla a transferência de dados entre o processador e a memória ou entre o processador e os dispositivos.

**controlador de vídeo** — O circuito de uma placa de vídeo ou de sistema (em computadores com um controlador de vídeo integrado) que, aliado ao monitor, oferece recursos de vídeo ao computador.

**código de serviço expresso** — Código numérico contido em uma etiqueta adesiva nos computadores da Dell™. Use o código de serviço expresso quando entrar em contato com a Dell para obter assistência. Este código pode não estar disponível em alguns países.

C**RIMM —** (Continuity Rambus In-line Memory Module [módulo de memória de continuidade Rambus]) — Módulo especial sem chips de memória usado para<br>preencher slots RIMM não usados.

**cursor — Marcador do vídeo ou da tela que mostra onde ocorrerá a próxima ação do teclado, do touch pad ou do mouse. Em geral, é uma linha contínua ou<br>um sublinhado piscando, ou uma pequena seta.** 

### <span id="page-23-1"></span>**D**

**DDR SDRAM** — (Double-Data-Rate SDRAM [SDRAM de taxa de dados dupla]) — Tipo de SDRAM que duplica o ciclo de burst de dados, melhorando o desempenho do sistema.

**DDR2 SDRAM —** SDRAM 2 de velocidade dupla de dados — Um tipo de SDRAM DDR que usa um "prefetch" **de 4 bits e outras alterações na arquitetura para**<br>impulsionar a v**elocidade da memória para mais de 400 MH**z.

**desligar** — Processo que consiste em fechar janelas e sair de programas, sair do sistema operacional e desligar o computador. Você poderá perder dados se desligar o computador antes de concluir o processo de desligamento.

**disco inicializável** — Um disco que pode ser usado para inicializar o computador. Tenha sempre um disquete ou um CD inicializável disponível para ser usado<br>no caso do disco rígido ser danificado ou do computador conter ví

**disco rígido** — Unidade que lê e grava dados no disco rígido. Os termos disco rígido e unidade de disco rígido são usados freqüentemente como sinônimos.

**dispositivo** — Item de hardware, como uma unidade de disco, impressora ou teclado, instalado no computador ou conectado a ele.

**dispositivo de acoplamento** — Consulte *APR*.

**disquete (floppy)** — Forma eletromagnética de mídia de armazenamento. Também conhecido como disco flexível.

**dissipador de calor** — Placa de metal colocada em alguns processadores para ajudar a dissipar o calor.

**DMA** — (Direct Memory Access [acesso direto à memória]) — Canal que permite que determinados tipos de transferência de dados entre a RAM e um<br>dispositivo não passem pelo processador.

**DMTF** — (Distributed Management Task Force [Força-tarefa de gerenciamento distribuído]) — Um consórcio de empresas de hardware e software que desenvolvem padrões de gerenciamento para ambientes distribuídos de área de trabalho, rede, empresa e Internet.

**domínio** — Grupo de computadores, programas e dispositivos de rede que são administrados como uma unidade, com normas e procedimentos comuns para<br>uso por um grupo específico de usuários. Os usuários fazem login no domínio

**DRAM** — (Dynamic Random Access Memory [memória de acesso dinâmico randômico]) — Memória que armazena informações em circuitos integrados que<br>contêm capacitores.

**driver** — Software que permite que o sistema operacional controle um dispositivo, por exemplo, uma impressora. Muitos dispositivos não funcionarão corretamente se o driver correto não estiver instalado no computador.

**driver de dispositivo** — Consulte *driver*.

**DSL** — (Digital Subscriber Line [linha de assinante digital]) — Uma tecnologia que oferece uma conexão contínua e de alta-velocidade à Internet através de uma linha telefônica analógica.

**DVD** — digital versatile disc (disco digital versátil) — Um disco de alta capacidade normalmente usado para armazenar filmes. As unidades de DVD também lêem a maioria dos CDs.

**DVD player** — Software usado para assistir a filmes em DVD. O DVD player mostra uma janela com botões que você usa para assistir ao filme.

**DVD-R** — DVD gravável — Versão gravável de um DVD. Os dados só podem ser gravados uma vez em um DVD-R. Uma vez gravados, os dados não podem mais ser apagados ou sobregravados.

**DVD+RW** — DVD regravável — Versão regravável de um DVD. Os dados podem ser gravados em um disco DVD+RW e, depois, apagados e gravados novamente (regravados). (A tecnologia DVD+RW é diferente da tecnologia DVD-RW.)

**DVI** — digital video interface (interface de vídeo digital) — Um padrão para a transmissão digital entre um computador e um monitor de vídeo digital.

### <span id="page-24-0"></span>**E**

**ECC** — (Error Checking and Correction [verificação e correção de erros]) — Tipo de memória que contém um circuito especial para testar a exatidão dos dados que entram e saem

ECP — (Enhanced Capabilities Port [porta de recursos avançados]) — Tipo de conector paralelo que fornece melhor transmissão bidirecional de dados. Similar<br>à EPP, a ECP utiliza o acesso direto à memória para transferir dado

e**ditor de texto** — Programa usado para criar e editar arquivos que contêm somente texto. Por exemplo, o Notepad (Bloco de notas) do Windows utiliza um<br>editor de texto. Os editores de texto geralmente não fornecem funciona fontes, etc.)

**EIDE** — (Enhanced Integrated Device Eletronics [dispositivo eletrônico integrado avançado]) — Versão aprimorada da interface IDE para disco rígido e nidades de C

**EMI** — (ElectroMagnetic Interference [interferência eletromagnética]) — Interferência elétrica causada por radiação eletromagnética.

**endereço de E/S** — Endereço na RAM associado a um dispositivo específico (como um conector serial, um conector paralelo ou um slot de expansão) e que permite ao processador comunicar-se com esse dispositivo.

**endereço de memória** — Um local específico onde os dados são armazenados temporariamente em uma RAM.

**ENERGY STAR®** — Conjunto de requisitos da EPA (Environmental Protection Agency [Agência de Proteção Ambiental]) para a redução do consumo total de eletricidade.

**EPP** — (Enhanced Parallel Port [porta paralela avançada]) — Tipo de conector paralelo que faz a transmissão bidirecional de dados.

**E/S** — entrada/saída — Operação ou dispositivo que insere e extrai dados do computador. Teclados e impressoras são dispositivos de E/S.

**ESD —** (ElectroStatic Discharge [descarga eletrostática]) — Descarga rápida de eletricidade estática. As descargas eletrostáticas podem danificar os circuitos<br>integrados de computadores e de equipamentos de comunicação.

**etiqueta de serviço** — Etiqueta de código de barras colada ao computador que o identifica quando você acessa o suporte da Dell no site s**uppor**t.dell.com<br>(em inglês) ou quando você liga para a Dell a fim de obter suporte

**ExpressCard** — Placa de E/S removível e que tem conformidade com o padrão PCMCIA. Os modems e adaptadores de rede são tipos comuns de ExpressCards. ExpressCards suportam os padrões PCI Express e USB 2.0.

#### <span id="page-24-1"></span>**F**

**Fahrenheit** — Uma escala de medida de temperatura em que 32° é o ponto de congelamento e 212° é o ponto de ebulição da água.

**FCC** — (Federal Communications Commission [Comissão Federal de Comunicações]) — Órgão dos EUA responsável pelo cumprimento dos regulamentos de comunicações que definem a quantidade de radiação que os computadores e outros equipamentos eletrônicos podem emitir.

**formatação** — Processo que prepara uma unidade ou um disco para armazenar dados. Quando uma unidade ou um disco é formatado, as informações existentes são perdidas.

**FSB** — (Front Side Bus [barramento frontal]) — Caminho dos dados e interface física entre o microprocessador e a RAM.

**FTP** — (File Transfer Protocol [protocolo de transferência de arquivos]) — Protocolo Internet padrão usado na troca de arquivos entre computadores conectados à Internet.

# <span id="page-25-0"></span>**G**

**G** — gravidade — Medida de peso e força.

**GB** — gigabyte — Medida de armazenamento de dados equivalente a 1024 MB (1.073.741.824 bytes). Quando usado para se referir ao armazenamento do<br>disco rígido, o termo normalmente é arredondado para 1.000.000.000 bytes.

**GHz** — gigahertz — Medida de freqüência equivalente a um milhão de Hz ou mil MHz. A velocidade de processadores, barramentos e interfaces do computador<br>normalmente é medida em GHz.

**GUI** — (Graphical User Interface [interface gráfica do usuário]) — Software que interage com o usuário através de menus, janelas e ícones. A maioria dos<br>programas que funcionam nos sistemas operacionais Windows são GUIs.

# <span id="page-25-1"></span>**H**

**HTML** — (Hypertext Markup Language [linguagem de marcação de hipertexto]) — Conjunto de códigos inseridos em uma página da Web destinada a ser exibida em um navegador da Internet.

**HTTP** — (Hypertext Transfer Protocol [protocolo de transferência de hipertexto]) — Protocolo para troca de arquivos entre computadores conectados à Internet.

Hz — hertz — Unidade de medida de freqüência equivalente a um ciclo por segundo. A velocidade de processamento de computadores e dispositivos<br>eletrônicos é medida freqüentemente em quilohertz (kHz), megahertz (MHz), gigahe

# <span id="page-25-2"></span>**I**

**IC** — (Integrated Circuit [circuito integrado]) — Lâmina semicondutora (ou chip) na qual milhares ou milhões de pequenos componentes eletrônicos são<br>fabricados para uso em equipamento de vídeo, áudio e computadores.

**IDE** — (Integrated Drive Electronics [dispositivo eletrônico integrado]) — Interface para dispositivos de armazenamento de massa na qual o controlador é integrado à unidade de disco rígido ou de CD.

IEEE 1394 — Institute of Electrical and Electronics Engineers, Inc. — Barramento serial de alto desempenho usado para conectar dispositivos compatíveis com<br>IEEE 1394 (como câmeras digitais e DVD player) ao computador.

**integrado** — Normalmente refere-se aos componentes que estão fisicamente localizados na placa de sistema do computador. Também chamado de *embutido*.

**IrDA** — Infrared Data Association — A organização que cria padrões internacionais para comunicações por infravermelho.

**IRO** — (Interrupt Request [solicitação de interrupção]) — Rota eletrônica atribuída a um dispositivo específico para que ele possa se comunicar com o<br>processador. Uma IRQ precisa ser atribuída a cada conexão do dispositiv os dois dispositivos simultaneamente.

# <span id="page-25-3"></span>**K**

**kb** — (kilobit [quilobit]) — Unidade de dados equivalente a 1.024 bits. Medida da capacidade dos circuitos integrados de memória.

**kB** — (kilobyte [quilobyte]) — Unidade de dados equivalente a 1.024 bytes, mas normalmente associada a 1.000 bytes.

**kHz** — (kilohertz [quilohertz]) — Medida de freqüência equivalente a 1.000 Hz.

# <span id="page-25-4"></span>**L**

**LAN** — (Local Area Network [rede de área local]) — Rede de computadores que abrange uma pequena área. A LAN normalmente está confinada a um edifício ou a alguns edifícios próximos uns dos outros. Ela pode ser conectada a outra LAN a qualquer distância por meio de linhas telefônicas ou de ondas de rádio<br>para formar uma WAN (Wide Area Network [rede de longa distância]).

**LCD** — (Liquid Crystal Display [tela de cristal líquido]) — Tecnologia usada em computadores portáteis e em telas planas.

**LED** — (Light Emitting Diode [diodo emissor de luz]) — Componente eletrônico que emite luz para indicar o status do computador.

**LPT** — (Line print terminal [terminal de impressão de linha]) — Nome da conexão paralela com uma impressora ou outro dispositivo paralelo.

### <span id="page-25-5"></span>**M**

**mapeamento de memória** — O processo pelo qual o computador atribui endereços de memória a locais físicos durante a inicialização. Os dispositivos e o<br>software podem, portanto, identificar as informações que o processador

**Mb** — megabit — Medida da capacidade de chip de memória equivalente a 1.024 kb.

**Mbps** — (megabits per second [megabits por segundo]) — Um milhão de bits por segundo. Esta medida é geralmente usada para as velocidades de transmissão de redes e modems.

MB — megabyte — Medida de armazenamento de dados equivalente a 1.048.576 bytes. 1 MB é igual a 1.024 kB. Quando usado para se referir ao<br>armazenamento do disco rígido, o termo normalmente é arredondado para 1.000.000 bytes

**MB/s** — (megabytes per second [megabytes por segundo]) — Um milhão de bytes por segundo. Normalmente, essa medida é usada para taxas de<br>transferência de dados.

**memória** — Área de armazenamento temporário de dados no computador. Como os dados da memória não são permanentes, é recomendável salvar com freqüência os arquivos com os quais você está trabalhando e salvar sempre os arquivos antes de desligar o computador. Um computador pode conter várias<br>formas diferentes de memória, como memória de acesso randômico (RAM, ra memória de vídeo. Freqüentemente, a palavra memória é usada como sinônimo de RAM.

**memória de vídeo** — Memória que consiste em chips de memória dedicados às funções de vídeo. A memória de vídeo é geralmente mais rápida do que a<br>memória do sistema. A quantidade de memória de vídeo instalada influencia pr

**MHz** — megahertz — Medida de freqüência equivalente a um milhão de ciclos por segundo. As velocidades de processadores, barramentos e interfaces de<br>computadores geralmente são medidas em MHz.

**modem** — Dispositivo que permite a comunicação entre computadores através de linhas telefônicas analógicas. Existem três tipos de modem: externo, de placa de PC e interno. Você tipicamente usa o modem para se conectar à Internet e trocar mensagens de e-mail.

**modo de espera** — Modo de gerenciamento de energia que desativa todas as operações desnecessárias do computador para economizar energia.

**modo de hibernação** — Recurso de gerenciamento de energia que salva tudo o que está na memória em um espaço reservado no disco rígido e, em seguida, desliga o computador. Quando você reinicializa o computador, as informações da memória salvas no disco rígido são automaticamente restauradas.

**modo de tela dupla** — Configuração de vídeo que permite usar um segundo monitor como uma extensão do vídeo. Também chamado de *modo de vídeo estendido*.

**modo de vídeo** — Modo que descreve a forma de exibição de texto e de elementos gráficos no monitor. Os softwares baseados em elementos gráficos, como os sistemas operacionais Windows, são mostrados em modos de vídeo que podem ser definidos como x pixels horizontais por y pixels verticais por z cores. Os<br>softwares baseados em caracteres, como editores de texto, são exibi caracteres.

**modo de vídeo estendido** — Configuração de vídeo que permite usar um segundo monitor como uma extensão do vídeo. Também chamado de *modo de tela dupla*.

**modo gráfico — Modo de vídeo que pode ser definido como** *x* **pixels horizontais por** *y* **pixels verticais por** *z* **cores. Os modos gráficos podem mostrar uma<br>variedade ilimitada de formas e fontes.** 

**módulo de memória** — Uma pequena placa de circuito que contém chips de memória e se conecta à placa de sistema.

**módulo de viagem** — Dispositivo de plástico projetado para caber no compartimento de mídia do computador portátil e reduzir o peso do computador.

**monitor** — Dispositivo de alta resolução semelhante a uma TV que mostra a saída do computador.

**mouse —** Dispositivo apontador que controla o movimento do cursor na tela. Tipicamente, você usa o mouse em uma superfície dura e plana para mover o<br>ponteiro ou o cursor na tela.

**ms** — milissegundo — Medida de tempo equivalente a um milésimo de segundo. Os tempos de acesso dos dispositivos de armazenamento são medidos freqüentemente em ms.

#### <span id="page-26-0"></span>**N**

**NIC** — Consulte *adaptador de rede*.

**ns** — nanossegundo — Medida de tempo equivalente a um bilionésimo de segundo.

**NVRAM** — (Nonvolatile Random Access Memory [RAM não-volátil]) — Tipo de memória que armazena dados quando o computador é desligado ou perde sua fonte de energia externa. A RAM não-volátil é usada para manter as informações de configuração do computador, como data, hora e outras opções de configuração do sistema que você possa definir.

#### <span id="page-26-1"></span>**P**

**Painel de controle** — Um utilitário do Windows que permite modificar as configurações do sistema operacional e do hardware, bem como as configurações do vídeo.

**papel de parede —** Padrão ou figura de plano de fundo na área de trabalho do Windows. Para trocar o papel de parede, use o Painel de controle do<br>Windows. Você também pode digitalizar sua imagem favorita e transformá-la em

**particionamento de disco** — Técnica de espalhar os dados por várias unidades de disco. O particionamento de disco pode agilizar operações que recuperam dados do armazenamento do disco. Os sistemas que usam o particionamento de disco geralmente permitem ao usuário selecionar o tamanho da unidade de dados ou a largura da faixa*.*

**partição** — Uma área de armazenamento físico de um disco rígido que é atribuída a uma ou mais áreas de armazenamento lógico conhecidas como unidades<br>Iógicas. Cada partição pode conter várias unidades lógicas.

**pasta** — Termo usado para descrever o espaço em um disco ou unidade onde os arquivos são organizados e agrupados. Os arquivos de uma pasta podem ser vistos e ordenados de diversas maneiras, por exemplo, em ordem alfabética, por data ou por tamanho.

**PCI** — (Peripheral Component Interconnect [interconexão de componente periférico]) — PCI é um barramento local compatível com caminhos de dados de 32 e

64 bits, fornecendo um caminho de dados de alta velocidade entre o processador e dispositivos, como vídeo, unidades e redes.

**PCI Express** — Uma modificação para a interface PCI que impulsiona a taxa de transferência de dados entre o processador e os dispositivos a ele conectados. A interface PCI Express pode transferir dados em velocidades de 250 MB/s a 4 GB/s. Se o dispositivo e o chipset da interface PCI Express têm capacidades de velocidade diferentes, eles operam em uma velocidade menor.

**PCMCIA —** (Personal Computer Memory Card International Association [Associação Internacional de Placas de Memória de PC]) — Organização que define os<br>padrões para placas de PC.

**PIN** — (Personal Identification Number [número de identificação pessoal]) — Seqüência de números e/ou letras usada para restringir o acesso não autorizado a redes de computadores e outros sistemas seguros.

**PIO** — (Programmed Input/Output [entrada/saída programada]) — Método de transferência de dados entre dois dispositivos que utiliza o processador como parte do caminho de dados.

**pixel —** Um ponto da tela de vídeo. Os pixels são organizados em linhas e colunas para criar uma imagem. A resolução de vídeo, por exemplo 800 x 600, é<br>expressa como o número de pixels na horizontal pelo número de pixels

**placa de expansão** — Placa de circuito instalada em um slot de expansão na placa de sistema de alguns computadores para expandir a capacidade desse computador. Alguns exemplos são placas de vídeo, de modem e de som.

**placa de PC** — Placa de E/S removível e que tem conformidade com o padrão PCMCIA. Os modems e adaptadores de rede são tipos comuns de placas de PC.

**placa de PC estendida** — Placa de PC que, quando instalada, se estende além da borda do slot da placa de PC.

**placa de sistema** — A principal placa do computador. Também conhecida como *placa-mãe*.

**Plug and Play** — Capacidade do computador de configurar dispositivos automaticamente. O Plug and Play oferecerá instalação, configuração e compatibilidade<br>automáticas com o hardware existente se o BIOS, o sistema operacio

POST — (Power-On Self Test [teste automático de ativação]) — Programas de diagnóstico carregados automaticamente pelo BIOS que executam testes<br>básicos nos principais componentes do computador, como memória, unidades de dis computador continuará com a inicialização.

**processador —** Um chip de computador que interpreta e executa instruções de programa. Algumas vezes o processador é chamado de CPU (Central<br>Processing Unit [unidade de processamento central]).

**programa — Qualquer software que processe dados, incluindo planilhas eletrônicas, processadores de texto, bancos de dados e jogos. Os programas<br>precisam do sistema operacional para serem executados.** 

**programa de configuração —** Programa usado para instalar e configurar hardware e software. Os programas **setup.exe** ou **install.exe** acompanham a maioria<br>dos pacotes de software do Windows. O *programa de configuração* di

**programa de configuração do sistema** — Um utilitário que funciona como interface entre o hardware do computador e o sistema operacional. O programa de<br>configuração do sistema permite configurar opções que podem ser seleci configurações desse programa, a menos que você saiba que efeitos essas alterações terão no computador.

**protegido contra gravação** — Arquivos ou mídia que não podem ser alterados. Use a proteção contra gravação para impedir a alteração ou destruição de dados. Para proteger contra gravação um disquete de 3,5 polegadas, empurre a barra de proteção contra gravação para a posição aberta.

**protetores contra surtos de voltagem** — Evitam que picos de tensão, como os que podem ocorrer durante uma tempestade com raios, entrem no computador<br>através da tomada elétrica. Os protetores de surto não protegem contra r

**Provedor de serviços de Internet (ISP)** — Empresa que permite que você acesse o servidor host para se conectar diretamente à Internet, enviar e receber e-mails e acessar sites. Normalmente, o provedor Internet oferece um pacote de software, nome de usuário e números de telefone para acesso, mediante uma taxa.

**PS/2** — personal system/2 — Tipo de conector usado para acoplar um teclado numérico, um mouse ou um teclado compatível com PS/2.

**PXE** — (Pre-Boot Execution Environment [ambiente de execução pré-inicialização]) — Padrão WfM (Wired for Management [conexão para gerenciamento]) que permite que os computadores conectados em rede e que não têm um sistema operacional sejam configurados e inicializados remotamente.

### <span id="page-27-0"></span>**R**

**RAID** — (Redundant Array of Independent Disks [Matriz redundante de discos independentes]) — Um método de fornecer redundância de dados. Algumas implementações comuns de RAID são RAID 0, RAID 1, RAID 5, RAID 10 e RAID 50.

**RAM** — (Random Access Memory [memória de acesso randômico]) — Principal área de armazenamento temporário para instruções e dados de programas.<br>Todas as informações armazenadas na RAM são perdidas quando o computador é des

**rede móvel de banda larga** — Rede de dados sem fio de alta velocidade que usa tecnologia celular e abrange uma área geográfica pouco maior que uma WLAN. Também conhecida como *WWAN*.

**resolução** — A nitidez e a clareza de uma imagem produzida por uma impressora ou mostrada em um monitor. Quanto mais alta a resolução, maior será a nitidez da imagem.

**resolução de vídeo** — Consulte *resolução*.

**RFI** — (Radio Frequency Interference [interferência de freqüência de rádio]) — Interferência gerada por freqüências normais de rádio, na faixa de 10 kHz a<br>100.000 MHz. As freqüências de rádio ficam na extremidade inferior as radiações de freqüência mais alta, como infravermelho e luz.

**ROM** — (Read-Only Memory [memória somente para leitura])— Memória que armazena os dados e os programas que não podem ser apagados nem gravados pelo computador. Diferentemente da RAM, a ROM mantém o seu conteúdo quando o computador é desligado. Alguns programas essenciais à operação do<br>computador residem na ROM.

**RPM** — (Revolutions per Minute [revoluções por minuto]) — Número de rotações que ocorrem por minuto. Em geral, a velocidade do disco rígido é medida em rpm.

**RTC** — (Real Time Clock [relógio de tempo real]) — Relógio alimentado por bateria na placa de sistema que mantém a data e a hora após o computador ser desligado.

**RTCRST** — (Real Time Clock Reset [reajuste do relógio de tempo real]) — Jumper na placa de sistema de alguns computadores que pode ser usado para solucionar problemas

# <span id="page-28-0"></span>**S**

**saída de TV S-video** — Conector usado para ligar a TV ou o dispositivo de áudio digital ao computador.

**ScanDisk —** Utilitário da Microsoft que procura erros em arquivos, pastas e na superfície do disco rígido. O ScanDisk é freqüentemente executado quando o<br>computador é reiniciado após parar de responder.

**SDRAM** — (Synchronous Dynamic Random-Access Memory [memória de acesso randômico dinâmico síncrono]) — Tipo de DRAM sincronizada com a velocidade ideal de clock do processador.

**sensor de infravermelho** — Porta que permite a transferência de dados entre o computador e dispositivos compatíveis com infravermelho sem usar uma conexão a cabo.

**seqüência de inicialização** — Especifica a ordem dos dispositivos a partir dos quais o computador tentará inicializar-se.

SIM — (Subscriber Identity Module [módulo de identificação do assinante]). Cartão SIM que contém um microchip que criptografa transmissões de voz e<br>dados. Os cartões SIM podem ser usados em telefones ou computadores portát

**slot de expansão** — Conector localizado na placa de sistema (de alguns computadores) no qual uma placa de expansão é inserida e através do qual ela é conectada ao barramento do sistema.

**software** — Tudo que possa ser armazenado eletronicamente, como arquivos ou programas de computador.

**software antivírus** — Programa criado para identificar, colocar em quarentena e/ou apagar um vírus do computador.

**somente para leitura** — Dados e/ou arquivos que você pode ver, mas não pode editar nem apagar. O arquivo terá o status "somente para leitura" se:

o Residir em um disquete, CD ou DVD protegido fisicamente contra gravação.

o Estiver em um diretório da rede e o administrador do sistema tiver atribuído direitos somente para indivíduos específicos.

**S/pDIF** — (Sony/philips Digital Interface [interface digital Sony/philips]) — Formato de arquivo de transferência de áudio que permite a transferência de áudio de um arquivo para outro sem convertê-lo em/de um formato analógico, o que poderia degradar a qualidade do arquivo.

**Strike Zone™ — Area reforçada da base da plataforma que protege o disco rígido, agindo como um dispositivo de amortecimento para ajudar o computador a<br>absorver choques ou protegê-lo se ele for derrubado (esteja o sistema** 

Os protetores contra surto não protegem as conexões de rede. Desconecte sempre o cabo de rede do conector de rede durante as tempestades com raios.

**SVGA** — Padrão de vídeo para controladores e placas de vídeo. As resoluções SVGA típicas são 800 x 600 e 1.024 x 768.

O número de cores e a resolução que um programa exibe dependem dos recursos do monitor, do controlador de vídeo e de seus drivers, bem como da quantidade de memória de vídeo instalada no computador.

**SXGA** — (Super-Extended Graphics Array [matriz gráfica super-estendida]) — Padrão de vídeo para controladores e placas de vídeo que oferece suporte para resoluções de até 1.280 x 1.024.

**SXGA+** — Padrão de vídeo para controladores e placas de vídeo que oferece suporte para resoluções de até 1400 x 1050.

# <span id="page-28-1"></span>**T**

**TAPI** — (Telephony Applications Programming Interface [interface de programação de aplicações em telefonia]) — Permite que os programas do Windows funcionem com uma ampla variedade de dispositivos de telefonia, como voz, dados, fax e vídeo.

**taxa de renovação** — Freqüência, medida em Hz, na qual as linhas horizontais da tela são recarregadas (algumas vezes, essa taxa é chamada também de *freqüência vertical*). Quanto mais alta for a taxa de renovação, menos o olho humano perceberá o vídeo piscando.

**tempo de operação da bateria** — Tempo (em minutos ou horas) em que a bateria de um computador portátil mantém-se carregada enquanto fornece energia para o computador.

### <span id="page-28-2"></span>**U**

**UMA** (Unified Memory Allocation) — Memória do sistema alocada de maneira dinâmica para vídeo.

**unidade de CD** — Unidade que utiliza a tecnologia óptica para ler os dados de CDs.

**unidade de CD-RW —** Unidade que pode Ier CDs e gravar em discos CD-RW (CDs regraváveis) e CD-R (CDs graváveis). Você pode gravar em discos CD-RW<br>várias vezes, mas somente uma vez em discos CD-R.

**unidade de CD-RW/DVD —** Unidade, algumas vezes chamada de unidade combinada, que pode ler CDs e DVDs e gravar em discos CD-RW (**CDs regraváveis)**<br>e CD-R (CDs graváveis). Você pode gravar em discos CD-RW várias vezes, mas

**unidade de disquete** — Unidade de disco que pode ler e gravar dados em disquetes.

**unidade de DVD** — Unidade que usa tecnologia óptica para ler dados de DVDs e CDs.

**unidade de DVD+RW** — Unidade que pode ler DVDs e a maioria das mídias de CD e gravar em discos DVD+RW (DVDs regraváveis).

**unidade óptica** — Unidade que utiliza a tecnologia óptica para ler ou gravar dados em CDs, DVDs ou DVD+RWs. Alguns exemplos de unidades ópticas são unidades de CD, de DVD, de CD-RW e unidades combinadas de CD-RW/DVD.

**UPS** — (Uninterruptible Power Supply [fonte de alimentação ininterrupta]) — Fonte de alimentação de reserva utilizada em casos de interrupção do<br>fornecimento de energia elétrica ou queda do nível de tensão a um valor inac sistemas UPS pequenos fornecem energia de bateria por alguns minutos para permitir que você salve seus programas e desligue o computador.

**USB** — (Universal Serial Bus [barramento serial universal]) — Interface de hardware para dispositivos de baixa velocidade, como teclado, mouse, joystick,<br>acanner, conjunto de alto-falantes, impressora, dispositivos de ban margarida.

**UTP** — (Unshielded Twisted Pair [pares trançados não blindados]) — Descreve um tipo de cabo usado na maioria das redes telefônicas e em algumas redes de computadores. Os pares de fios não blindados são trançados para garantir proteção contra interferência eletromagnética, em vez de ser usada uma luva de metal ao redor de cada par de fios.

**UXGA** — (Uuper-Extended Graphics Array [matriz gráfica ultra-estendida]) — Padrão de vídeo para controladores e placas de vídeo que oferece suporte para resoluções de até 1600 x 1200.

# <span id="page-29-0"></span>**V**

**velocidade do barramento** — Medida em MHz que indica a velocidade de transferência de informações pelo barramento.

**velocidade do clock** — Medida em MHz, indica a velocidade em que funcionam os componentes do computador conectados ao barramento do sistema.

**vida útil da bateria** — Tempo (em anos) durante o qual a bateria de um computador portátil mantém a capacidade de ser recarregada depois de esgotada.

**vírus —** Um programa criado para causar danos ou destruir dados armazenados no computador. Esses programas passam de um computador para outro por<br>meio de discos, softwares obtidos por meio de download da Internet ou anexo embutido também é ativado.

Um tipo comum de vírus é o vírus de inicialização, que é armazenado nos setores de inicialização de disquetes. Se o disquete for deixado na unidade quando<br>o computador é desligado e depois ligado, o computador sorabo ao lo eliminado.

**V** — volt — Medida de potencial elétrico ou força eletromotriz (tensão). Um volt é a tensão que aparece nos terminais de uma resistência de um ohm quando uma corrente de um ampère flui por essa resistência.

#### <span id="page-29-1"></span>**W**

**W** — watt — Medida de potência elétrica. Um W é a potência gerada por um ampère de corrente fluindo sob um volt.

**Wh** — watt-hora — Unidade de medida geralmente usada para indicar a capacidade aproximada de uma bateria. Por exemplo, uma bateria de 66 Wh pode fornecer 66 W de energia por uma hora ou 33 W por duas horas.

**WLAN** — (wireless local area network [rede local sem fio]). Conjunto de computadores interconectados que se comunicam entre si através de ondas eletromagnéticas com o uso de pontos de acesso ou roteadores sem fio para prover acesso à Internet.

**WWAN** — (wireless wide area network [rede sem fio de longa distância]). Consulte *rede móvel de banda larga*.

**WXGA** — Wide-Aspect Extended Graphics Array — Padrão de vídeo para controladores e placas de vídeo que suporta resoluções de até 1.280 x 800.

#### <span id="page-29-2"></span>**X**

**XGA** — (Extended Graphics Array [matriz gráfica estendida]) — Padrão de vídeo para controladores e placas de vídeo que oferece suporte para resoluções de<br>até 1.024 x 768.

# <span id="page-29-3"></span>**Z**

**ZIF — (Zero Insertion Force [força de inserção zero]) — Tipo de soquete ou conector que permite que um chip de computador seja instalado ou removido sem<br>precisar pressionar o chip ou seu soquete.** 

**Zip** — Formato de compactação de dados amplamente usado. Os arquivos compactados em formato Zip são chamados de arquivos Zip e, normalmente, têm nomes com a extensão **.zip**. Um tipo especial de arquivo compactado é o arquivo auto-extraível, que tem a extensão **.exe**. Para descompactar um arquivo auto-extraível, clique duas vezes nele.

**Zip driv**e — Unidade de disquete de alta capacidade desenvolvido pela Iomega Corporation que utiliza discos removíveis de 3,5 polegadas, chamados discos<br>Zip. Os discos Zip são um pouco maiores que os disquetes normais, du

#### <span id="page-31-0"></span> **Como obter ajuda Guia do Usuário do Dell™ Latitude™ D420**

- [Como obter assistência](#page-31-1)
- **Problema**
- [Informações sobre produtos](#page-32-1)
- [Como devolver itens em garantia para reparo ou reembolso](#page-32-2)
- [Antes de telefonar](#page-33-0)
- [Como entrar em contato com a Dell](#page-33-1)

# <span id="page-31-1"></span>**Como obter assistência**

- **ADVERTÊNCIA: Se precisar retirar as tampas do computador, desconecte primeiro os cabos de alimentação do computador e do modem de todas as tomadas elétricas.**
- 1. Complete os procedimentos em **Solução de proble**
- 2. Execute o Dell Diagnostics (consulte [Dell Diagnostics\)](file:///C:/data/systems/latd420/pb/PG124pb0/trouble.htm#wp1305119).
- 3. Faça uma cópia da [Lista de verificação de diagnósticos](#page-33-2) e preencha-a.
- 4. Use o abrangente conjunto de serviços on-line da Dell, disponível no site de suporte da empresa (**support.dell.com**, em inglês), para obter ajuda sobre procedimentos de instalação e solução de problemas.
- 5. Se os procedimentos descritos acima não resolverem o problema, entre em contato com a Dell (consulte [Como entrar em contato com a Dell](#page-33-1))

**NOTA:** Ligue para o suporte de um telefone próximo ao computador, para que um representante do suporte possa ajudá-lo nos procedimentos necessários.

**NOTA:** O sistema de código de serviço expresso da Dell pode não estar disponível em todos os países.

Quando solicitado pelo sistema telefônico automático da Dell, digite seu código de serviço expresso para encaminhar a chamada diretamente à equipe de<br>suporte adequada. Se você não tiver um código de serviço expresso, abra

Para obter informações sobre como usar o serviço de suporte, consulte [Serviço de suporte](#page-32-3).

**NOTA**: Alguns dos serviços a seguir nem sempre estão disponíveis em todas as localidades fora dos Estados Unidos. Entre em contato com o representante<br>local da Dell para obter informações sobre disponibilidade.

### **Serviços on-line**

Você pode acessar o site de suporte da Dell em s**uppor**t.dell.com (em inglês). Selecione a sua região na página WELCOME TO DELL SUPPORT (Bem-vindo ao<br>suporte da Dell) e forneça os detalhes solicitados para acessar as ferra

Você pode entrar em contato com a Dell eletronicamente usando os seguintes endereços:

l World Wide Web

**www.dell.com/** (em inglês)

**www.dell.com/ap/** (somente para países da Ásia e do Pacífico)

**www.dell.com/jp** (somente para o Japão)

**www.euro.dell.com** (somente para a Europa)

**www.dell.com/la/** (países da América Latina)

**www.dell.ca** (somente para o Canadá)

l FTP (File Transfer Protocol [protocolo de transferência de arquivos]) anônimo

**ftp.dell.com/**

Faça login como: anonymous e use seu endereço de e-mail como senha.

l Serviço eletrônico de suporte

mobile\_support@us.dell.com

support@us.dell.com

<span id="page-32-4"></span>apsupport@dell.com (somente para países da Ásia e do Pacífico)

- **support.jp.dell.com** (somente para o Japão)
- **support.euro.dell.com** (somente para a Europa)
- l Serviço eletrônico de cotação
- apmarketing@dell.com (somente para países da Ásia e do Pacífico)
- sales\_canada@dell.com (somente para o Canadá)

### **Serviço AutoTech**

O serviço de suporte automatizado Dell—AutoTech—fornece respostas gravadas às perguntas mais freqüentes feitas por clientes da Dell sobre seus computadores portáteis e de mesa.

Ao ligar para esse serviço, use um telefone de teclas (multifreqüencial) para selecionar os assuntos relacionados às suas perguntas.

O serviço de suporte técnico automatizado AutoTech está disponível 24 horas por dia, 7 dias por semana. Você pode também acessar esse serviço através do suporte. Para obter o número de telefone, consulte os números de contato da sua região (consulte Com

### **Serviço automático de status de pedidos**

Para verificar o status de qualquer produto da Dell™ que você tenha encomendado, vá até o site s**upport.dell.com** (em Inglês), ou ligue para o serviço<br>automático de status de pedidos. Uma gravação solicitará as informaçõe

# <span id="page-32-3"></span>**Serviço de suporte**

O serviço de suporte da Dell está disponível 24 horas por dia, sete dias por semana, para responder às suas perguntas sobre o hardware da Dell. Nossa equipe de suporte usa diagnósticos baseados em computador para responder às suas perguntas com rapidez e exatidão.

Para entrar em contato com o serviço de suporte da Dell, consulte [Como obter assistência](#page-31-1) e ligue para o número referente ao seu país, conforme mostrado [Como entrar em contato com a Dell](#page-33-1).

### <span id="page-32-0"></span>**Problemas com seu pedido**

Se houver algum problema com seu pedido, como peças ausentes, peças incorretas ou faturamento errado, entre em contato com o Atendimento ao cliente da<br>Dell. Quando você ligar, tenha a fatura ou a nota de expedição à mão. P

# <span id="page-32-1"></span>**Informações sobre produtos**

Se você precisar de informações sobre outros produtos disponíveis na Dell ou se quiser colocar um pedido, visite o site da Dell em www.dell.com (em inglês).<br>Para obter o número do telefone para falar com um especialista de

# <span id="page-32-2"></span>**Como devolver itens em garantia para reparo ou reembolso**

Prepare todos os itens que estão sendo devolvidos, para reparo ou reembolso, da seguinte forma:

1. Ligue para a Dell para obter um número de RMA - Return Material Authorization (Autorização de retorno de material) e escreva-o de forma bem visível na parte externa da caixa.

Para obter o número de telefone, consulte os números de contato da sua região (consulte [Como entrar em contato com a Dell](#page-33-1))

- 2. Inclua uma cópia da fatura e uma carta descrevendo o motivo da devolução.
- 3. Inclua também uma cópia da [Lista de verificação de diagnóstico](#page-33-2) indicando os testes que você executou e as mensagens de erro do programa Dell Diagnostics.
- 4. Inclua todos os acessórios dos itens que estão sendo devolvidos (cabos de alimentação, disquetes de software, manuais, etc.), em caso de devolução para recebimento de crédito.
- 5. Embale o equipamento a ser devolvido na embalagem original (ou equivalente).

Você também será responsável pelo seguro dos produtos devolvidos e assumirá o risco de perda durante o transporte até a Dell. Não serão aceitos pacotes

<span id="page-33-3"></span>com pagamento no destino.

As devoluções que não atenderem a qualquer um dos requisitos citados anteriormente serão recusadas no setor de recebimento da Dell e devolvidas ao cliente.

# <span id="page-33-0"></span>**Antes de telefonar**

**NOTA:** Quando você ligar, tenha o código de serviço expresso à mão. Esse código ajuda o sistema telefônico de suporte automático da Dell a direcionar sua chamada com mais eficiência.

Lembre-se de preencher a <u>Lista de verificacão de diagnósticos</u>. Se possível, ligue o computador antes de entrar em contato com a Dell e faça essa chamada<br>de um telefone próximo ao computador. Você poderá ser solicitado a disponível.

<span id="page-33-2"></span>**ADVERTÊNCIA: Antes de trabalhar na parte interna do computador, siga as instruções de segurança contidas no Guia de Informações do Produto.**

![](_page_33_Picture_206.jpeg)

# <span id="page-33-1"></span>**Como entrar em contato com a Dell**

Para entrar em contato com a Dell eletronicamente, você pode acessar os seguintes sites:

- l **www.dell.com/ (em inglês)**
- l **support.dell.com** (suporte, em inglês)

Para obter endereços Web específicos para o seu país, consulte a seção correspondente na tabela abaixo.

**A NOTA:** Os números de ligação gratuita só podem ser usados dentro do país com o qual estejam relacionados.

**NOTA:** Em determinados países, o suporte específico para os computadores Dell™ XPS™ está disponível em um número de telefone separado, listado para os países participantes. Se não houver um número de telefone listado especificamente para os computadores XPS, você deverá entrar em contato<br>com a Dell através do telefone do suporte e a sua chamada será direcionada p

Quando precisar entrar em contato com a Dell, use os endereços eletrônicos, os números de telefone e os códigos fornecidos na tabela a seguir. Se você<br>precisar de ajuda para determinar os códigos a serem utilizados, ligue

**NOTA:** Presume-se que as informações de contato estavam corretas à epoca da impressão deste documento e estão sujeitas a mudanças.

![](_page_33_Picture_207.jpeg)

![](_page_34_Picture_407.jpeg)

![](_page_35_Picture_373.jpeg)
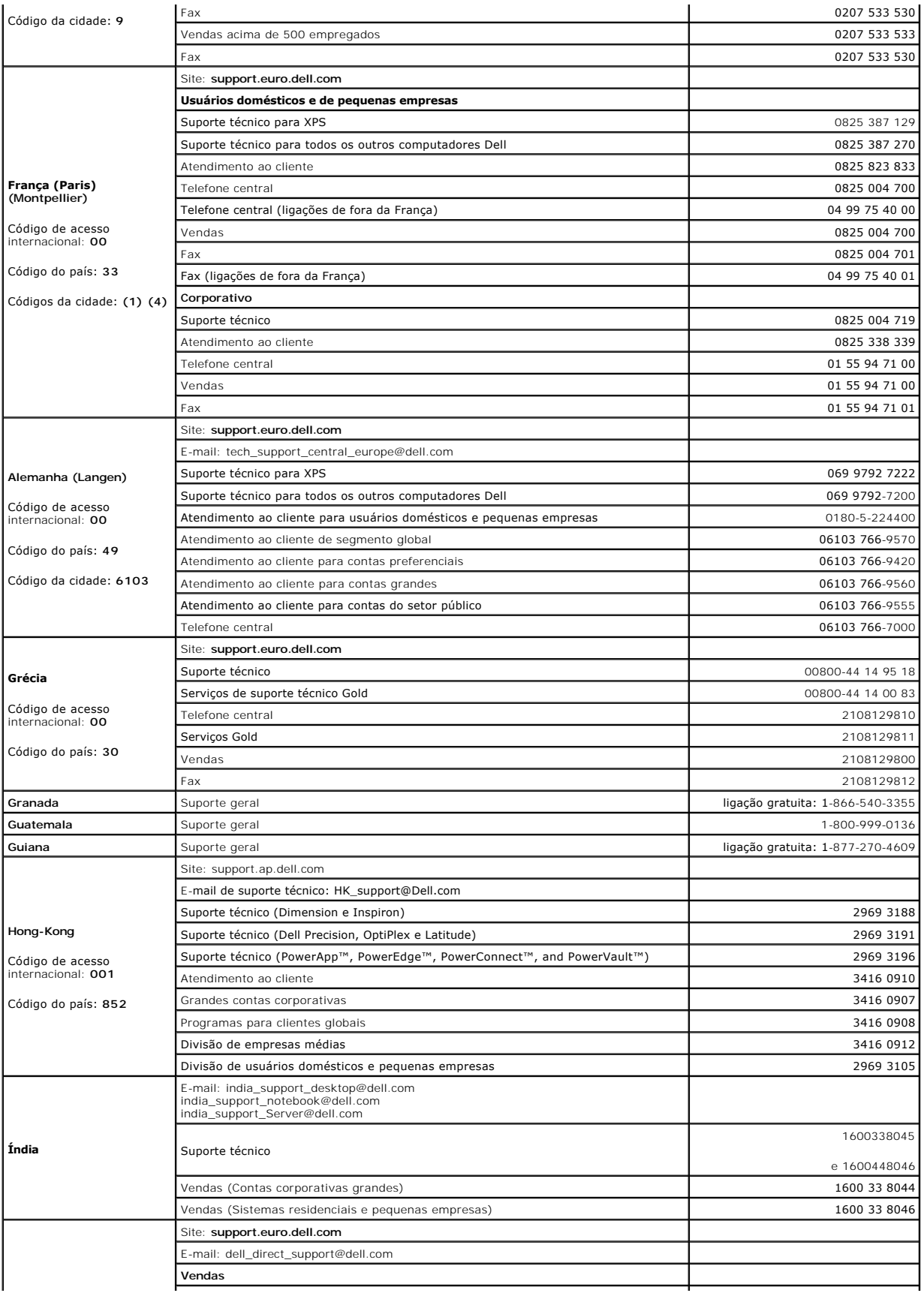

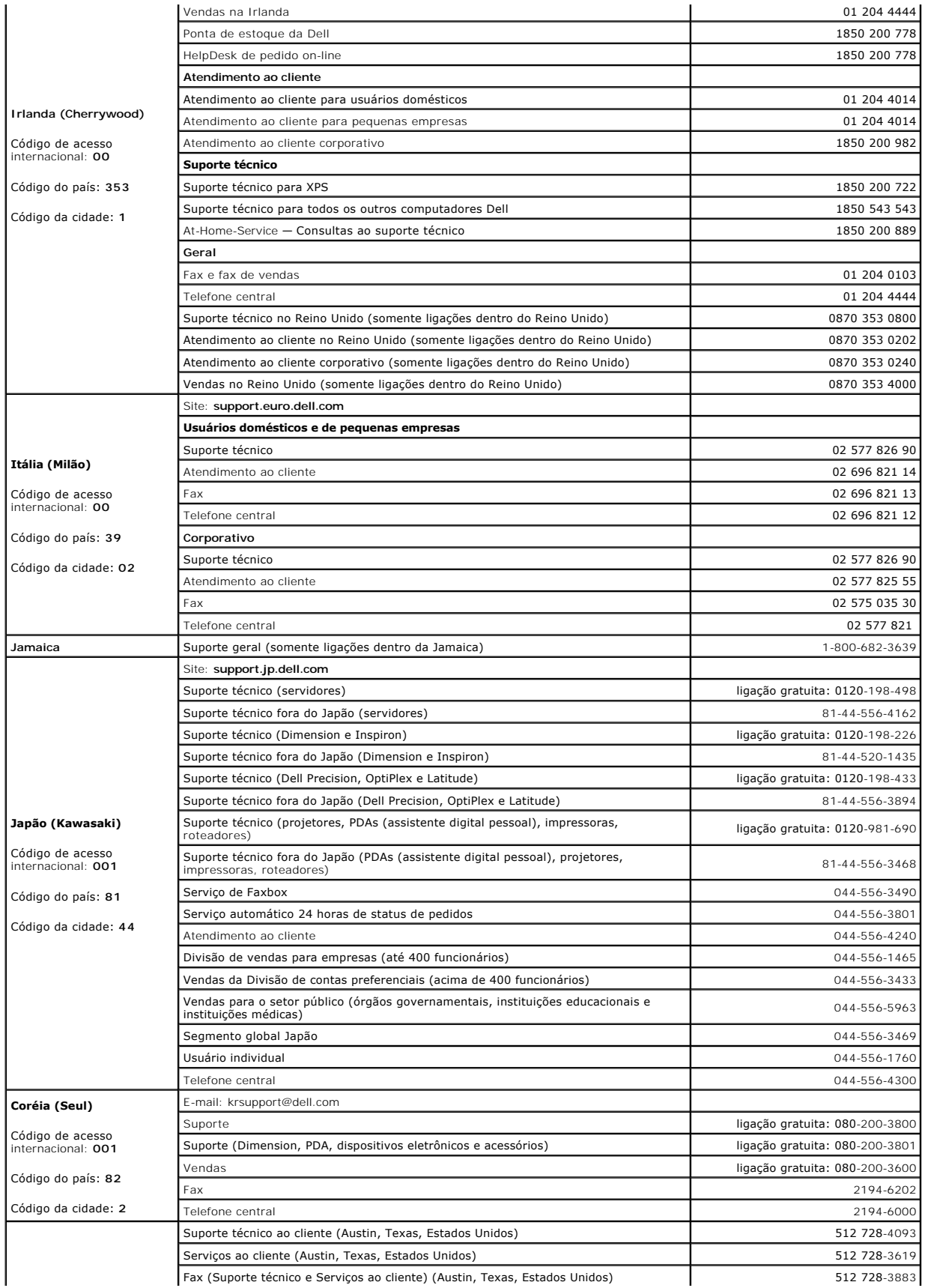

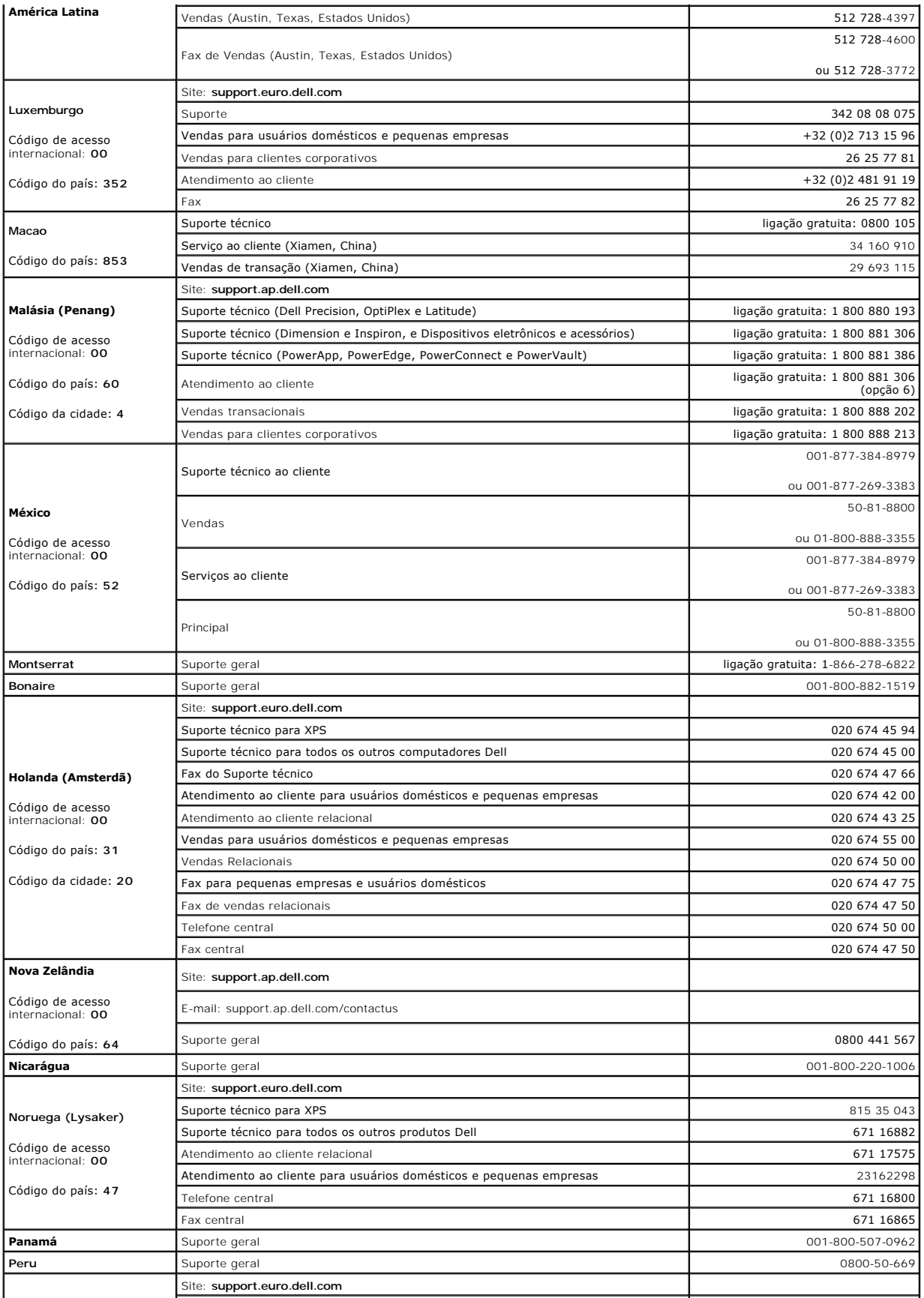

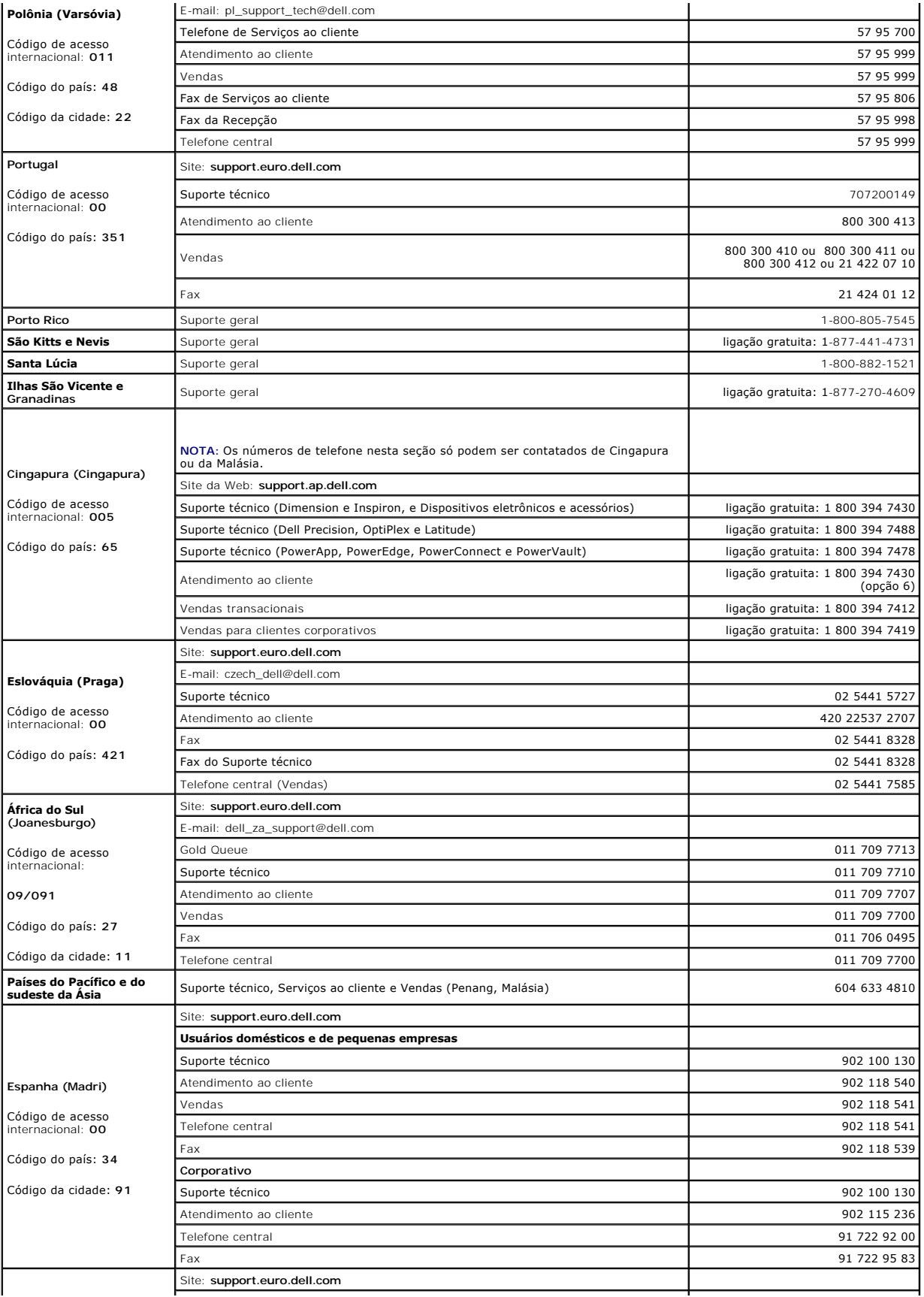

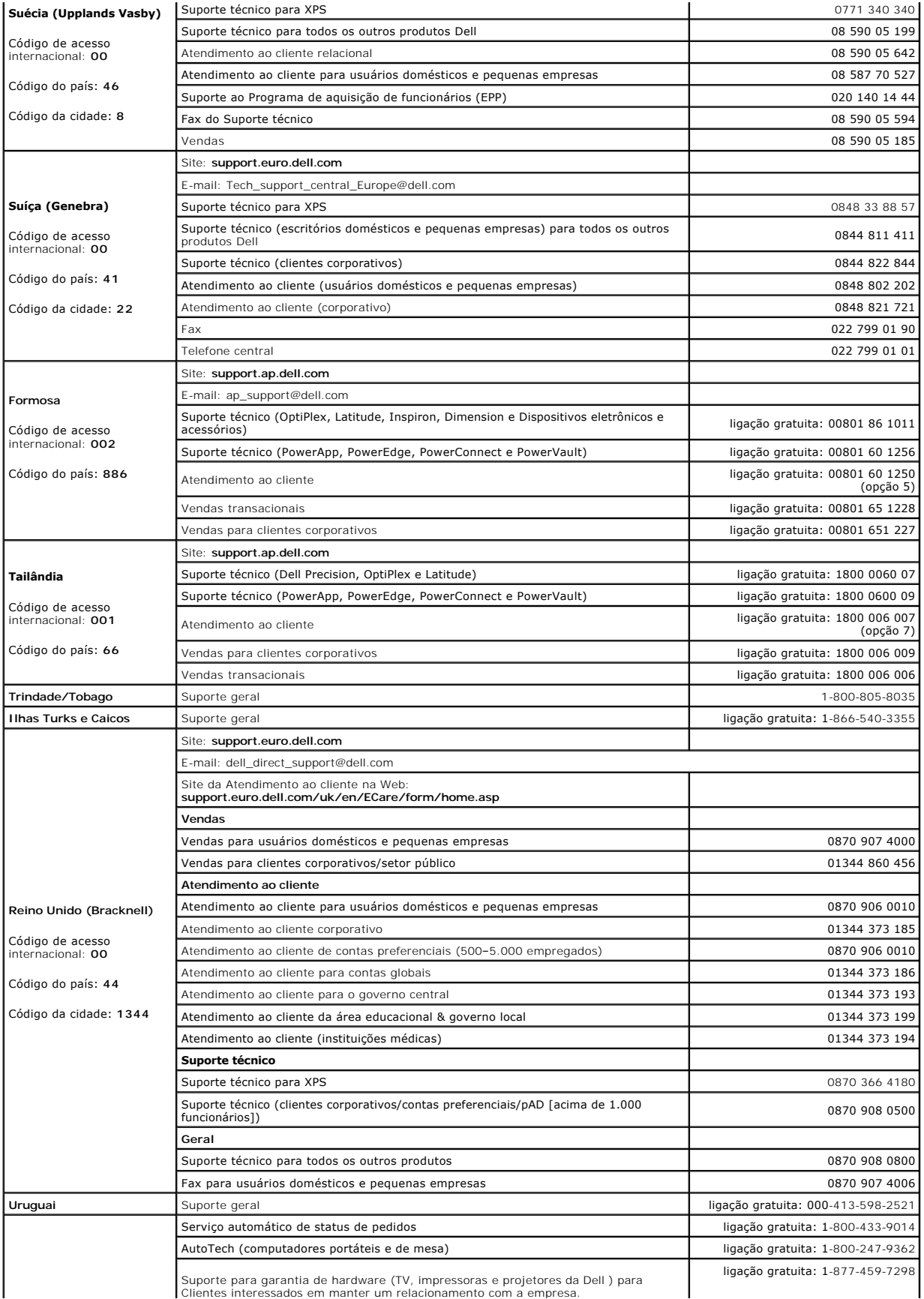

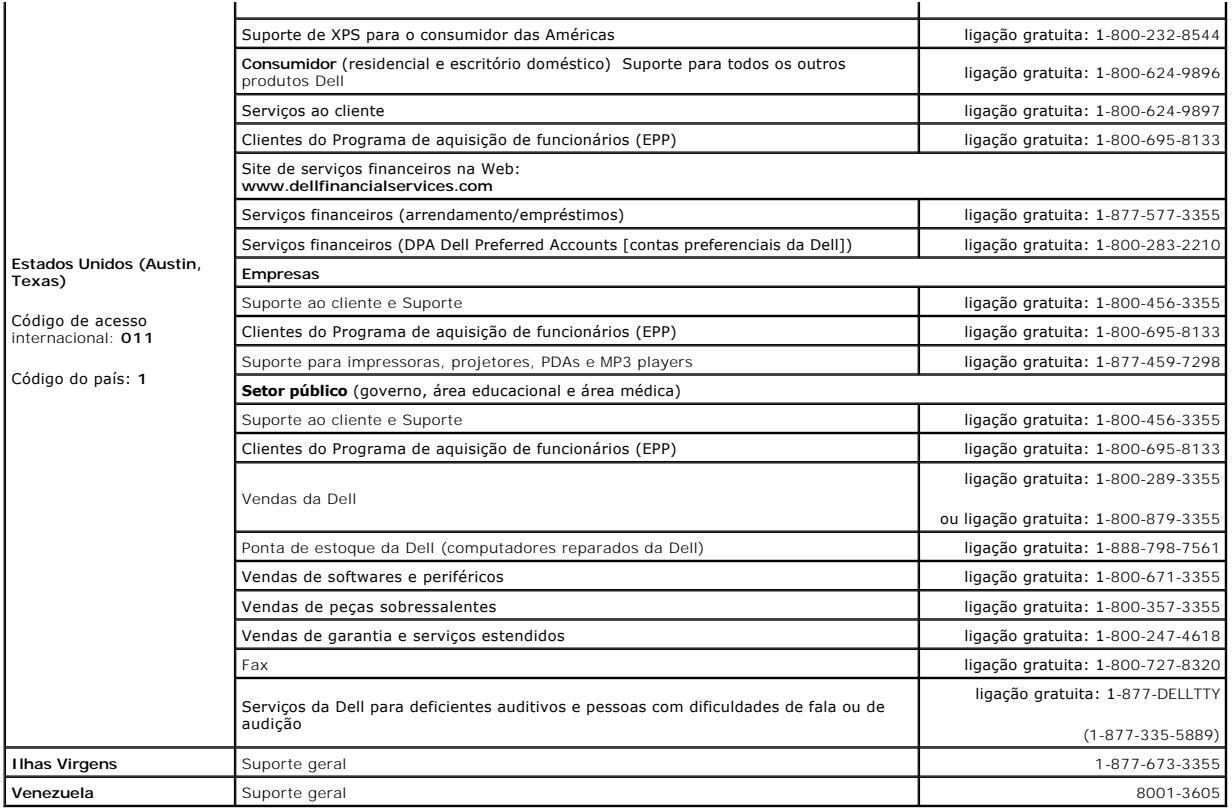

## **Como usar o teclado e o touch pad Guia do Usuário do Dell™ Latitude™ D420**

- **O** [Teclado numérico](#page-42-0)
- O [Combinações de teclas](#page-42-1)
- [Touch pad](#page-43-0)
- [Como trocar a ponteira do track stick](#page-44-0)

# <span id="page-42-0"></span>**Teclado numérico**

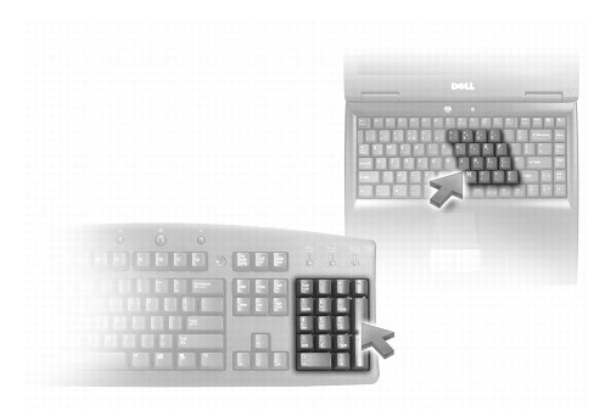

O teclado numérico funciona como o teclado numérico de um teclado externo. Cada tecla tem várias funções. Os números e os símbolos do teclado são<br>marcados em azul no lado direito das teclas. Para digitar um número ou símbo

- l Para ativar o teclado numérico, pressione <Num Lk>. A luz indica que o teclado numérico está ativo.
- l Para desativar o teclado numérico, pressione <Num Lk> novamente.

# <span id="page-42-1"></span>**Combinações de teclas**

## **Funções do sistema**

<Ctrl><Shift><Esc> Abre a janela do **Gerenciador de tarefas**

## **Bateria**

<Fn><F3> Exibe o medidor de bateria Dell™ QuickSet.

## **Funções do vídeo**

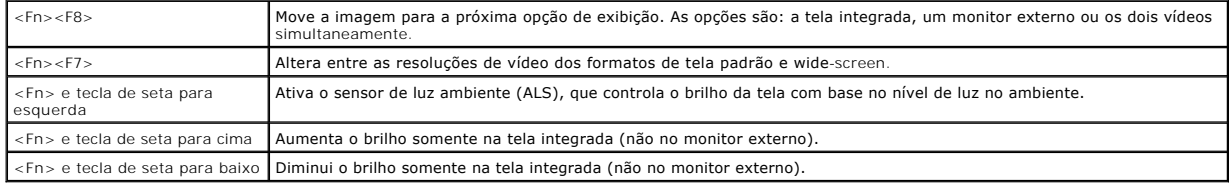

## **Funções do alto-falante**

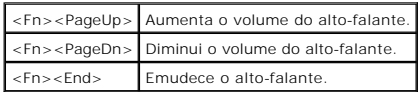

## **Gerenciamento de energia**

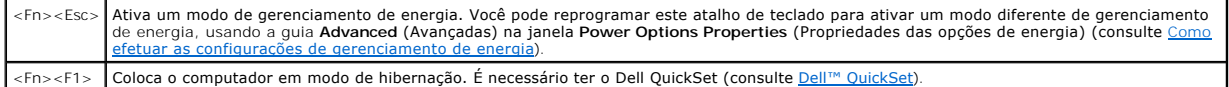

# **Funções da tecla de logotipo do Microsoft® Windows®**

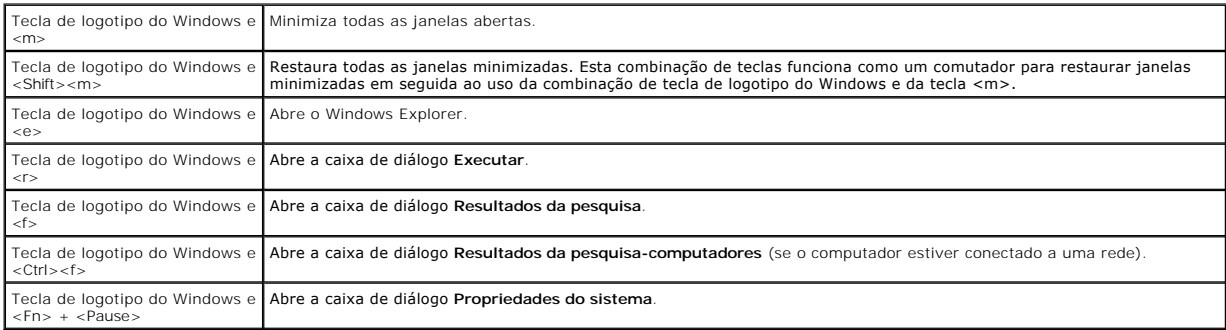

Para ajustar a operação do teclado, como por exemplo a taxa de repetição de caracteres, abra o Painel de controle, clique em **Impressoras e outros itens de hardware** e clique em **Teclado.** Para obter mais informações sobre o Painel de controle, acesse o Centro de ajuda e suporte do Windows (consulte <u>Centro de</u><br>ajuda e suporte do Windows).

## <span id="page-43-0"></span>**Touch pad**

O touch pad detecta a pressão e o movimento do seu dedo para permitir que você mova o cursor na tela. Use o touch pad e os botões correspondentes da mesma maneira que utiliza um mouse.

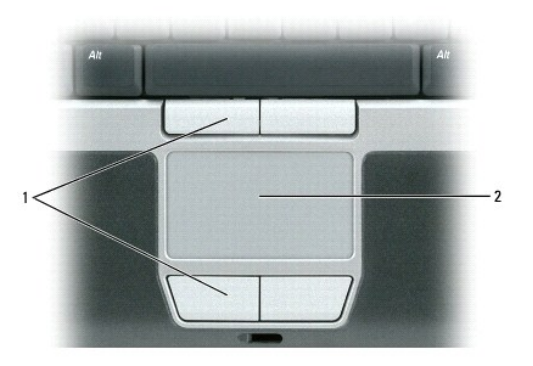

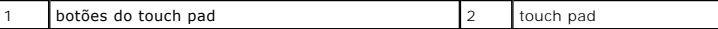

l Para mover o cursor, deslize levemente o dedo sobre o touch pad.

- l Para selecionar um objeto, toque levemente uma vez na superfície do touch pad ou use o polegar para pressionar o botão esquerdo do touch pad.
- 1 Para selecionar e mover (ou arrastar) um objeto, posicione o cursor sobre o objeto e bata de leve no touch pad duas vezes. No segundo toque,<br>- mantenha o dedo no touch pad e mova o objeto selecionado, deslizando o dedo
- l Para clicar duas vezes em um objeto, posicione o cursor sobre o objeto e toque duas vezes no touch pad ou use o polegar para pressionar o botão esquerdo do touch pad duas vezes.

## **Como personalizar o touch pad e o track stick**

Você pode desativar o touch pad e o track stick ou ajustar as configurações correspondentes usando a janela **Propriedades do mouse**.

- 1. Clique em Iniciar→ Painel de controle→ Impressoras e outros itens de hardware→ Mouse. Consulte o Centro de ajuda e suporte para obter informações sobre o Painel de controle. Para ter acesso ao Centro de ajuda e suporte, consulte Centro de ajuda e
- 2. Na janela **Propriedades do mouse**:
	- l Clique na guia **Device Select** (Seleção de dispositivo) para desativar o touch pad e o track stick.
	- l Clique na guia **Pointer** (Ponteiro) ou **Touch Pad** para ajustar as configurações do touch pad e do track stick.
- 3. Clique em **OK** para salvar as configurações e fechar a janela.

Você também pode usar o track stick para mover o cursor. Pressione o track stick para a esquerda, para a direita, para cima ou para baixo a fim de alterar a<br>direção do cursor na tela. Use o track stick e os botões correspo

## <span id="page-44-0"></span>**Como trocar a ponteira do track stick**

Você pode trocar a ponteira do track stick se ela se desgastar após o uso prolongado ou se você preferir uma outra cor. Você pode comprar outras ponteiras<br>adicionais de track stick no site da Dell em **www.dell.com (e**m ing

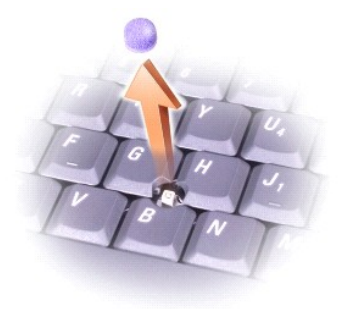

- 1. Retire a ponteira da haste do track stick.
- 2. Alinhe a nova ponteira sobre o track stick quadrado e pressione-a levemente.

**AVISO:** A ponteira do track stick pode danificar a tela se não estiver assentada corretamente na haste.

3. Teste o track stick para garantir que a ponteira esteja encaixada da forma correta.

### <span id="page-45-3"></span>**Como configurar uma rede Guia do Usuário do Dell™ Latitude™ D420**

[Como conectar fisicamente a uma rede ou um modem de banda larga](#page-45-0)

- [Assistente de configuração de rede](#page-45-1)
- [Rede local sem fio \(WLAN\)](#page-45-2)
- [Rede móvel de banda larga ou rede sem fio de longa distância \(WWAN\)](#page-48-0)
- <sup>O</sup> [Localizador de rede Dell™ Wi](#page-49-0)-Fi Catcher™
- [Firewall de conexão com a Internet](#page-49-1)

## <span id="page-45-0"></span>**Como conectar fisicamente a uma rede ou um modem de banda larga**

Antes de conectar o computador a uma rede que não é sem fio, é necessário ter um adaptador de rede instalado e um cabo de rede conectado a ele.

Para conectar um cabo de rede:

1. Conecte o cabo de rede ao conector do adaptador de rede localizado na parte traseira do computador.

**AOTA:** Insira o conector do cabo até ouvir o clique de encaixe. Em seguida, puxe-o delicadamente para verificar se está bem preso.

2. Conecte a outra extremidade do cabo de rede a um dispositivo de conexão de rede ou a uma tomada de rede.

**MOTA:** Não insira um cabo de rede em uma tomada de telefone.

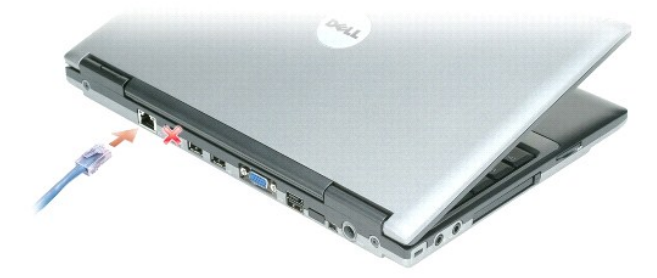

# <span id="page-45-1"></span>**Assistente de configuração de rede**

O sistema operacional Microsoft<sup>®</sup> Windows<sup>®</sup> XP fornece um Assistente para configuração de rede para orientar o processo de compartilhamento de arquivos,<br>impressoras ou uma conexão de Internet entre computadores em um esc

- 1. Clique em **Iniciar**® **Programas**® **Acessórios**® **Comunicações**® **Assistente de configuração de rede**.
- 2. Na tela de boas-vindas, clique em **Avançar**.
- 3. Clique em **Lista de verificação de criação de rede**.

**NOTA:** Selecionar o método de conexão Este computador se conecta diretamente à Internet ativa o firewall integrado fornecido com o Service Pack 2 (SP2) do Windows XP.

- 4. Execute a lista de verificação.
- 5. Volte ao Assistente de configuração de rede e siga as instruções da tela.

# <span id="page-45-2"></span>**Rede local sem fio (WLAN)**

Uma WLAN é um conjunto de computadores interconectados que se comunicam entre si através de ondas eletromagnéticas ao invés de usar um cabo de rede<br>conectado a cada computador. Em uma WLAN, um dispositivo de comunicação po

<span id="page-46-1"></span>computadores da rede e fornece acesso à rede. O ponto de acesso ou roteador sem fio e a placa de rede sem fio no computador se comunicam pela transmissão de dados de suas antenas através de ondas eletromagnéticas.

## <span id="page-46-2"></span>**O que é preciso para estabelecer uma conexão WLAN**

Antes de configurar uma WLAN, é necessário:

- l Acesso de alta velocidade (banda larga) à Internet (por cabo ou DSL)
- l Um modem de banda larga que esteja conectado e em funcionamento
- l Um roteador sem fio ou ponto de acesso
- l Uma placa de rede sem fio para cada computador que você deseja conectar à WLAN
- l Um cabo de rede com conector (RJ-45)

## <span id="page-46-0"></span>**Como verificar a placa de rede sem fio**

O computador pode ter uma variedade de configurações, dependendo do que foi escolhido ao adquiri-lo. Use um dos seguintes métodos para confirmar se o computador tem uma placa de rede sem fio e para determinar o tipo da placa:

- l O botão **Iniciar** e a opção **Conectar-se**
- l A confirmação de pedido do seu computador

### **Botão Iniciar e opção Conectar-se**

- 1. Clique no botão **Iniciar**.
- 2. Aponte para **Conectar-se** e, em seguida, clique em **Mostrar todas as conexões**.

Se não for exibido **Conexão de rede sem fio** sob **Rede local ou Internet de alta velocidade**, é possível que você não tenha uma placa de rede sem fio.

Se for exibido **Conexão de rede sem fio**, você tem uma placa de rede sem fio.

Para visualizar informações detalhadas sobre a placa de rede sem fio:

- 1. Clique com o botão direito do mouse em **Conexão de rede sem fio.**
- 2. Clique em **Propriedades**. A janela **Propriedades da conexão de rede sem fio** é exibida. O nome e o modelo da placa de rede sem fio são listados na guia **Geral**.
- **NOTA**: Se o computador estiver configurado para a opção de Menu 'Iniciar' clássico, você consegue visualizar as conexões de rede ao clicar no botão<br>Iniciar, apontar para Configurações, e, em seguida, apontar para Conexões não tenha uma placa de rede sem fio.

### **A confirmação de pedido do seu computador**

A confirmação de pedido recebida quando você encomendou o computador lista o hardware e o software fornecido com o computador.

## **Como configurar uma nova WLAN**

### **Como conectar um roteador sem fio e um modem de banda larga**

- 1. Entre em contato com o seu provedor de Internet (ISP) para obter informações específicas sobre os requisitos de conexão para o modem de banda larga.
- 2. Certifique-se de ter conseguido acesso à Internet através de seu modem de banda larga em uma conexão com fio antes de tentar configurar uma conexão sem fio à Internet (consulte Como conectar fisicamente a uma rede ou um conexão sem fio à Internet (consulte Com
- 3. Instale qualquer software necessário para o roteador sem fio. O roteador sem fio pode ter sido fornecido com um CD de instalação. Tais CDs<br>normalmente contém informações relativas sobre a instalação e para a solução de do fabricante.
- 4. Desligue o computador e quaisquer outros computadores habilitados para comunicação sem fio que estejam nas proximidades através do menu **Iniciar**.
- <span id="page-47-3"></span>5. Desconecte da tomada elétrica o cabo de alimentação do modem de banda larga.
- 6. Desconecte o cabo de rede do computador e do modem.

**A NOTA:** Aguarde pelo menos cinco minutos após a desconexão do modem de banda larga antes de continuar com a configuração da rede.

- 7. Desconecte o cabo do adaptador CA do roteador sem fio para assegurar que não haja nenhuma fonte de energia conectada ao roteador.
- 8. Insira um cabo de rede no conector de rede (RJ-45) no modem de banda larga desenergizado.
- 9. Conecte a outra extremidade do cabo de rede no conector de rede (RJ-45) do roteador sem fio desenergizado.
- 10. Certifique-se de que nenhum cabo de rede ou USB esteja conectado ao modem de banda larga, além do cabo que conecta o modem ao roteador sem fio.

**V** NOTA: Reinicie o equipamento de banda larga na seqüência descrita abaixo para evitar uma falha na conexão.

- 11. Ligue *apenas* o modem de banda larga e aguarde pelo menos dois minutos para o modem estabilizar. Após dois minutos, vá para a [etapa 12](#page-47-0)
- <span id="page-47-0"></span>12. Ligue o roteador sem fio e aguarde pelo menos dois minutos para o roteador sem fio estabilizar. Após dois minutos, vá para a [etapa 13.](#page-47-1)
- <span id="page-47-1"></span>13. Inicie o computador e aguarde até que o processo de inicialização esteja concluído.
- 14. Consulte a documentação fornecida com o roteador sem fio de maneira a fazer o descrito a seguir para configurar o roteador sem fio:
	- l Estabeleça comunicação entre o computador e o roteador sem fio.
	- l Configure o roteador sem fio para comunicar-se com o roteador de banda larga.
	- l Descubra o nome de broadcast do roteador sem fio. O termo técnico para o nome de broadcast do roteador é Identificador do conjunto de serviços (SSID) ou nome da rede.
- <span id="page-47-2"></span>15. Se necessário, configure a placa de rede sem fio para conectar-se à rede sem fio (consulte [Como conectar-se a uma rede local sem fio\)](#page-47-2).

## **Como conectar-se a uma rede local sem fio**

**NOTA:** Antes de conectar-se a uma WLAN, certifique-se de que você seguiu as instruções em [Rede local sem fio \(WLAN\).](#page-45-2)

**<sup>∕</sup> NOTA:** As instruções de rede a seguir não se aplicam a placas internas com a tecnologia sem fio Bluetooth<sup>®</sup> ou produtos celulares.

Esta seção fornece procedimentos gerais para conexão a uma rede via tecnologia sem fio. Os nomes de rede específicos e detalhes de configuração podem<br>variar. Consulte <u>Rede local sem fio (WLAN)</u> para obter mais informações local sem fio (WLAN) para obter mais informações sobre como preparar a conexão do computador a uma WLAN.

A sua placa de rede precisa de driver e software adequados para fazer a conexão à rede. O software já está instalado.

**NOTA:** Se o software tiver sido removido ou danificado, siga as instruções contidas no guia do usuário da placa de rede sem fio. Confirme o tipo de placa de rede sem fio instalada no computador e, em seguida, procure por esse nome no site da Web de suporte da Dell em support.dell.com (em<br>inglês). Para obter informações sobre o tipo da placa de rede sem fio instalada n

### **Como determinar o gerenciador de dispositivos da rede sem fio**

Dependendo do software instalado em seu computador, diferentes utilitários de configuração podem gerenciar os dispositivos de rede sem fio:

- l O utilitário de configuração da placa de rede sem fio
- l O sistema operacional Windows XP

Para determinar qual utilitário de configuração está gerenciando a placa de rede sem fio:

- 1. Clique em Iniciar→ Configurações→ Painel de controle
- 2. Clique duas vezes em **Conexão de rede**.
- 3. Clique com o botão direito do mouse no ícone de **Conexão de rede sem fio** e, em seguida, clique em **Exibir redes sem fio disponíveis**.

Se a janela **Escolher uma rede sem fio** informa que o **Windows não pode configurar esta conexão**, a placa de rede sem fio está sendo gerenciada pelo utilitário de configuração.

Se a janela **Escolher uma rede sem fio** informa **Clique em um item da lista abaixo para conectar a uma rede sem fio ao alcance ou para obter mais informações**, a placa de rede sem fio está sendo gerenciada pelo sistema operacional Windows XP.

Para obter informações específicas sobre o utilitário de configuração de dispositivo de rede sem fio instalado no computador, consulte a documentação da rede sem fio no Centro de ajuda e suporte do Windows:

- 1. Clique no botão **Iniciar** e clique em **Ajuda e suporte**.
- 2. Em **Escolha um tópico da ajuda**, clique em **Guias do usuário e do sistema da Dell**.
- 3. Em **Guias de dispositivo**, selecione a documentação da placa de rede sem fio.

### **Como concluir a conexão a uma WLAN**

Quando você liga o computador e uma rede (para a qual o computador não está configurado) é detectada na área, é exibido um aviso pop-up próximo ao<br>ícone de sinal de rede sem fio no canto inferior direito da área de trabalh

Siga as instruções fornecidas em quaisquer solicitações do utilitário que sejam exibidas na tela.

Logo que o computador seja configurado para a rede sem fio selecionada, outro aviso pop-up irá notificá-lo de que o seu computador está conectado à rede que você selecionou.

Daí para frente, sempre que você fizer o login no seu computador dentro do alcance da rede sem fio, o mesmo aviso pop-up fará a notificação sobre a conexão de rede sem fio.

**NOTA**: Se escolher uma rede segura, você precisa digitar uma senha do WEP ou WPA quando solicitado. As configurações de rede são exclusivas para a<br>sua rede. A Dell não pode fornecer estas informações.

**NOTA:** O computador pode demorar até um minuto para se conectar à rede.

## **Como ativar/desativar a placa de rede sem fio**

**NOTA:** Se não conseguir conexão com uma rede sem fio, certifique-se de que tem todos os componentes necessários para estabelecer uma WLAN (consulte [O que você precisa para estabelecer uma conexão WLAN](#page-46-2)).

Você pode ativar ou desativar a função de rede sem fio do computador ao usar a chave liga/desliga da Rede sem fio - Localizador WiFi. Se a função de rede sem fio estiver ativada, use a chave liga/desliga da Rede sem fio - Lo**calizador WiFi para desativá-la. Se a função de rede sem fio estiver desativada, use a**<br>chave liga/desliga da Rede sem fio - L**ocalizador WiFi para ati** 

### **Como monitorar o status das conexões da rede sem fio por meio do Dell™ QuickSet**

O indicador da atividade sem fio fornece uma maneira fácil de monitorar o status dos dispositivos sem fio do computador. Clique com o botão direito do mouse<br>no ícone do Dell QuickSet na barra de tarefas e, em seguida, marq

O indicador da atividade sem fio demonstra se os dispositivos sem fio do computador estão ativados ou desativados. Quando você ativa ou desativa a função de rede sem fio, o indicador da atividade sem fio muda para exibir o status.

Para obter mais informações sobre o indicador da atividade sem fio, consulte o arquivo de *Ajuda do Dell QuickSet*. Para obter mais informações sobre o QuickSet e sobre como ter acesso ao arquivo de *Ajuda do Dell QuickSet*, consulte [Dell™ QuickSet](file:///C:/data/systems/latd420/pb/PG124pb0/quickset.htm#wp1107724).

## <span id="page-48-0"></span>**Rede móvel de banda larga ou rede sem fio de longa distância (WWAN)**

Muito parecida com uma WLAN, uma rede móvel de banda larga (também conhecida como uma WWAN) é um conjunto de computadores interconectados que<br>se comunicam entre si através de tecnologia sem fio. Entretanto, uma rede móvel nas mesmas localidades variadas nas quais o serviço de telefonia celular está disponível. O computador pode manter a conexão com a rede móvel de banda<br>Iarga independente de sua localização física, pelo tempo que o computad

### **O que é preciso para estabelecer uma conexão de rede móvel de banda larga**

**NOTA:** O computador suporta um ExpressCard de 34 mm em um adaptador para fornecer conectividade a rede móvel de banda larga (WWAN). O computador não suporta um Mini-Card WWAN.

Para configurar uma conexão a uma rede móvel de banda larga, é necessário:

l Um ExpressCard para rede móvel de banda larga

Para obter instruções sobre o uso de ExpressCards, consulte Como instalar uma placa

⊥ O Dell Mobile Broadband Card Utility (Utilitário de placa de rede móvel de banda larga da Dell) (já instalado no computador se você tiver adquirido a<br>placa junto com o computador, ou no CD que é fornecido com a placa, c

Se o utilitário tiver sido danificado ou removido do computador, consulte o guia do usuário do Dell Mobile Broadband Card Utility (Utilitário de placa de<br>rede móvel de banda larga da Dell) para obter mais instruções. O gui

## **Como conectar a uma rede móvel de banda larga**

- **NOTA: Estas instruções aplicam**-se somente a ExpressCards ou Min**i-Cards de rede móvel de banda larga. Elas não se aplicam a placas internas com**<br>tecnologia sem fio Bluetooth<sup>®</sup> ou Mini-Cards WLAN.
- NOTA: Antes de conectar-se à Internet, é necessário ativar o serviço de rede móvel de banda larga através da sua concessionária de serviço de<br>telefonia celular. Para obter instruções e informações adicionais sobre o uso do no CD fornecido com a sua placa de rede móvel de banda larga, caso a tenha adquirido em separado do computador.

Use o Dell Mobile Broadband Card Utility (Utilitário de placa de rede móvel de banda larga da Dell) para estabelecer e gerenciar uma conexão de rede móvel de banda larga à Internet:

- 1. Clique no ícone, **Lilli**, do Dell Mobile Broadband Card Utility (Utilitário de placa de rede móvel de banda larga da Dell) na barra de tarefas do Windows<br>para executar o utilitário.
- 2. Clique em **Conectar**.

**NOTA:** O botão **Conectar** transforma-se no botão **Desconectar**.

3. Siga as instruções na tela para gerenciar a conexão de rede com o utilitário.

# <span id="page-49-0"></span>**Localizador de rede Dell™ Wi-Fi Catcher™**

A chave liga/desliga da Rede sem fio - Localizador WiFi em seu computador usa o localizador de rede Dell Wi-Fi Catcher™ para procurar especificamente por redes locais (LAN) WiFi sem fio nas proximidades.

**NOTA:** Para ver a chave de rede sem fio, consulte a [Vista direita.](file:///C:/data/systems/latd420/pb/PG124pb0/about.htm#wp1223065)

Para procurar redes LAN WiFi sem fio, deslize e segure a chave na posição "momentânea" por alguns segundos. O localizador de redes Wi-Fi Catcher funciona independente do seu computador estar ligado ou não, em modo de hibernação, ou em modo de espera, uma vez que a chave configurada através do<br>QuickSet ou do BIOS (programa de configuração do sistema) para controlar as conexõ

Pelo fato do localizador de rede Wi-Fi Catcher estar desativado e não configurado para uso quando o computador é enviado para você, é necessário usar<br>primeiro o Dell QuickSet para ativar e configurar a chave para controlar

Para obter mais informações sobre o localizador de rede Wi-Fi Catcher e para ativar o recurso através do QuickSet, consulte a *Ajuda do Dell QuickSet*. Para ter acesso ao arquivo de *Ajuda*, clique o botão direito do mouse no ícone na barra de tarefas.

## <span id="page-49-1"></span>**Firewall de conexão com a Internet**

O Firewall de conexão com a Internet fornece proteção básica contra acessos não autorizados ao computador quando ele estiver conectado à Internet. O<br>firewall é ativado automaticamente quando o Assistente para instalação de

Observe que a ativação do Firewall de conexão com a Internet não reduz a necessidade de um software de proteção contra vírus.

Para obter mais informações, consulte o Centro de ajuda e suporte do sistema operacional Microsoft® Windows® XP. Para ter acesso ao Centro de ajuda e suporte, clique em **Iniciar**® **Ajuda e suporte**.

## <span id="page-50-3"></span> **Como adicionar e substituir peças Guia do Usuário do Dell™ Latitude™ D420**

- 
- [Antes de começar](#page-50-0)
- $\bullet$  [Disco rígido](#page-51-0)
- **O** [Memória](#page-54-0) **O** [Mini-Cards](#page-55-0)
- [Tampa da dobradiça](#page-52-0) **O** [Teclado](#page-53-0)
- [Bateria de célula tipo moeda](#page-57-1)

## <span id="page-50-0"></span>**Antes de começar**

Este capítulo apresenta os procedimentos para remoção e instalação dos componentes no computador. A menos que seja especificado de outra forma,<br>supõem-se que as seguintes condições são verdadeiras:

l Foram executadas as etapas em [Como desligar o computador](#page-50-1) e [Antes de trabalhar na parte interna do computador.](#page-50-2)

● [Placa interna com a tecnologia sem fio Bluetooth](#page-57-0)®

l Você leu as informações de segurança no *Guia de informações do produto* Dell™.

**ADVERTÊNCIA: Algumas das peças descritas neste capítulo só podem ser substituídas por um técnico credenciado não sendo possível ao usuário realizar a substituição.**

## **Ferramentas recomendadas**

Os procedimentos descritos neste documento podem exigir as seguintes ferramentas:

- l Chave de fenda pequena
- l Chave Philips
- l Estilete de plástico pequeno
- l Atualização do Flash BIOS (consulte o site de suporte da Dell em **support.dell.com**) (em inglês)

## <span id="page-50-1"></span>**Como desligar o computador**

AVISO: Para não perder dados, salve e feche todos os arquivos abertos e saia dos programas abertos antes de desligar o computador.

- 1. Desative o sistema operacional:
	- a. Salve e feche os arquivos abertos, saia dos programas abertos e clique em *Iniciar* $\rightarrow$  Desligar.
	- b. Selecione **Desligar**® **OK**.

O computador é desligado depois que o processo de desligamento do sistema operacional é concluído.

2. Verifique se o computador e os dispositivos conectados estão desligados. Se o computador e os dispositivos conectados não desligarem<br>• automaticamente quando você desligar o sistema operacional, pressione e mantenha p

### <span id="page-50-2"></span>**Antes de trabalhar na parte interna do computador**

Use as diretrizes de segurança a seguir para ajudar a proteger o computador contra danos em potencial e para ajudar a garantir a sua segurança pessoal.

- **A** ADVERTÊNCIA: Antes de começar qualquer dos procedimentos desta seção, siga as instruções de segurança contidas no Guia de Informações do **Produto.**
- $\mathbb{A}$ ADVERTENCIA: Manuseie os componentes e placas com cuidado. Não toque nos componentes ou nos contatos da placa. Segure a placa pelas<br>bordas ou pelo suporte metálico de montagem. Segure componentes, como processadores, pelas
- **AVISO:** Danos decorrentes de mão-de-obra não autorizada pela Dell não serão cobertos pela garantia.
- **AVISO:** Ao desconectar um cabo, puxe-o pelo conector ou pela presilha e nunca pelo próprio cabo. Alguns cabos têm um conector com presilhas de O travamento; se estiver desconectando algum desses tipos de cabos, destrave essas presilhas antes de desconectá-los. Ao separar conectores,<br>mantenha-os alinhados para evitar que os pinos sejam entortados. Além disso, antes corretamente orientados e alinhados.

**AVISO:** Para evitar danos ao computador, execute o procedimento a seguir antes de começar a trabalhar em sua parte interna.

1. Verifique se a superfície de trabalho está nivelada e limpa para evitar que a tampa do computador sofra arranhões.

2. Desligue o computador (consulte [Como desligar o computador](#page-50-1)).

**AVISO:** Para desconectar um cabo de rede, primeiro retire o cabo do computador e depois retire-o do conector de rede na parede.

- 3. Desconecte do computador quaisquer cabos de rede ou telefone.
- 4. Desconecte o computador e todos os dispositivos conectados de suas tomadas elétricas.
- **AVISO:** Para evitar danos à placa do sistema, remova a bateria principal antes de fazer a manutenção no computador.
- 5. Remova a bateria (consulte [Como substituir a bateria\)](file:///C:/data/systems/latd420/pb/PG124pb0/battery.htm#wp1050854).
- 6. Pressione o botão liga/desliga para aterrar a placa de sistema.

# <span id="page-51-0"></span>**Disco rígido**

**ADVERTÊNCIA: Se você precisar remover o disco rígido do computador enquanto a unidade estiver quente, não toque na caixa metálica do disco rígido.**

**ADVERTÊNCIA: Antes de começar qualquer dos procedimentos desta seção, siga as instruções de segurança contidas no Guia de Informações do**   $\triangle$ **Produto.**

0 AVISO: Para evitar a perda de dados, desligue o computador antes de remover o disco rígido. Não remova o disco rígido se o computador estiver<br>ligado, no modo de espera ou de hibernação.

**AVISO:** As unidades de disco rígido são extremamente frágeis; mesmo uma leve pancada pode danificá-las.

**A** NOTA: A Dell não garante a compatibilidade com unidades de disco rígido de terceiros nem dá suporte a essas unidades.

**Z** NOTA: [Se você instalar um disco rígido que não tenha sido fornecido pela Dell, será necessário instalar um sistema operacional \(consulte](file:///C:/data/systems/latd420/pb/PG124pb0/software.htm#wp1127297) *Como* restaurar o sistema o sistema o sistema o sistema o sistema o sistema o sistema o sistema o sistema o sistema o

**NOTA: Como o computador não nem uma unidade óptica, será necessário usar a base de mídia (vendida separadamente) para instalar qualquer<br>software neste computador.** 

Para substituir o disco rígido:

- 1. Execute os procedimentos descritos em [Antes de começar](#page-50-0).
- 2. Vire o computador e solte os dois parafusos prisioneiros do suporte metálico que prende o disco rígido.

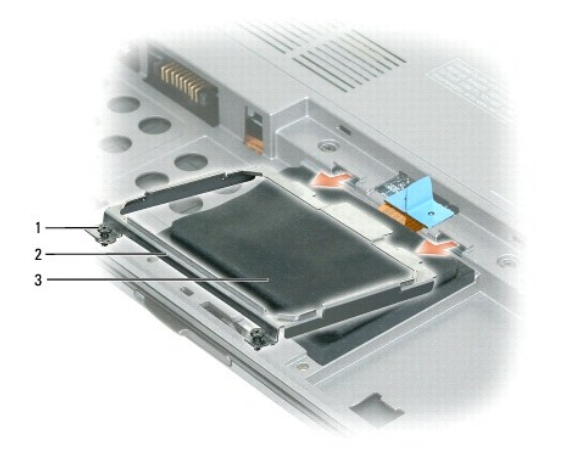

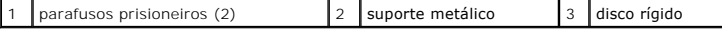

AVISO: Quando a unidade de disco rígido não estiver no computador, guarde-a na embalagem protetora antiestática. Consulte "Proteção contra<br>descargas eletrostáticas" no Guia de Informações do Produto.

3. Use a aba de puxar do conector para desconectar o disco rígido da placa de sistema e remova o disco rígido do computador.

<span id="page-52-1"></span>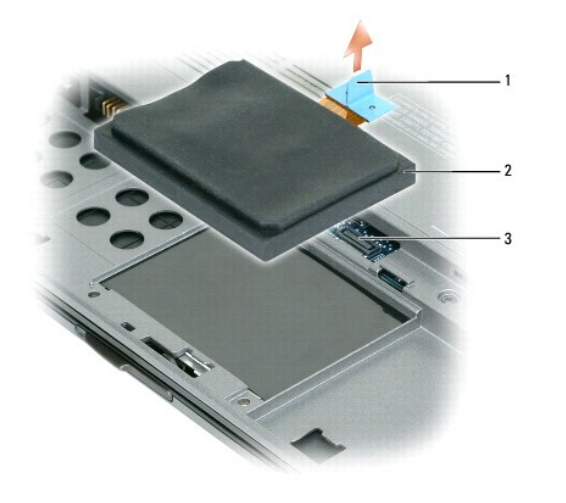

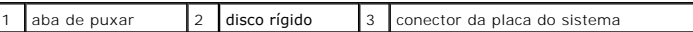

**AVISO:** Deslize a unidade de disco com pressão uniforme e constante para encaixá-la no lugar. Se forçar demais, você pode danificar o conector.

4. Coloque o disco rígido sobre a base do computador e ligue o conector à placa de sistema.

5. Recoloque o suporte metálico e aperte os dois parafusos prisioneiros.

**Z** NOTA: Como o computador não nem uma unidade óptica, será necessário usar a base de mídia (vendida separadamente) para instalar qualquer software neste computador.

- 6. Instale o sistema operacional no computador (consulte [Como restaurar o sistema operacional](file:///C:/data/systems/latd420/pb/PG124pb0/software.htm#wp1127297)).
- 7. Instale os drivers e os utilitários no computador (consulte [Como reinstalar drivers e utilitários](file:///C:/data/systems/latd420/pb/PG124pb0/software.htm#wp1114375)).

## **Como devolver um disco rígido para a Dell**

Devolva o seu velho disco rígido para a Dell em sua embalagem original ou em uma embalagem similar de espuma. Caso contrário, o disco rígido pode sofrer danos no transporte.

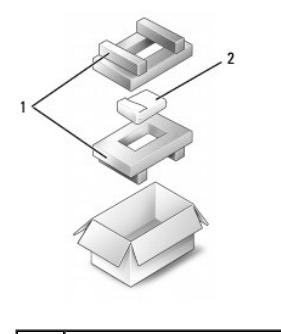

embalagem de espuma 2 disco rígido

# <span id="page-52-0"></span>**Tampa da dobradiça**

**ADVERTÊNCIA: Antes de começar qualquer dos procedimentos desta seção, siga as instruções de segurança contidas no Guia de Informações do Produto.**

 $\bullet$ AVISO: Para evitar descarga eletrostática, elimine a eletricidade estática do seu corpo usando uma pulseira de aterramento ou tocando<br>periodicamente em uma superfície metálica sem pintura (por exemplo, um conector na parte

**AVISO:** A tampa da dobradiça é frágil e pode ser danificada se for muito forçada. Tenha cuidado ao remover a tampa da dobradiça.

- <span id="page-53-2"></span>1. Execute os procedimentos descritos em [Antes de começar](#page-50-0).
- 2. Abra a tela (180 graus) de forma que fique apoiada em sua superfície de trabalho.
- **AVISO:** Para evitar danos à tampa da dobradiça, não levante a tampa em ambos os lados, simultaneamente.
- 3. No lado direito do computador, use um estilete plástico para desencaixar a tampa da dobradiça.

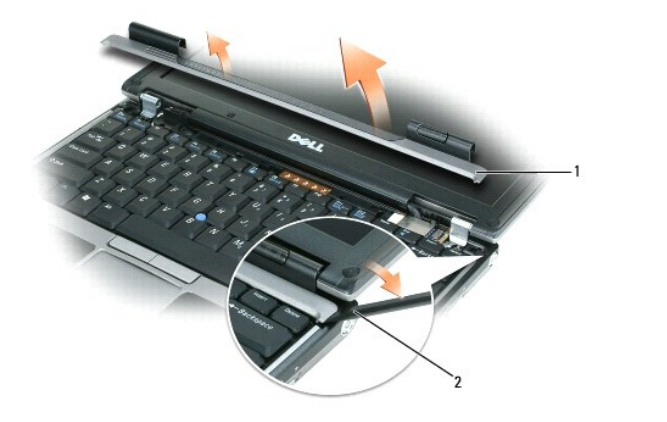

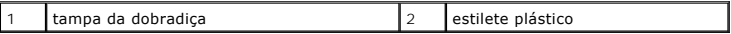

4. Libere a tampa da dobradiça, movendo-a da direita para a esquerda, e remova-a.

5. Para recolocar a tampa da dobradiça, insira a extremidade esquerda da tampa no slot da dobradiça e empurre da esquerda para a direita até que a tampa encaixe no lugar.

# <span id="page-53-0"></span>**Teclado**

**ADVERTÊNCIA: Antes de começar qualquer dos procedimentos desta seção, siga as instruções de segurança contidas no Guia de Informações do Produto.**

O AVISO: Para evitar descarga eletrostática, elimine a eletricidade estática do seu corpo usando uma pulseira de aterramento ou tocando<br>periodicamente em uma superfície metálica sem pintura (por exemplo, um conector na parte

- 1. Execute os procedimentos descritos em **[Antes de começar](#page-50-0)**.
- 2. Remova a tampa da dobradiça (consulte [Tampa da dobradiça](#page-52-0)).
- **AVISO:** Os revestimentos de teclas no teclado são frágeis, facilmente retirados e sua substituição é muito demorada. Cuidado ao remover e manusear o teclado.

3. Remova o teclado:

a. Remova os três parafusos M2 x 3 mm da parte superior do teclado.

AVISO: Levante o teclado com cuidado na **etapa b** para evitar que você puxe o seu fio.

- <span id="page-53-1"></span>b. Deslize o teclado para a frente para obter acesso aos dois conectores do teclado.
- c. Puxe a barra plástica dos conectores do teclado para cima para desligar os conectores da placa do sistema.

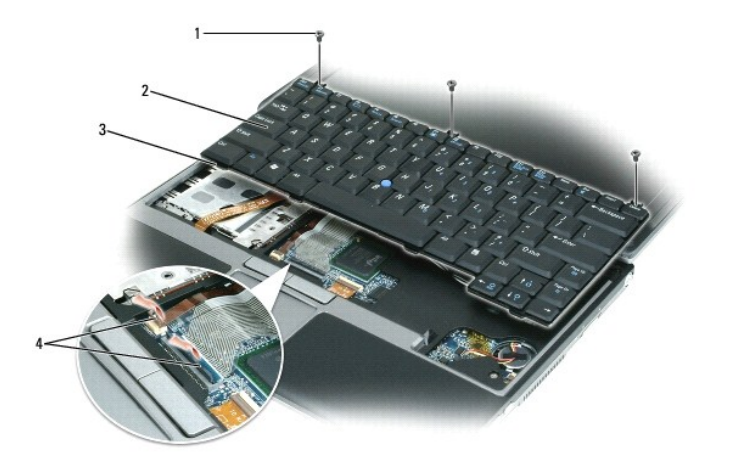

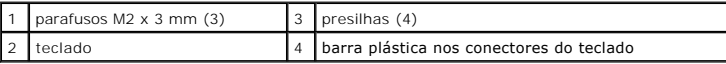

AVISO: Para evitar arranhões no apoio para as mãos quando da substituição do teclado, enganche as presilhas junto à borda frontal do teclado no<br>apoio para as mãos e, em seguida, prenda o teclado no lugar.

- 4. Para recolocar o teclado, conecte o cabo do teclado ao conector na placa do sistema.
- 5. Coloque as presilhas junto à borda frontal do teclado no apoio para as mãos e abaixe o teclado sobre o apoio para as mãos.
- 6. Recoloque os três parafusos na parte superior do teclado.
- 7. Recoloque a tampa da dobradiça.

# <span id="page-54-0"></span>**Memória**

Você pode aumentar a memória do computador instalando módulos de memória na placa de sistema. Consulte <mark>Especificações</mark> para obter informações sobre os<br>tipos de memória suportados pelo computador. Instale apenas os módulos

**NOTA:** Os módulos de memória adquiridos da Dell são cobertos pela garantia do computador.

**ADVERTÊNCIA: Antes de começar qualquer dos procedimentos desta seção, siga as instruções de segurança contidas no Guia de Informações do Produto.**

**AVISO:** Para evitar danos à placa do sistema, remova a bateria principal antes de fazer a manutenção no computador.

Este computador tem um conector de módulo de memória: "DIMM A". Para instalar um módulo de memória em DIMM A:

- 1. Execute os procedimentos descritos em [Antes de começar](#page-50-0).
- 2. Vire o computador com a parte de baixo para cima, solte os três parafusos prisioneiros da tampa do módulo de memória/mini-card e remova a tampa.

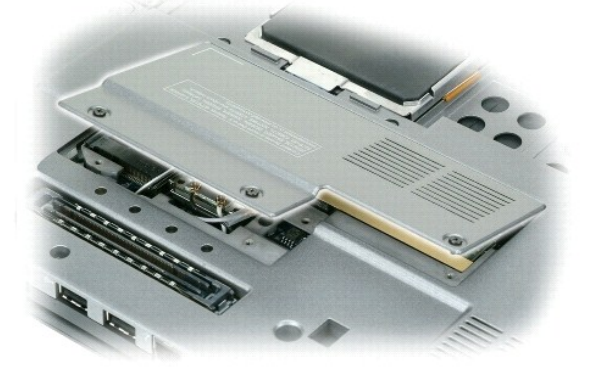

3. Elimine a eletricidade estática de seu corpo tocando um dos conectores metálicos na parte de trás do computador.

**AVISO:** Se você deixar o local de trabalho, elimine novamente a eletricidade estática de seu corpo ao retornar para o computador.

4. Se você estiver substituindo um módulo de memória, remova o existente:

**AVISO:** Para evitar danos no conector do módulo de memória, não use ferramentas para afastar as presilhas que prendem o módulo de memória.

- a. Use as pontas dos dedos para afastar cuidadosamente as presilhas de segurança de cada extremidade do conector do módulo de memória até que o módulo se solte.
- b. Retire o módulo do conector.

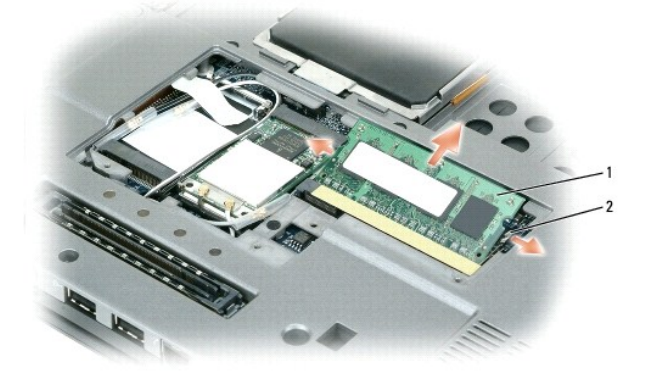

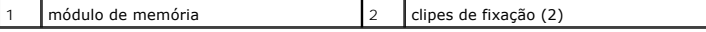

**AVISO:** Insira os módulos de memória em um ângulo de 45 graus para evitar danos aos conectores.

**NOTA:** Se o módulo de memória não estiver instalado corretamente, o computador não poderá ser inicializado adequadamente. Nenhuma mensagem de erro indica essa falha.

5. Elimine a eletricidade estática de seu corpo e instale o novo módulo de memória:

- a. Alinhe o entalhe no conector da borda do módulo com a aba no slot do conector.
- b. Deslize o módulo com firmeza no slot em um ângulo de 45 graus e abaixe-o até ouvir um clique indicando que ele se encaixou no lugar. Se não sentir o clique, remova o módulo e reinstale-o.
- 6. Recoloque a tampa do módulo de memória/mini-card e aperte os três parafusos prisioneiros.
- 7. Insira a bateria no compartimento correspondente ou conecte o adaptador CA ao computador e a uma tomada.
- 8. Ligue o computador.

Durante a inicialização, o computador detecta a memória adicional e atualiza automaticamente as informações de configuração do sistema.

Para confirmar a quantidade de memória instalada no computador, clique em **Iniciar**, a seguir em **Ajuda e suporte** e, em seguida, clique em **Informações sobre o computador**.

## <span id="page-55-0"></span>**Mini-Cards**

Se você comprou uma placa WLAN com o computador, ela já vem instalada.

**ADVERTÊNCIA: Antes de começar qualquer dos procedimentos desta seção, siga as instruções de segurança contidas no Guia de Informações do Produto.**

**AVISO:** Para evitar danos à placa do sistema, remova a bateria principal antes de fazer a manutenção no computador.

## **Placas de rede local sem fio (WLAN)**

- 1. Execute os procedimentos descritos em **[Antes de começar](#page-50-0)**.
- 2. Elimine a eletricidade estática de seu corpo tocando um dos conectores metálicos na parte de trás do computador.

<span id="page-56-1"></span>**A** NOTA: Se você deixar o local, elimine novamente a eletricidade estática de seu corpo ao retornar para o computador.

3. Se não houver nenhuma placa instalada, vá para a [etapa 4](#page-56-0). Se você estiver substituindo uma placa, remova a existente:

- a. Vire o computador com a parte de baixo para cima e remova a tampa do módulo.
- b. Desconecte os cabos da antena da placa.

**A NOTA:** Dependendo do tipo de Mini-Card que você tiver, dois ou três cabos de antena podem estar em uso.

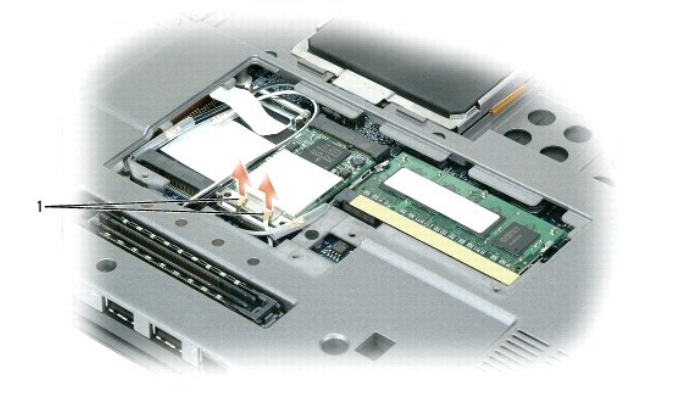

1 cabos da antena (2)

c. Solte a placa afastando as presilhas metálicas até que a placa se solte ligeiramente.

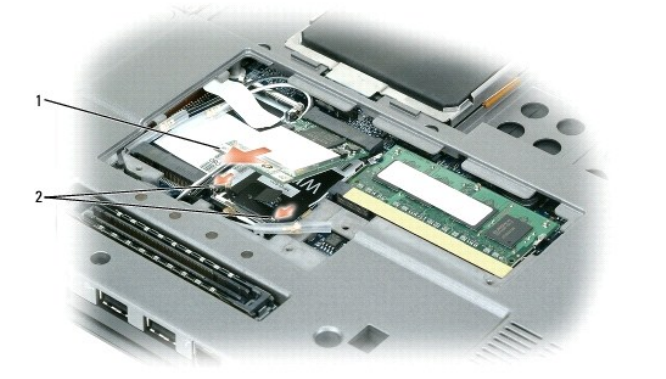

<span id="page-56-0"></span>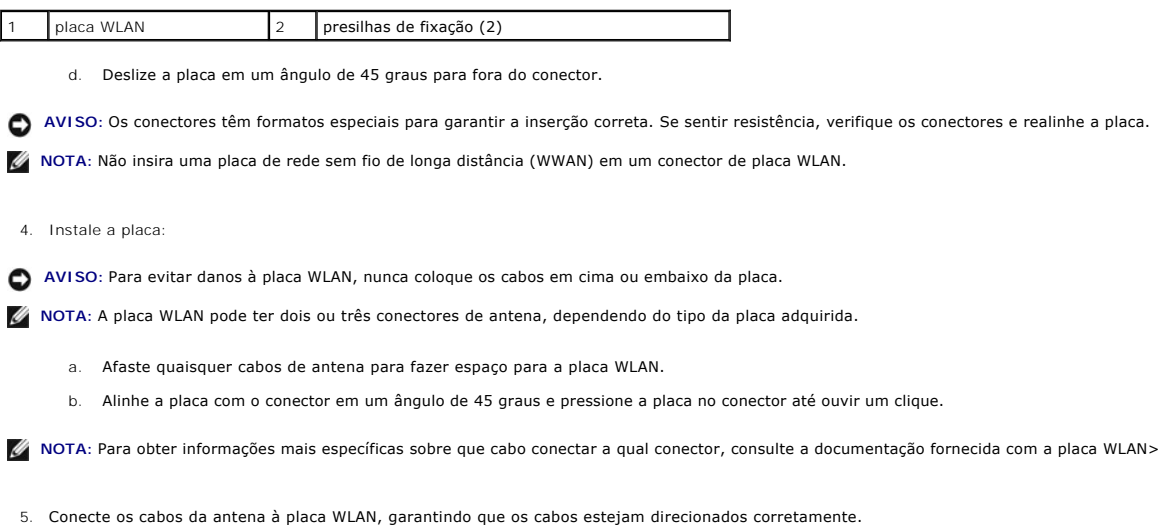

6. Recoloque a tampa do módulo.

# <span id="page-57-0"></span>**Placa interna com a tecnologia sem fio Bluetooth®**

### **ADVERTÊNCIA: Antes de executar os procedimentos a seguir, leia as instruções de segurança no Guia de Informações do Produto.**

AVISO: Para evitar descarga eletrostática, elimine a eletricidade estática de seu corpo usando uma pulseira de aterramento ou tocando<br>periodicamente em uma superfície metálica sem pintura (por exemplo, o painel traseiro) d

**AVISO:** Para evitar danos à placa do sistema, remova a bateria principal antes de fazer a manutenção no computador.

Se na época em que encomendou o seu computador você tiver encomendado também uma placa interna com a tecnologia sem fio Bluetooth, a Dell já terá instalado a placa para você.

- 1. Execute os procedimentos descritos em [Antes de começar](#page-50-0).
- 2. Remova o teclado (consulte [Teclado](#page-53-0)).
- 3. Deslize a placa para fora do clipe de fixação.
- 4. Desconecte a placa do conector do cabo da placa.

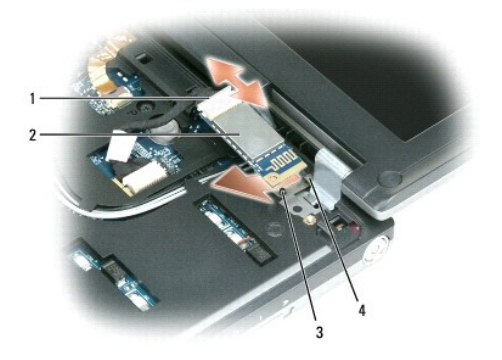

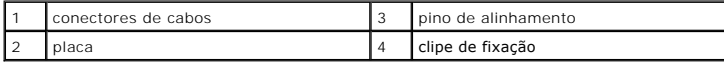

**AVISO:** Tenha cuidado ao remover a placa para não danificá-la, ou danificar o cabo da placa ou os componentes próximos.

# <span id="page-57-1"></span>**Bateria de célula tipo moeda**

**ADVERTÊNCIA: Antes de executar os procedimentos a seguir, siga as instruções de segurança no Guia de Informações do Produto.**

٥ AVISO: Para evitar descarga eletrostática, elimine a eletricidade estática de seu corpo usando uma pulseira de aterramento ou tocando<br>periodicamente em uma superfície metálica sem pintura (por exemplo, o painel traseiro) d

**AVISO:** Para evitar danos à placa do sistema, remova a bateria principal antes de fazer a manutenção no computador.

1. Execute os procedimentos descritos em [Antes de começar](#page-50-0).

- 2. Remova o teclado (consulte [Teclado](#page-53-0)).
- 3. Desligue o conector do cabo da bateria de célula tipo moeda do conector da placa do sistema.
- 4. Remova a bateria de célula tipo moeda da placa do sistema.

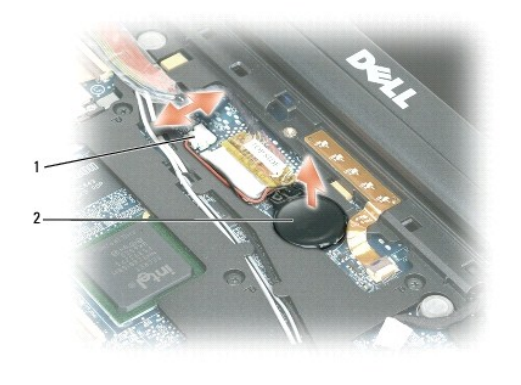

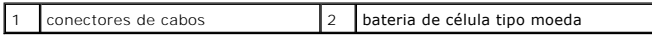

Ao recolocar a bateria, insira-a em um ângulo de 30 graus sob o clipe com o pólo positivo (identificado por um sinal de adição [+]) voltado para cima e, em<br>seguida, encaixe-a no lugar.

# <span id="page-59-0"></span> **Dell™ QuickSet**

**Guia do Usuário do Dell™ Latitude™ D420**

**NOTA:** Este recurso pode não estar disponível no seu computador.

O Dell™ QuickSet oferece uma forma fácil de configurar ou visualizar os seguintes tipos de configurações:

- l Conectividade de rede
- l Gerenciamento de energia
- l Tela
- l Informações do sistema

Dependendo do que você deseja fazer no Dell™ QuickSet, você pode iniciar *clicando, clicando duas vezes,* ou *clicando com o botão direito do mouse* no ícone ¶<br>do QuickSet, na barra de tarefas do Microsoft® Windows®. A bar

Para obter mais informações sobre o QuickSet, clique com o botão direito no ícone do QuickSet e selecione **Ajuda**.

## **Como proteger o seu computador Guia do Usuário do Dell™ Latitude™ D420**

- **O** [Trava do cabo de segurança](#page-60-0)
- [Como usar cartões inteligentes](#page-60-1)
- **O** [Senhas](#page-60-2)
- [Software de rastreamento do computador](#page-61-0)
- [Se o computador for perdido ou roubado](#page-62-0)

**Z** NOTA: Para obter mais informações sobre como proteger o computador em viagens, consulte Como viajar

# <span id="page-60-0"></span>**Trava do cabo de segurança**

**NOTA:** O computador não é fornecido com uma trava de cabo de segurança.

Uma trava de cabo de segurança é um dispositivo antifurto disponível no mercado. Para usar a trava, acople-a no encaixe do cabo de segurança do seu<br>computador Dell™. Para obter mais informações, consulte as instruções for

**AVISO:** Antes de adquirir um dispositivo antifurto, verifique se ele funciona com o encaixe do cabo de segurança do seu computador.

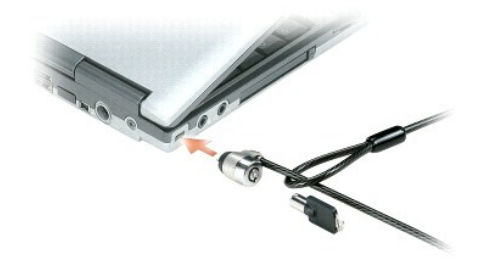

## <span id="page-60-1"></span>**Como usar cartões inteligentes**

**Z** NOTA: Para obter mais informações sobre como proteger o computador em viagens, consulte Como viajar com o seu com

## **Sobre os cartões inteligentes**

Os cartões inteligentes são pequenos dispositivos portáteis em formato de cartão de crédito com circuitos integados internos. A superfície superior do cartão<br>inteligente normalmente contém um microprocessador embutido sob integrados transforma os cartões inteligentes em ferramentas valiosas para segurança, armazenamento de dados e programas especiais. O uso de cartões<br>inteligentes pode melhorar a segurança do sistema reunindo algo que um us para permitir uma autenticação mais segura que as senhas sozinhas. Para instalar um cartão inteligente, consulte Como instalar um cartão inteligente ou placa Secure Digital (SD).

### <span id="page-60-2"></span>**Senhas**

**NOTA:** As senhas estão desativadas quando você recebe o computador.

A senha principal, senha do administrador e senha de disco rígido evitam de formas diferentes o acesso não autorizado ao seu computador. A tabela a seguir identifica os tipos e os recursos das senhas disponíveis no computador.

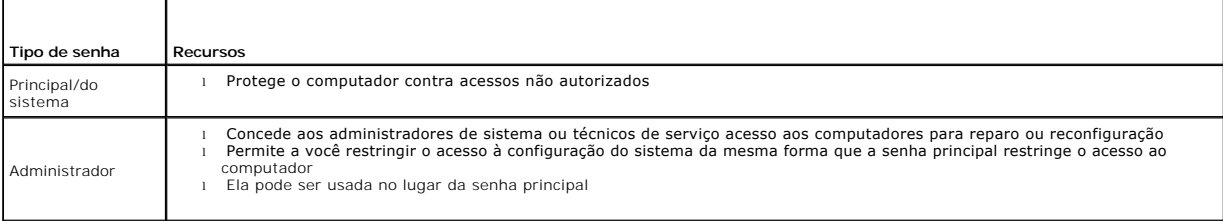

Disco rígido

l Ajuda a proteger os dados do seu disco rígido ou de uma unidade de disco rígido externa (se houver) contra acessos não autorizados

**NOTA:** Alguns discos rígidos não têm suporte para senhas.

O AVISO: As senhas garantem um alto nível de segurança para os dados do computador ou do disco rígido. Contudo, elas não são à prova de falhas. Se<br>você precisar de mais segurança, obtenha e use formas de proteção adicionais,

[Se você esquecer uma de suas senhas, entre em contato com o administrador do sistema ou entre em contato com a Dell \(consulte](file:///C:/data/systems/latd420/pb/PG124pb0/help.htm#wp1118233) <u>Como entrar em contato</u><br><u>com a Dell</u>). Para sua proteção, a equipe de suporte da Dell solicitar autorizada possa usar o computador.

### **Como usar a senha principal/do sistema**

A senha principal (do sistema) permite proteger o computador contra acessos não autorizados.

Acesse **Contas de usuário** a partir do Painel de controle para criar contas de usuários e definir ou alterar senhas. Depois de criar e aplicar a senha principal,<br>você precisará digitá-la toda vez que ligar o computador.

Se não digitar a senha em 2 minutos, o computador retornará ao estado operacional anterior.

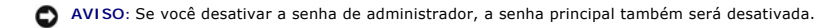

Se tiver atribuído uma senha de administrador, você poderá usá-la no lugar da senha principal. O computador não solicita especificamente a senha de administrador.

### **Como usar a senha de administrador**

A senha de administrador tem como objetivo conceder aos administradores do sistema ou técnicos de serviço acesso aos computadores para reparo ou reconfiguração. Os administradores ou os técnicos podem atribuir senhas de administrador idênticas a grupos de computadores, ao mesmo tempo permitindo que você atribua uma senha principal exclusiva.

Para definir ou alterar senhas de administrador, acesse **Contas de usuário** no Painel de controle.

Quando você define uma senha de administrador, a opção C**onfigure Setup** (Definir configuração) torna-se disponível no programa de configuração do<br>sistema. A opção C**onfigure Setup** (Definir configuração) permite restringi principal restringe o acesso ao computador.

A senha de administrador pode ser usada no lugar da senha principal. Sempre que for solicitado a inserir a senha principal, você poderá inserir a senha de administrador.

**AVISO:** Se você desativar a senha de administrador, a senha principal também será desativada.

**IZ** NOTA: A senha de administrador concede acesso ao computador, mas não ao disco rígido protegido por senha.

Se você esquecer a senha principal e não tiver uma senha de administrador atribuída a você, ou se uma senha principal e uma senha de administrador [tiverem sido atribuídas a você, mas você esqueceu ambas, entre em contato com o administrador do sistema ou entre em contato com a Dell \(consulte](file:///C:/data/systems/latd420/pb/PG124pb0/help.htm#wp1118233) Como entrare em conta<br>ato com a Dell).

### **Como usar a senha de disco rígido**

A senha de disco rígido ajuda a proteger os dados da unidade contra acessos não autorizados. É possível também atribuir uma senha a um disco rígido externo (se houver); essa senha pode ser ou não igual à senha do disco rígido principal.

Depois de atribuir uma senha de disco rígido, você precisa digitá-la sempre que o computador for ligado e sempre que você iniciar a operação normal a partir<br>do modo de espera; será exibida uma mensagem solicitando a inform

Para continuar, digite sua senha (a senha não pode exceder a oito caracteres) e pressione <Enter>. Se não digitar a senha em 2 minutos, o computador retornará ao estado operacional anterior. Se digitar a senha errada, você receberá uma mensagem informando que a senha é inválida. Pressione <Enter> para tentar novamente.

Se você não digitar a senha correta em três tentativas, o computador tentará inicializar a partir de outro dispositivo inicializável, caso a opção **Boot First**  Device (Primeiro dispositivo de inicialização) do programa de configuração do sistema esteja definida de modo a permitir isso. Se a opção Boot First Device<br>(Primeiro dispositivo de inicialização) não estiver definida para operação em que estava quando foi ligado.

Se a senha do disco rígido, a senha do disco rígido externo e a senha principal forem iguais, você será solicitado a fornecer apenas a senha principal. Se a senha do disco rígido for diferente da senha principal, você será solicitado a fornecer ambas. Duas senhas diferentes oferecem maior segurança.

**A NOTA:** A senha de administrador concede acesso ao computador, mas não ao disco rígido protegido por senha.

## <span id="page-61-0"></span>**Software de rastreamento do computador**

Um software de rastreamento do computador poderá permitir que você o localize no caso de perda ou roubo. O software é opcional e pode ser adquirido<br>quando da compra do computador Dell™, ou você pode entrar em contato com

**A NOTA:** O software de rastreamento do computador pode não estar disponível em certos países.

**Z** NOTA: Se você tem o software de rastreamento e o computador está perdido ou foi roubado, será necessário entrar em contato com a empresa fornecedora do software para relatar o extravio do computador.

# <span id="page-62-0"></span>**Se o computador for perdido ou roubado**

⊥ Entre em contato com a polícia para informar a perda ou o roubo do computador. Inclua a etiqueta de serviço na descrição do computador. Solicite que<br>∽um número seja atribuído à ocorrência e anote-o juntamente com o nome nome do investigador encarregado.

**NOTA:** Se você souber onde o computador foi perdido ou roubado, vá a uma delegacia de polícia nessa área. Se não souber, vá à delegacia de polícia mais próxima de você.

- l Se o computador pertencer à empresa, notifique o encarregado de segurança da empresa.
- l Entre em contato com os serviços ao cliente da Dell para informar o extravio do computador. Forneça os dados da etiqueta de serviço do computador, o<br>número da ocorrência e o nome, endereço e número do telefone da delegac investigador encarregado.

O representante dos serviços ao cliente da Dell registrará o seu relato na etiqueta de serviço do computador e registrará o computador como extraviado ou roubado. Se alguém solicitar assistência técnica da Dell e fornecer os dados da sua etiqueta de serviço, o computador será identificado automaticamente como<br>extraviado ou roubado. O representante tentará obter o número do policial à qual você informou o extravio do computador.

# **Programa de configuração do sistema**

**Guia do Usuário do Dell™ Latitude™ D420**

- **[Visão geral](#page-63-0)**
- $\bullet$  Como abrir as telas de configuração do siste
- [Telas de configuração do sistema](#page-63-2)
- [Configurações geralmente utilizadas](#page-63-3)

## <span id="page-63-0"></span>**Visão geral**

NOTA: O sistema operacional pode configurar automaticamente a maioria das opções disponíveis no programa de configuração do sistema,<br>substituindo, dessa forma, as opções que você definiu por meio desse programa. (Uma exceç

Use o programa de configuração do sistema como se segue:

- l Para definir ou alterar os recursos selecionáveis pelo usuário por exemplo, a senha do computador
- l Para verificar as informações sobre a configuração atual do computador, como a memória do sistema

Após configurar o computador, execute o programa de configuração do sistema para se familiarizar com as informações correspondentes e com as configurações opcionais. Convém anotar as informações para referência futura.

As telas de configuração do sistema mostram as informações de configuração atuais e as configurações do computador, como:

- l Configuração do sistema
- l Ordem de inicialização
- l Configuração da inicialização e do dispositivo de acoplamento
- l Configuração do dispositivo básico
- l Configurações da segurança do sistema e da senha da unidade de disco rígido

**AVISO:** A menos que você seja um especialista em computadores ou tenha sido orientado para fazer isso pelo suporte técnico da Dell, não altere as configurações do programa de configuração do sistema. Certas alterações podem causar o funcionamento incorreto do computador.

## <span id="page-63-1"></span>**Como abrir as telas de configuração do sistema**

- 1. Ligue (ou reinicie) o computador.
- 2. Quando o logotipo DELL™ aparecer, pressione <F2> imediatamente. Se você esperar tempo demais e o logotipo do Windows aparecer, continue aguardando até que a área de trabalho do Windows apareça. Em seguida, desligue o computador e tente novamente.

## <span id="page-63-2"></span>**Telas de configuração do sistema**

**NOTA:** Para obter mais informações sobre um item específico em uma tela de configuração do sistema, realce o item e consulte a área de Ajuda na tela.

No programa de configuração do sistema, as categorias principais de configurações estão listadas à esquerda. Para visualizar os tipos de configurações em<br>uma categoria, realce a categoria e pressione <Enter>. Quando você

As funções de tecla da configuração do sistema estão listada em toda a parte inferior da tela.

## <span id="page-63-3"></span>**Configurações geralmente utilizadas**

Certas configurações exigem que você reinicialize o computador para que os seus novos valores entrem em vigor.

## **Como alterar a seqüência de inicialização**

A *seqüência de inicialização* informa ao computador onde procurar o software necessário para iniciar o sistema operacional. Você pode controlas a seqüência de<br>inicialização e ativar/desativar dispositivos usando a página

<span id="page-64-1"></span>**ZA NOTA: Para alterar a seqüência de inicialização para uma única inicialização, consulte [Como executar uma inicialização única](#page-64-0)** 

A página **Seqüência de inicialização** mostra uma lista geral dos dispositivos inicializáveis que podem ser instalados no computador, incluindo, mas não se limitando aos seguintes:

- l Unidade de disquete
- l Compartimento modular do disco rígido
- l Disco rígido interno
- l Unidade de CD/DVD/CD-RW

Durante a rotina de inicialização, o computador vai para o início da lista e procura os arquivos de inicialização do sistema operacional em cada dispositivo<br>ativado. Quando o computador localiza os arquivos, ele pára a bus

Para controlar os dispositivos de inicialização, selecione (realce) um dispositivo pressionando a tecla de seta para cima ou para baixo e ative ou desative ou altere a ordem na lista

- ⊥ Para ativar ou desativar um dispositivo, destaque o item e pressione a barra de espaço. Os itens ativados aparecem em branco com um pequeno<br>triângulo à esquerda; os itens desativados aparecem em azul ou esmaecidos e sem
- l Para reorganizar um dispositivo na lista, realce o dispositivo e pressione <u> ou <d> (sem distinção entre maiúsculas e minúsculas) para mover o dispositivo realçado para cima ou para baixo.

As alterações na seqüência de inicialização entram em vigor assim que você salva as alterações e sai do programa de configuração do sistema.

### <span id="page-64-0"></span>**Como executar uma inicialização única**

Você pode definir uma seqüência de inicialização única sem entrar no programa de configuração do sistema. (Você pode usar este mesmo procedimento para abrir o Dell Diagnostics na partição do utilitário de diagnóstico do disco rígido.)

- 1. Desligue o computador usando o menu **Iniciar**.
- 2. Se o computador estiver conectado a um dispositivo de acoplamento (conectado), desconecte-o. Consulte a documentação fornecida com o dispositivo de acoplamento para obter instruções.
- 3. Conecte o computador a uma tomada elétrica.
- 4. Ligue o computador. Quando o logotipo DELL aparecer, pressione <F12> imediatamente. Se você esperar tempo demais e o logotipo do Windows<br>aparecer, continue aguardando até que a área de trabalho do Windows apareça. Em se
- 5. Quando a lista de dispositivos de inicialização aparecer, destaque o dispositivo a partir do qual você quer inicializar e pressione <Enter>.

O computador é inicializado no dispositivo selecionado.

Na próxima vez em que você reinicializar o computador, a ordem de inicialização anterior será restaurada.

### **Como alterar as portas COM**

A **Porta serial**, localizada na categoria **Dispositivos on-board**, permite que você mapeie o endereço da porta COM serial ou desative a porta serial e seu endereço, liberando recursos do computador para serem usados por outro dispositivo.

### **Como ativar o sensor de infravermelho**

1. Localize **Fast IR** em **Dispositivos on-board**.

**AOTA:** Certifique-se de que a porta COM que selecionou é diferente da porta COM atribuída ao conector serial.

- 2. Pressione <Enter>.
- 3. Use as teclas de seta para selecionar a configuração da porta COM infravermelha.
- 4. Pressione <Enter>.
- 5. Siga as instruções descritas na tela.

Depois de ativar o sensor de infravermelho, você pode utilizá-lo para estabelecer uma ligação com um dispositivo de infravermelho. Para configurar e usar um<br>dispositivo de infravermelho, consulte a documentação deste dispo suporte do Windows, consulte [Centro de ajuda e suporte do Windows](file:///C:/data/systems/latd420/pb/PG124pb0/findinfo.htm#wp1194178).

### <span id="page-66-0"></span> **Como reinstalar software Guia do Usuário do Dell™ Latitude™ D420**

- 
- **O** [Drivers](#page-66-1)
- **O** [Incompatibilidades de software e hardware](#page-67-0)
- [Como restaurar o sistema operacional](#page-68-1)

## <span id="page-66-1"></span>**Drivers**

## **O que é um driver?**

Driver é um programa que controla um dispositivo, como impressora, mouse ou teclado. Todos os dispositivos precisam de um programa de driver.

O driver atua como um tradutor entre o dispositivo e os programas que usam o dispositivo. Cada dispositivo tem seu próprio conjunto de comandos especializados que são reconhecidos somente por seu driver.

A Dell entrega o computador com todos os drivers necessários já instalados. Nenhuma instalação ou configuração adicional é necessária.

AVISO: O CD opcional Drivers and Utilities (Drivers e utilitários) pode conter drivers para sistemas operacionais que não estejam no seu computador.<br>Verifique se você está instalando o software apropriado para o seu sistem

Muitos drivers, como o de teclado, já estão incluídos no sistema operacional do Microsoft® Windows®. A instalação de drivers pode ser necessária se você:

- l Atualizar o sistema operacional.
- l Reinstalar o sistema operacional.
- l Conectar ou instalar um novo dispositivo.

## **Como identificar drivers**

Se você tiver problema com algum dispositivo, determine se o driver é a fonte do problema e, se necessário, atualize o driver.

- 1. Clique em **Iniciar**® **Painel de controle**® **Sistema**.
- 2. Clique em **Hardware**® **Gerenciador de dispositivos**.
- 3. Role para baixo na lista para ver se algum dispositivo tem um ponto de exclamação (um círculo amarelo com um [**!**]) no respectivo ícone.

Se houver, talvez precise reinstalar o driver ou instalar um novo driver (consulte [Como reinstalar drivers e utilitários](#page-66-2)).

## <span id="page-66-2"></span>**Como reinstalar drivers e utilitários**

<span id="page-66-3"></span>AVISO: O site de suporte da Dell, support.dell.com (em inglês), e o CD opcional Drivers and Utilities (Drivers e utilitários) fornecem drivers aprovados<br>para os computadores Dell™. Se você instalar drivers obtidos em outr

### **Como usar o recurso de reverter driver de dispositivo do Windows XP**

Se depois que o driver foi instalado ou atualizado ocorrer um problema no computador, use o recurso de reversão de instalação de driver de dispositivo do<br>Windows XP para substituir o driver pela versão instalada anteriorme

- 1. Clique em **Iniciar→ Painel de controle→ Sistema**
- 2. Clique em **Hardware**® **Gerenciador de dispositivos**.
- 3. Clique o botão direito no dispositivo para o qual o novo driver foi instalado e clique em **Propriedades**.
- 4. Clique em **Drivers**® **Reverter driver**.

Se o recurso Reverter driver de dispositivo não resolver o problema, use o recurso Restauração do sistema para retornar o computador ao estado operacional em que se encontrava antes da instalação do novo driver (consulte [Como usar o recurso de restauração do sistema do Microsoft](#page-68-2) Windows XP).

### **Como usar o CD Drivers and Utilities (Drivers e utilitários)**

**NOTA:** O CD Drivers and Utilities (Drivers e utilitários) é opcional e pode não ser fornecido com todos os computadores.

Se o uso do recurso de reversão de driver de dispositivo ou de Restauração do sistema não resolver o problema, reinstale o driver usando o CD *Drivers and Utilities (Drivers e utilitários)* (também chamado de *ResourceCD*).

- 1. Salve e feche todos os arquivos e programas abertos.
- 2. Insira o CD *Drivers and Utilities* (Drivers e utilitários).

Na maioria dos casos, o CD começa a ser executado automaticamente. Se não começar, inicie o Windows Explorer, clique no diretório da unidade de CD<br>para ver o conteúdo do CD e, então, clique duas vezes no arquivo autorcd.ex

- 3. No menu suspenso **Idioma** na barra de ferramentas, selecione o idioma desejado para o driver ou o utilitário (se disponível). Uma tela de boas-vindas aparecerá.
- 4. Clique em **Avançar**.

O CD faz automaticamente uma varredura no hardware para detectar os drivers e utilitários usados pelo computador.

5. Quando o CD terminar a varredura do hardware, você poderá também detectar outros drivers e utilitários. Em **Search Criteria** (Critérios de pesquisa), selecione as categorias apropriadas nos menus suspensos **System Model** (Modelo do sistema), **Operating System** (Sistema operacional) e **Topic** (Tópico).

Serão mostrados um ou mais links para os drivers e utilitários específicos utilizados pelo computador.

- 6. Clique no link de um driver ou utilitário específico para ver as informações sobre esse ele.
- 7. Clique em **Install** (Instalar), se este botão estiver presente, para iniciar a instalação do driver ou do utilitário. A partir da tela de boas vindas, siga as instruções para concluir a instalação.

Se o botão Install (Instalar) não estiver presente, a opção de instalação automática não estará disponível. Para obter instruções de instalação,<br>consulte as instruções apropriadas nas subseções a seguir, ou clique em Extra

Se você for instruído a navegar até os arquivos do driver, clique no diretório do CD na janela de informações sobre o driver para ver a lista dos arquivos associados a esse driver.

#### **Como reinstalar drivers manualmente**

- **NOTA:** [Se for reinstalar um driver de infravermelho, você precisará primeiro ativar o sensor de infravermelho na configuração do sistema \(consulte](file:///C:/data/systems/latd420/pb/PG124pb0/setup.htm#wp1113434) <u>Como</u><br>ativar o sensor de infravermelho) antes de continuar a instalação d
- 1. Depois de extrair os arquivos do driver e colocá-los no disco rígido conforme descrito na seção anterior, clique com o botão direito do mouse em **Meu computador** na área de trabalho do Windows® **Propriedades**® **Hardware**® **Gerenciador de dispositivos**.
- 2. Clique duas vezes no tipo de dispositivo para o qual o driver está sendo instalado (por exemplo, **Modems** ou **Dispositivos de infravermelho**).
- 3. Clique duas vezes no nome do dispositivo para o qual você está instalando o driver.
- 4. Clique em **Driver**® **Atualizar driver**.
- 5. Clique em **Instalar de uma lista ou local específico (avançado)**® **Avançar**.
- 6. Clique em **Procurar** e vá para o local onde você colocou anteriormente os arquivos do driver.
- 7. Quando o nome do driver adequado for exibido, clique em **Avançar**→ Concluir e reinicie o computador

## <span id="page-67-0"></span>**Incompatibilidades de software e hardware**

Se algum dispositivo não for detectado durante a instalação do sistema operacional ou for detectado, porém incorretamente configurado, você poderá usar o Solucionador de problemas de hardware para resolver o problema de incompatibilidade.

- 1. Clique em **Iniciar**® **Ajuda e suporte**.
- 2. Digite solucionador de problemas do hardware no campo **Pesquisar** e clique na seta para iniciar a pesquisa.

<span id="page-68-0"></span>3. Clique em **Solucionador de problemas de hardware**® **Resolver um conflito de hardware em meu computador**® **Avançar**.

## <span id="page-68-1"></span>**Como restaurar o sistema operacional**

É possível restaurar o sistema operacional nas seguintes maneiras:

- 1 O recurso de restauração do sistema do Microsoft® Windows® XP permite que o computador retorne para um estado anterior sem afetar arquivos de dados. Use o recurso de restauração do sistema como a primeira solução para restaurar o sistema operacional e preservar os arquivos de dados.
- l Caso tenha recebido um CD do *sistema operacional* com o computador, você pode usá-lo para restaurar o sistema operacional. Entretanto, usar o CD do *sistema operacional* também exclui todos os dados do disco rígido. Use o CD *somente* se o recurso de restauração do sistema não resolver o problema do sistema operacional.

### <span id="page-68-2"></span>**Como usar o recurso de restauração do sistema do Microsoft Windows XP**

O sistema operacional Microsoft Windows XP oferece o recurso de restauração do sistema para permitir que o computador volte para um estado anterior (sem afetar arquivos de dados) se as alterações de hardware, software ou de configurações do sistema deixaram o computador em um estado operacional indesejável. Consulte o Centro de ajuda e suporte para obter informações sobre como usar a restauração do sistema. Para ter acesso ao Centro de ajuda e suporte do Windows, consulte Ce

**AVISO:** Faça backups regulares dos arquivos de dados. A restauração do sistema não monitora nem recupera arquivos de dados.

**NOTA**: Os procedimentos deste documento foram escritos para o modo de exibição padrão do Windows e, portanto, podem não se aplicar se o<br>computador Dell™ estiver definido com o modo de exibição clássico do Windows.

### **Como criar um ponto de restauração**

- 1. Clique em **Iniciar**® **Ajuda e suporte**.
- 2. Clique na tarefa de **Restauração do sistema**.
- 3. Siga as instruções descritas na tela.

### **Como restaurar o computador a um estado operacional anterior**

Se houver problemas após a instalação de um driver de dispositivo, use o recurso de reversão de instalação de driver de dispositivo (consulte <u>Como usar o</u><br>recurso de reversão de instalação de driver de dispositivo do Wind

**AVISO:** Antes de restaurar o computador a um estado operacional anterior, salve e feche todos os arquivos e programas que estiverem abertos. Não altere, não abra nem apague qualquer arquivo ou programa enquanto a restauração do sistema não terminar.

- 1. Clique em **Iniciar**® **Todos os programas**® **Acessórios**® **Ferramentas do sistema**®**Restauração do sistema**.
- 2. Verifique se a opção **Restaurar o computador a um estado anterior** está selecionada e clique em **Avançar**.
- 3. Clique na data do calendário à qual deseja restaurar seu computador.

A tela **Selecionar um ponto de restauração** contém um calendário que permite a você ver e selecionar pontos de restauração. Todas as datas no calendário com pontos de restauração disponíveis aparecem em negrito.

4. Selecione um ponto de restauração e clique em **Avançar**.

Se a data do calendário tiver apenas um ponto de restauração, esse ponto será selecionado automaticamente. Se houver dois ou mais pontos de restauração disponíveis, clique no que você preferir.

5. Clique em **Avançar**.

A tela **Restauração concluída** aparecerá quando o recurso de restauração do sistema acabar de coletar os dados e o computador será reinicializado.

6. Depois que o computador for reinicializado, clique em **OK**.

Para alterar o ponto de restauração, você pode repetir as etapas usando um ponto de restauração diferente ou desfazer a restauração.

#### **Como desfazer a última restauração do sistema**

AVISO: Antes de desfazer a última restauração do sistema, salve e feche todos os arquivos e programas que estiverem abertos. Não altere, não abra<br>nem apague qualquer arquivo ou programa enquanto a restauração do sistema nã

- 1. Clique em **Iniciar**® **Todos os programas**® **Acessórios**® **Ferramentas do sistema**® **Restauração do sistema**.
- 2. Clique em **Desfazer a última restauração→ Avançar**

### **Como ativar a restauração do sistema**

Se você reinstalar o Windows XP com menos de 200 MB de espaço disponível no disco rígido, a Restauração do sistema será desativada automaticamente. Para ver se a restauração do sistema está ativado:

- 1. Clique em **Iniciar**® **Painel de controle**® **Desempenho e manutenção**® **Sistema**® **Restauração do sistema**.
- 2. Desmarque a opção **Desativar restauração do sistema**.

## **Como usar o CD do sistema operacional**

## **Antes de começar**

Se você estiver considerando a reinstalação do sistema operacional Windows XP para corrigir um problema com um driver instalado recentemente, tente usar primeiro o recurso de reversão de driver de dispositivo do Windows XP (consulte <u>Como usar o recurso de reversão de instalação de driver de dispositivo do</u><br><u>Windows XP</u>). Se o recurso de reversão de instalação de driver de sistema operacional ao estado em que se encontrava antes da instalação do novo driver (consulte Como usar o recurso de restauração do sistema do Windows XP).

Para reinstalar o Windows XP, são necessários os seguintes itens:

- l CD do *sistema operacional* da Dell™
- l CD *Drivers and Utilities (Drivers e utilitários)* da Dell

NOTA: Esse CD contém drivers que foram instalados na fábrica durante a montagem do computador. Use o CD Drivers and Utilities para carregar<br>qualquer driver necessário. Dependendo da região na qual o computador foi adquirid e utilitários) e o CD do sistema operacional podem não ser fornecidos com o seu computador

### **Como reinstalar o Windows XP**

O processo de reinstalação pode demorar de uma a duas horas para ser concluído. Após a reinstalação do sistema operacional, você precisa também reinstalar os drivers de dispositivos, o programa de proteção contra vírus e outros softwares.

**AVISO:** O CD opcional do sistema operacional fornece opções para a reinstalação do Windows XP. As opções podem sobrescrever arquivos e  $\bullet$ possivelmente afetar programas instalados no disco rígido. Portanto, não reinstale o Windows XP a menos que um representante de suporte técnico da Dell instrua-o a fazê-lo.

- 1. Salve e feche todos os arquivos abertos e saia de todos os programas abertos.
- 2. Insira o CD do *sistema operacional*. Clique em **Sair** se a mensagem Instalar o Windows XP for exibida e reinicie o computador.
- 3. Pressione <F12> imediatamente após o logotipo da DELL™ aparecer.

Se o logotipo do sistema operacional aparecer, aguarde até ver a área de trabalho do Windows, desligue o computador e tente novamente.

4. Siga as instruções na tela para concluir a instalação.

 $\sqrt{ }$ 

# <span id="page-70-0"></span>**Especificações**

**Guia do Usuário do Dell™ Latitude™ D420**

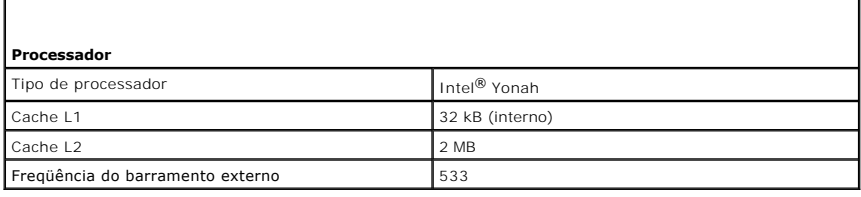

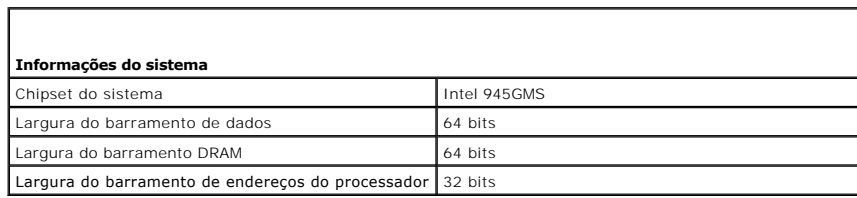

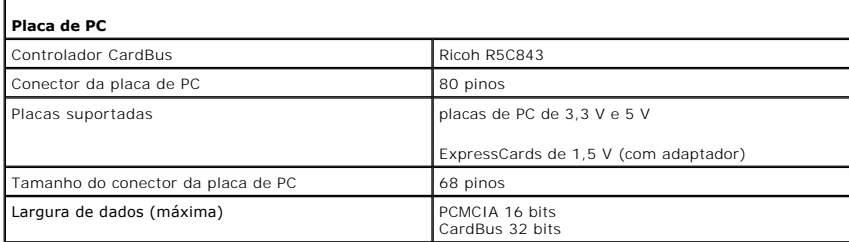

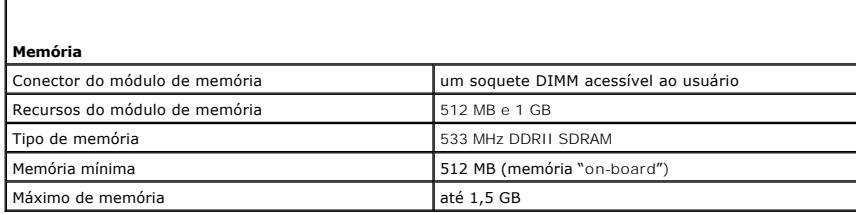

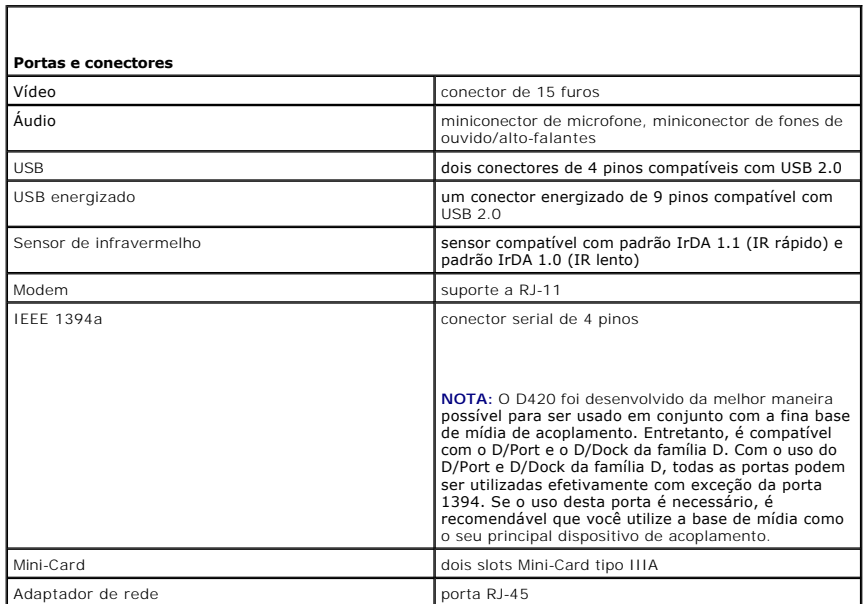

Г

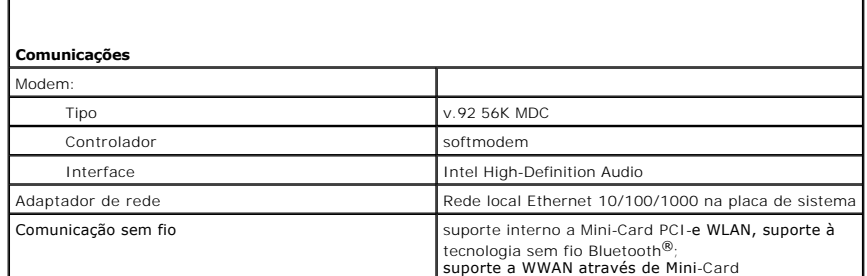

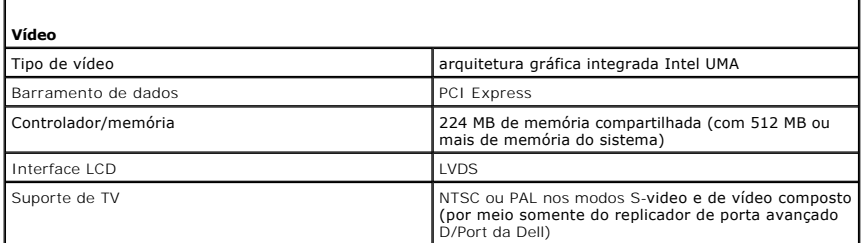

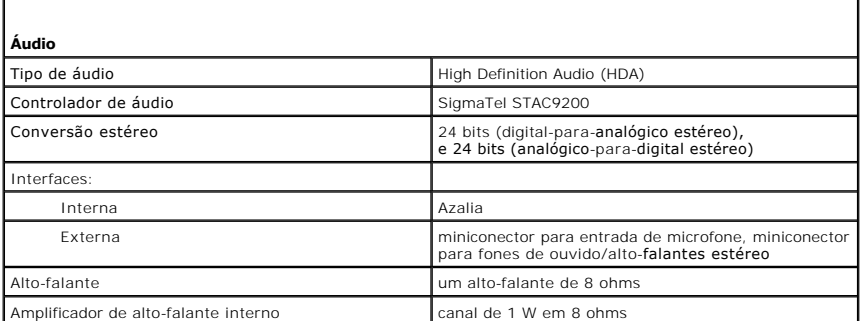

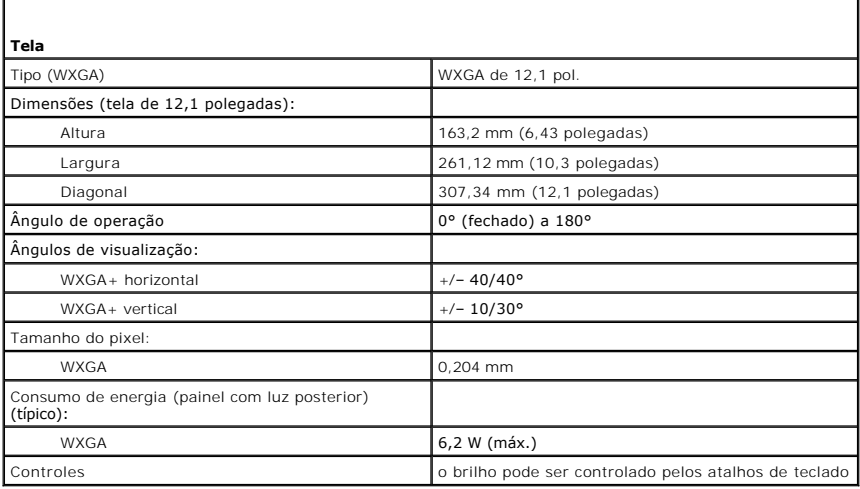

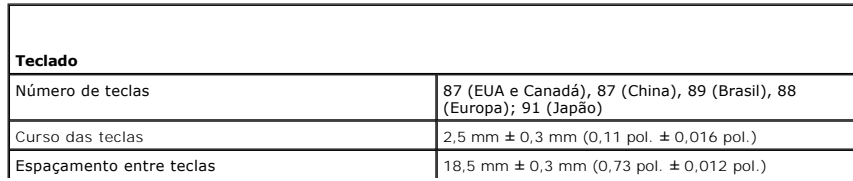
T

Layout and a control of the control of the control of the control of the control of the control of the control of the control of the control of the control of the control of the control of the control of the control of the

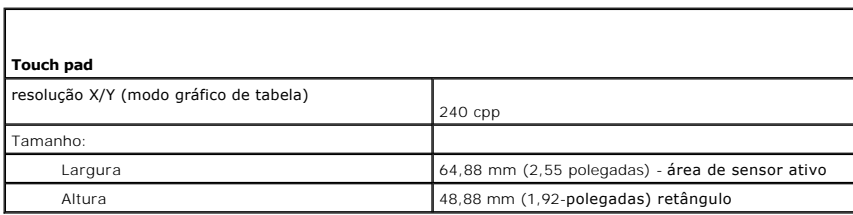

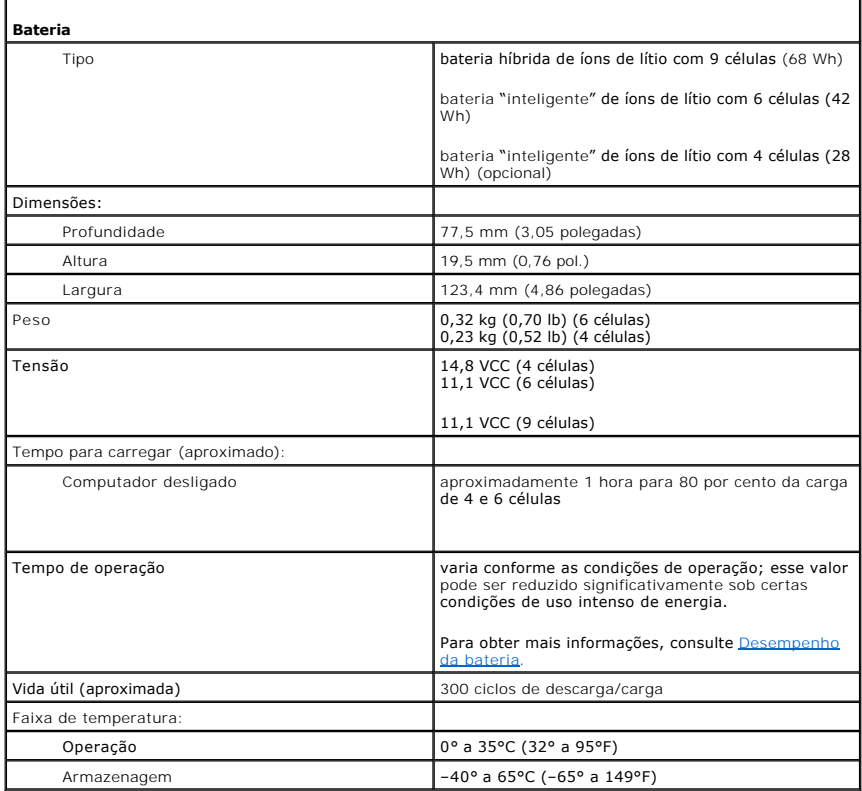

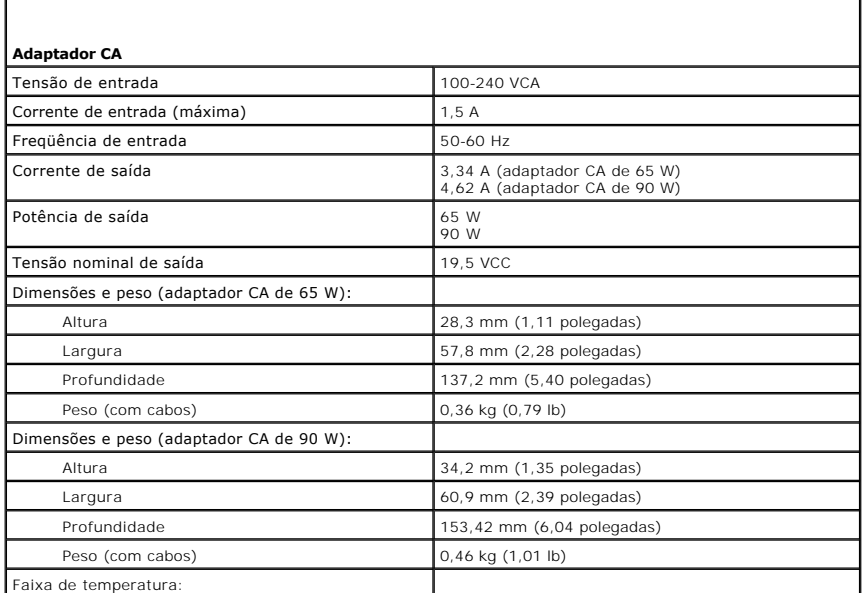

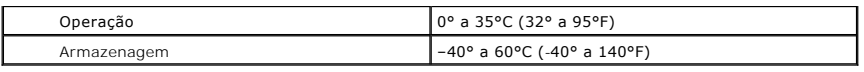

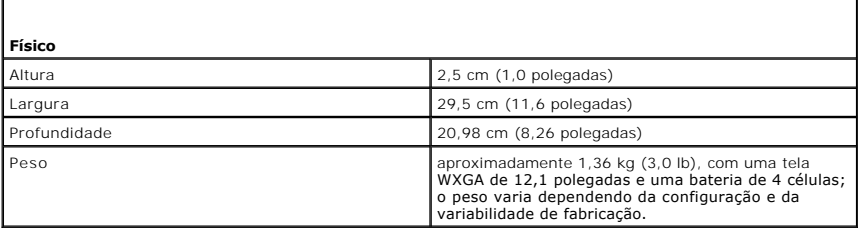

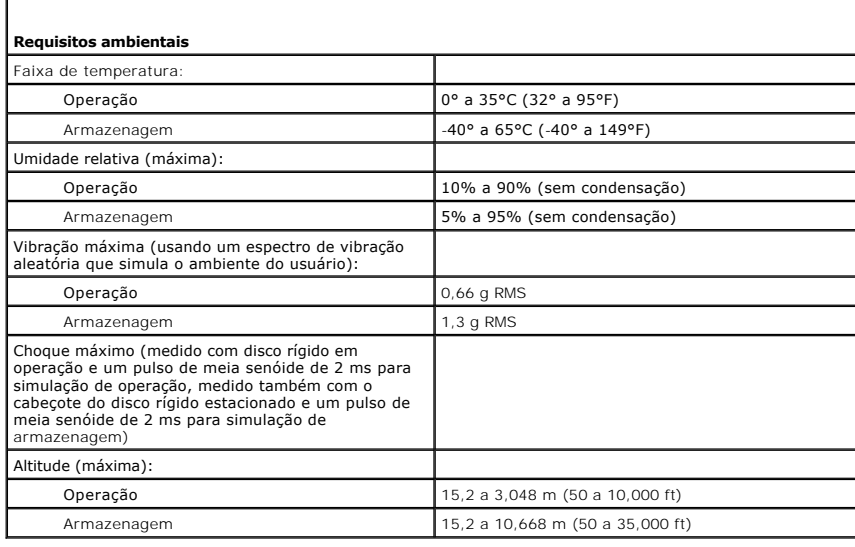

r

Г

**Guia do Usuário do Dell™ Latitude™ D420**

Para obter informações sobre outros documentos fornecidos com o seu computador, consulte [Como obter informações](file:///C:/data/systems/latd420/pb/PG124pb0/findinfo.htm#wp1193452).

### **Notas, avisos e advertências**

**A NOTA:** Uma NOTA fornece informações importantes que o ajudam a usar melhor o computador.

**AVISO:** Um AVISO informa sobre danos potenciais de hardware ou perda potencial de dados e ensina como evitar o problema.

**ADVERTÊNCIA: Uma ADVERTÊNCIA indica riscos potenciais de danos de propriedade, de ferimentos ou até de morte.**

## **Abreviações e acrônimos**

Para obter uma lista completa de abreviações e acrônimos, consulte o [Glossário](file:///C:/data/systems/latd420/pb/PG124pb0/glossary.htm#wp1121671).

Se você adquiriu um computador Dell™ da Série n, qualquer referência neste documento a sistemas operacionais Microsoft® Windows® não é aplicável.

#### **As informações deste documento estão sujeitas a alteração sem aviso prévio. © 2006 Dell Inc. Todos os direitos reservados.**

É proibida a reprodução sem permissão por escrito da Dell Inc.

Marcas comerciais usadas neste texto: *Dell,* o logo DELL logo, Inspiron, Dell Precision, Dimension, OptiPlex, Laitlude, PowerConnect, PowerEdige, PowerVanne, PowerConnect, PowerConnect, PowerConnect, PowerConnect, Decree

Outras marcas e nomes comerciais podem ser utilizados neste documento como referência às entidades proprietárias dessas marcas e nomes ou a seus produtos. A Dell Inc.<br>declara que não tem interesse de propriedade sobre marc

**Modelo PP09S**

**Abril 2006 P/N PG124 Rev. A00**

[Voltar para a página do índice](file:///C:/data/systems/latd420/pb/PG124pb0/index.htm)

## **Como transferir informações para o novo computador**

**Guia do Usuário do Dell™ Latitude™ D420**

- [Como executar o Assistente de transferência de arquivos e configurações com o CD do sistema operacional](#page-75-0)
- Como executar o Assistente para transferência de

O sistema operacional Microsoft® Windows® XP tem um **Assistente para transferência de arquivos e configurações** que transfere dados de um computador<br>de origem para um novo computador. Você pode transferir dados como:

- l Mensagens de e-mail
- l Configurações da barra de ferramentas
- l Tamanhos de janela
- l Favoritos da Internet

Você pode transferir os dados para o novo computador pela rede ou por uma conexão serial, ou pode armazená-los em uma mídia removível como, por exemplo, um CD gravável.

**A NOTA:** Você pode transferir informações do computador antigo para o novo computador, conectando diretamente um cabo serial às portas de entrada/saída (E/S) dos dois computadores. Para transferir dados pela conexão serial, você precisa acessar o utilitário de conexões de rede através do<br>Painel de controle e executar etapas de configuração adicionais, como c computador convidado.

Para obter instruções sobre como configurar uma conexão direta de cabo entre dois computadores, consulte o artigo #305621 da Base de<br>conhecimentos da Microsoft, intitulado How to Set Up a Direct Cable Connection Between Tw

Para fazer a transferência de informações para o novo computador, é necessário executar o Assistente para transferência de arquivos e configurações. Você pode usar o CD opcional do *Sistema operacional* para este processo ou pode criar um disco do assistente com o Assistente para transferência de arquivos e configurações.

### <span id="page-75-0"></span>**Como executar o Assistente de transferência de arquivos e configurações com o CD do sistema operacional**

**A** NOTA: Este procedimento precisa do CD do sistema operacional. Este CD é opcional e pode não ser fornecido com todos os computadores.

**S** NOTA: O procedimento a seguir exige a utilização da base de mídia do Latitude D420 para o acesso a uma unidade de CD/DVD.

Para preparar o novo computador para a transferência de arquivos:

- 1. Inicie o **Assistente para transferência de arquivos e configurações**.
- 2. Quando a tela de boas-vindas do **Assistente para transferência de arquivos e configurações** for exibida, clique em **Avançar**.
- 3. Na tela **Que computador é este?**, clique em **Computador novo** e, em seguida, clique em **Avançar**.
- 4. Na tela **Você tem um CD do Windows XP?**, clique em **Usarei o assistente do CD do Windows XP** e, em seguida, clique em **Avançar**.
- 5. Quando a tela **Agora vá para o computador antigo** for exibida, vá para o computador de origem. *Não* clique em **Avançar** nesse momento.

Para copiar dados do computador antigo:

1. No computador antigo, insira o CD do *sistema operacional* Windows XP na unidade de CD ou DVD.

- 2. Na tela **Bem-vindo ao Microsoft Windows XP**, clique em **Executar tarefas adicionais**.
- 3. Em **O que você deseja fazer?**, clique em **Transferir arquivos e configurações**.
- 4. Na tela de boas-vindas do **Assistente para transferência de arquivos e configurações**, clique em **Avançar**.
- 5. Na tela **Que computador é este?**, clique em **Computador antigo** e, em seguida, clique em **Avançar**.
- 6. Na tela **Selecione um método de transferência**, clique no método de transferência de sua preferência.
- 7. Na tela **O que você deseja transferir?**, selecione os itens que deseja transferir e clique em **Avançar**.

Depois que as informações forem copiadas, será exibida a tela **Concluindo a fase de coleta**.

8. Clique em **Concluir**.

Para transferir os dados para o novo computador:

- 1. Na tela **Agora vá para o computador antigo** do novo computador, clique em **Avançar**.
- 2. Na tela **Onde estão os arquivos e configurações?**, selecione o método desejado para a transferência de configurações e arquivos e clique em **Avançar**.

O assistente lê os arquivos e as configurações coletados e aplica-os ao novo computador.

Depois que todos os arquivos e configurações tiverem sido aplicados, será exibida a tela **Concluído**.

3. Clique em **Concluído** e reinicialize o novo computador.

## <span id="page-76-0"></span>**Como executar o Assistente para transferência de arquivos e configurações sem o CD do sistema operacional**

**S** NOTA: O procedimento a seguir exige a utilização da base de mídia do Latitude D420 para o acesso a uma unidade de CD/DVD.

Para executar o Assistente para transferência de arquivos e configurações sem o CD do *sistema operacional,* é necessário criar um disco do assistente que<br>permitirá a você criar um arquivo de imagem de backup na mídia remo

Para criar um disco do assistente, use o seu novo computador com o Windows XP e execute as etapas a seguir:

- 1. Clique no botão **Iniciar**.
- 2. Clique em **Assistente para transferência de arquivos e configurações**.
- 3. Quando a tela de boas-vindas do **Assistente para transferência de arquivos e configurações** for exibida, clique em **Avançar**.
- 4. Na tela **Que computador é este?**, clique em **Computador novo** e, em seguida, clique em **Avançar**.
- 5. Na tela **Você tem um CD do Windows XP?**, clique em **Desejo criar um disco do assistente na seguinte unidade:** e clique em **Avançar**.
- 6. Insira a mídia removível, como um CD gravável, e clique em **OK**.
- 7. Quando a criação do disco terminar e a mensagem **Agora vá para o computador antigo** for exibida, *não* clique em **Avançar**.
- 8. Vá para o computador antigo.

Para copiar dados do computador antigo:

- 1. No computador antigo, insira o disco do assistente.
- 2. Clique no botão **Iniciar** e clique em **Executar**.
- 3. No campo **Abrir** na janela **Executar**, procure o caminho de **fastwiz** (na mídia removível apropriada) e clique em **OK**.
- 4. Na tela de boas-vindas do **Assistente para transferência de arquivos e configurações**, clique em **Avançar**.
- 5. Na tela **Que computador é este?**, clique em **Computador antigo** e, em seguida, clique em **Avançar**.
- 6. Na tela **Selecione um método de transferência**, clique no método de transferência de sua preferência.
- 7. Na tela **O que você deseja transferir?**, selecione os itens que deseja transferir e clique em **Avançar**.

Depois que as informações forem copiadas, será exibida a tela **Concluindo a fase de coleta**.

8. Clique em **Concluir**.

Para transferir os dados para o novo computador:

- 1. Na tela **Agora vá para o computador antigo** do novo computador, clique em **Avançar**.
- 2. Na tela **Onde estão os arquivos e configurações?**, selecione o método desejado para a transferência de configurações e arquivos e clique em **Avançar**. Siga as instruções descritas na tela.

O assistente lê os arquivos e as configurações coletados e aplica-os ao novo computador.

Depois que todos os arquivos e configurações tiverem sido aplicados, será exibida a tela **Concluído**.

3. Clique em **Concluído** e reinicialize o novo computador.

NOTA: Para obter mais informações sobre este procedimento, procure em support.dell.com (em Inglês) pelo documento #PA1089586 (How Do I<br>Transfer Files From My Old Computer to My New Dell Computer Using the Microsoft® Window

**⁄⁄NOTA: O acesso ao documento da Base de conhecimento da Dell™ pode não estar disponível em alguns países.** 

[Voltar para a página do índice](file:///C:/data/systems/latd420/pb/PG124pb0/index.htm)

### **Como viajar com o seu computador Guia do Usuário do Dell™ Latitude™ D420**

- [Como identificar o computador](#page-78-0)
- [Como embalar o computador](#page-78-1)
- **O** [Dicas de viagem](#page-78-2)

### <span id="page-78-0"></span>**Como identificar o computador**

- l Prenda uma etiqueta de identificação ou um cartão comercial ao computador.
- l Anote o conteúdo da etiqueta de serviço e armazene-a em um local seguro longe do computador ou da caixa de transporte. Use a etiqueta de serviço se precisar informar a perda ou o roubo a uma delegacia de polícia ou à Dell.
- <sup>l</sup> Crie um arquivo na área de trabalho do Microsoft® Windows® chamado **se\_for\_encontrado**. Coloque nesse arquivo informações como seu nome, endereço e número de telefone.
- l Entre em contato com a empresa do seu cartão de crédito e pergunte se ela oferece etiquetas de identificação codificadas.

## <span id="page-78-1"></span>**Como embalar o computador**

- l Remova todos os dispositivos externos conectados ao computador e guarde-**os em um local seguro. Remova quaisquer cabos ligados às placas de PC**<br>Cou ExpressCards instalados e remova quaisquer placas de PC estendidas (cons tampa).
- l Para que o computador fique o mais leve possível, substitua todos os dispositivos instalados no compartimento de mídias pelo módulo Dell TravelLite™.
- l Carregue totalmente a bateria principal e todas as baterias sobressalentes que você planeja levar.
- l Desligue o computador.
- l Desconecte o adaptador CA.

**AVISO:** Quando a tela é fechada, os itens esquecidos no teclado ou no apoio para o pulso podem danificar a tela.

- l Remova do teclado e do apoio para o pulso itens como clipes, canetas e papel e depois feche a tela.
- l Use a bolsa de transporte opcional da Dell™ para embalar o computador e seus acessórios juntos e com segurança.
- l Evite embalar o computador com itens como creme de barbear, colônias, perfumes ou alimentos.

**AVISO:** Se o computador for exposto a temperaturas elevadas, espere que ele se aclimate à temperatura ambiente por uma hora antes de ligá-lo.

- l Proteja o computador, as baterias e o disco rígido de agentes danosos como temperaturas altas e superexposição à luz do sol, sujeira, poeira ou líquidos.
- l Embale o computador de maneira que ele não escorregue no porta-malas do carro ou no compartimento de bagagens acima dos bancos no avião.

## <span id="page-78-2"></span>**Dicas de viagem**

**AVISO:** Não mova o computador quando estiver usando a unidade ótica para evitar perda de dados.

**AVISO:** Não despache o computador como bagagem.

- 1 [Avalie a possibilidade de alterar as suas opções de gerenciamento de energia para maximizar o tempo de operação da bateria \(consulte](file:///C:/data/systems/latd420/pb/PG124pb0/battery.htm#wp1061361) Como efetuar urações de gerenciamento de energia)
- ⊥ Se você estiver fazendo uma viagem internacional, leve o comprovante de propriedade ou de direito de utilizar o computador, se ele pertencer à<br>empresa, para agilizar a sua passagem pela alfândega. Verifique os regulamen
- l Descubra a voltagem dos países que você vai visitar e obtenha os adaptadores adequados.
- l Verifique na empresa de cartão de crédito as informações sobre os tipos de auxílio de emergência para viagens que ela oferece aos usuários de computadores portáteis.

### **Viagem aérea**

**AVISO:** Não passe o computador pelo detector de metais. Passe-o pela máquina de raios X ou peça que ele seja inspecionado manualmente.

- l Tenha uma bateria carregada disponível para o caso de lhe pedirem para ligar o computador.
- ı Antes de entrar no avião, confirme se o uso do computador é permitido. Algumas companhias aéreas proíbem o uso de dispositivos eletrônicos durante<br>o vôo. Todas as companhias aéreas proíbem o uso de dispositivos eletrôni

## <span id="page-80-2"></span> **Solução de problemas**

**Guia do Usuário do Dell™ Latitude™ D420**

- **O** [Dell Technical Update Service](#page-80-0)
- **O** [Dell Diagnostics](#page-80-1)
- [Utilitário de suporte Dell](#page-82-0)
- **[Problemas de unidade de disco.](#page-83-0)**
- [Problemas de e-mail, de modem e de Internet](#page-84-0)
- **[Mensagens de erro](#page-84-1)**
- **[Problemas com dispositivos IEEE 1394](#page-88-0)**
- **[Problemas do teclado](#page-88-1)**
- **[Problemas de travamento e de software](#page-89-0)**
- **[Problemas de memória](#page-90-0)**
- [Problemas de rede](#page-90-1)
- [Problemas de placa de PC ou ExpressCard](#page-91-0)
- [Problemas de energia](#page-91-1)
- [Problemas da impressora](#page-92-0)
- **O** [Problemas de scanner](#page-93-0)
- [Problemas de som e alto-falante](#page-93-1)
- [Problemas de touch pad ou de mouse](#page-94-0)
- [Problemas de vídeo e de tela](#page-95-0)
- 

### <span id="page-80-0"></span>**Dell Technical Update Service**

O Dell Technical Update Service fornece notificação proativa por e-mail de atualizações de software e de hardware para o computador. O serviço é gratuito e<br>pode ser personalizado no tocante ao conteúdo, formato e à freqüên

Para registrar-se no Dell Technical Update Service, vá até **support.dell.com/technicalupdate** (em inglês).

## <span id="page-80-1"></span>**Dell Diagnostics**

**ADVERTÊNCIA: Antes de começar qualquer dos procedimentos desta seção, siga as instruções de segurança contidas no Guia de Informações do Produto.**

### **Quando usar o Dell Diagnostics**

Se você tiver algum problema com o seu computador, execute as verificações mostradas em [Problemas de travamento e de software](#page-89-0) e execute o Dell Diagnostics antes de entrar em contato com a Dell para solicitar assistência técnica.

É recomendável que você imprima estes procedimentos antes de começar.

**AVISO:** O programa Dell Diagnostics só funciona em computadores™.

**S** NOTA: O CD Drivers and Utilities (Drivers e utilitários) é opcional e pode não ser fornecido com todos os computadores.

Inicie o Dell Diagnostics a partir do disco rígido ou do CD opcional *Drivers and Utilities* (também conhecido como *ResourceCD*).

### **Como iniciar o programa Dell Diagnostics a partir do disco rígido**

O Dell Diagnostics está localizado em uma partição oculta do utilitário de diagnóstico no disco rígido.

**NOTA:** Se o computador não mostrar nenhuma imagem na tela, entre em contato com a Dell (consulte [Como entrar em contato com a Dell](file:///C:/data/systems/latd420/pb/PG124pb0/help.htm#wp1118233)).

- 1. Desligue o computador.
- 2. Se o computador estiver conectado a um dispositivo de acoplamento (conectado), desconecte-o. Consulte a documentação fornecida com o dispositivo de acoplamento para obter instruções.
- 3. Conecte o computador a uma tomada elétrica.
- 4. O Dell Diagnostics pode ser iniciado de duas maneiras:
	- l Ligue o computador. Quando o logotipo DELL™ aparecer, pressione <F12> imediatamente. Selecione **Diagnostics** no menu de inicialização e pressione <Enter>.

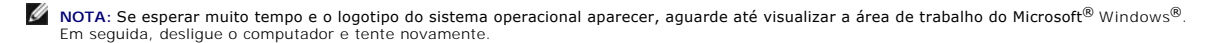

l Pressione e segure a tecla <Fn> e ao mesmo tempo ligue o computador.

**NOTA:** Se você receber uma mensagem dizendo que não foi encontrada nenhuma partição do utilitário de diagnóstico, execute o Dell Diagnostics a partir do CD opcional *Drivers and Utilities (Drivers e utilitários)*.

O computador executará a avaliação de pré-inicialização do sistema, que é uma série de testes iniciais da placa de sistema, do teclado, do disco rígido e da tela.

- l Durante a avaliação, responda a todas as perguntas que aparecerem.
- l Se for detectada alguma falha, o computador interromperá o processo e emitirá um bipe. Para interromper a avaliação e reinicializar o computador, pressione <Esc>; para passar para o teste seguinte, pressione <y>; para testar novamente o componente que apresentou defeito, pressione <r>.
- 1 Se houver falhas durante a avaliação de pré-[inicialização do sistema, anote o\(s\) código\(s\) de erro e entre em contato com a Dell \(consulte](file:///C:/data/systems/latd420/pb/PG124pb0/help.htm#wp1118233) Como entrar em contato com a Dell).

Se a avaliação de pré-inicialização do sistema tiver sido concluída com sucesso, você receberá a mensagem Booting Dell Diagnostic Utility Partition. Press any key to continue (Inicializando a partição do utilitário de diagnóstico da Dell. Pressione qualquer tecla para continuar).

5. Pressione qualquer tecla para iniciar o Dell Diagnostics a partir da partição do utilitário Diagnostics (Diagnóstico) no disco rígido.

### **Como iniciar o Dell Diagnostics a partir do CD opcional Drivers and Utilities**

**A NOTA:** É preciso usar a base de mídia do Latitude D420 para executar as etapas abaixo.

- 1. Insira o CD *Drivers and Utilities (Drivers e utilitários)*.
- 2. Desligue o computador e reinicie-o.

Quando o logotipo DELL aparecer, pressione <F12> imediatamente.

Se você esperar tempo demais e o logotipo do Windows aparecer, continue aguardando até que a área de trabalho do Windows apareça. Em seguida, desligue o computador e tente novamente.

**//** NOTA: As etapas a seguir alteram a seqüência de inicialização somente uma vez. Na próxima inicialização, o computador inicializará de acordo com os dispositivos especificados no programa de configuração do sistema.

- 3. Quando a lista de dispositivos de inicialização aparecer, realce **CD/DVD/CD-RW Drive** (Unidade de CD/DVD/CD-RW) e pressione <Enter>.
- 4. Escolha a opção **Boot from CD-ROM** (Inicializar a partir do CD-ROM) no menu que será mostrado e pressione <Enter>.
- 5. Digite 1 para abrir o menu e pressione <Enter> para prosseguir.
- 6. Selecione **Run the 32 Bit Dell Diagnostics** (Executar o Dell Diagnostics em 32 bits) na lista numerada. Se houver várias versões na lista, selecione a versão adequada para sua plataforma.
- 7. Quando o **Main Menu** (menu principal) do Dell Diagnostics aparecer, selecione o teste que deseja executar.

### **Dell Diagnostics Main Menu (menu principal do Dell Diagnostics)**

1. Depois que o programa Dell Diagnostics carregar e a tela do **Main Menu** (menu principal) aparecer, clique no botão da opção desejada.

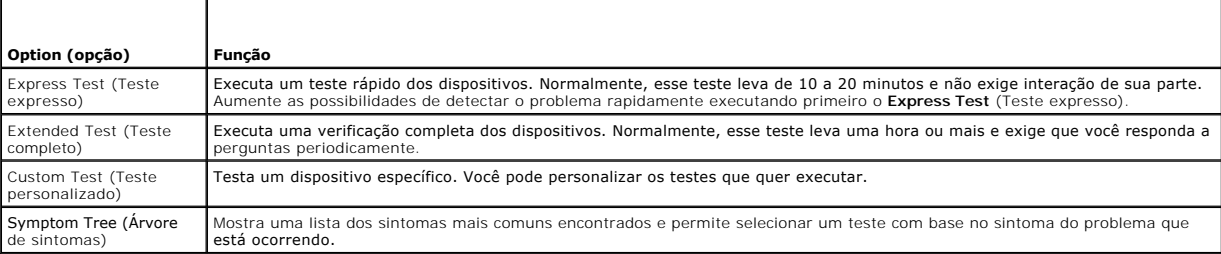

2. Se for encontrado algum problema durante um teste, aparecerá uma mensagem mostrando o código do erro e uma descrição do problema. Anote esse código e a descrição do problema e siga as instruções da tela.

Se você não conseguir resolver a condição de erro, entre em contato com a Dell (consulte [Como entrar em contato com a Dell](file:///C:/data/systems/latd420/pb/PG124pb0/help.htm#wp1118233)).

**NOTA:** A Etiqueta de Serviço do computador está localizada na parte superior de cada tela de teste. Se você entrar em contato com a Dell, o suporte técnico solicitará o número da etiqueta de serviço.

3. Se você executar o teste usando a opção **Custom Test** (Teste personalizado) ou **Symptom Tree** (Árvore de sintomas), clique na guia correspondente

#### descrita na tabela a seguir para obter mais informações.

<span id="page-82-1"></span>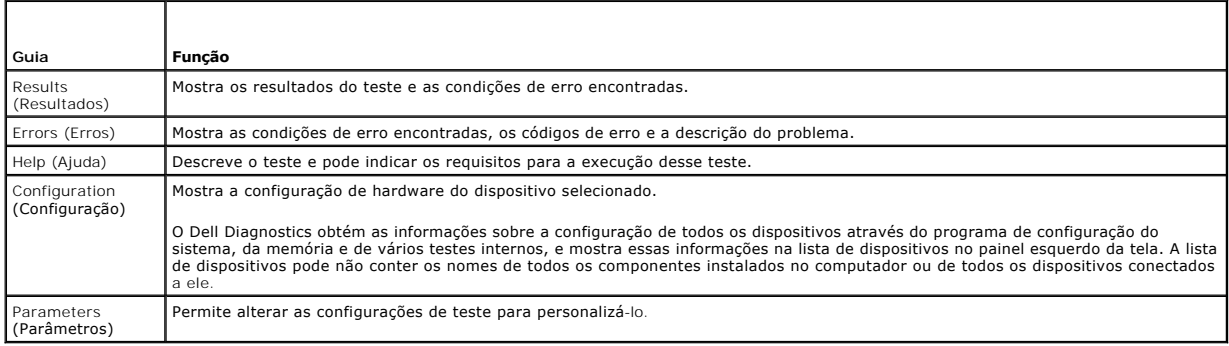

- 4. Concluídos os testes, se você estiver executando o Dell Diagnostics a partir do CD *Drivers and Utilities* (Drivers e utilitários)*,* remova o CD.
- 5. Também, quando terminar de executar os testes, feche a tela de teste para retornar à tela **Main Menu** (Menu principal). Para sair do Dell Diagnostics e reiniciar o computador, feche a tela do **Main Menu** (Menu principal).

## <span id="page-82-0"></span> **Dell Support Utility**

O Dell Support Utility está instalado no computador e pode ser acessado através do ícone, Wa, do Dell Support na barra de tarefas ou do botão Iniciar. Use<br>este utilitário de suporte para obter informações para o suporte pe seu ambiente de computação.

## **Como ter acesso ao Dell Support Utility**

Acesse o Dell Support Utility a partir do ícone **1999** na barra de tarefas ou do botão **Iniciar**.

Se o ícone do Dell Support não for exibido na barra de tarefas:

- 1. Clique em **Iniciar**® **Todos os programas**® **Dell Support**® **Dell Support Settings**.
- 2. Certifique-se que a opção **Show icon on the taskbar** está marcada.

**IOTA: Se o Dell Support Utility não estiver disponível a partir do menu Iniciar, vá até support.dell.com (em inglês) e faça o download do software.** 

O Dell Support Utility é personalizado para o seu ambiente de computação.

O ícone **Sou**na barra de tarefas funciona de modo diferente quando você dá um clique, clica duas vezes ou um clica com o botão direito do mouse sobre ele.

## **Como clicar no ícone do Dell Support**

Clique com o botão esquerdo ou com o botão direito do mouse no ícone **o seguinta esta as seguintes tarefas:** 

- l Verificar o seu ambiente de computação.
- l Visualizar as configurações do Dell Support Utility.
- l Acessar o arquivo de ajuda do Dell Support Utility.
- l Visualizar as perguntas mais freqüentes.
- l Obter mais informações sobre o Dell Support Utility.
- l Desativar o Dell Support Utility.

### **Como clicar duas vezes no ícone do Dell Support**

Clique duas vezes no ícone **vot** para verificar manualmente o seu ambiente de computação, visualizar as perguntas mais freqüentes, acessar o arquivo de<br>ajuda do Dell Support Utility e visualizar as configurações do Dell Su

Para obter mais informações sobre o Dell Support Utility, clique no ponto de interrogação (**?**) na parte superior da tela do **Dell™ Support**.

### <span id="page-83-0"></span>**Problemas de unidade de disco**

**ADVERTÊNCIA: Antes de começar qualquer dos procedimentos desta seção, siga as instruções de segurança contidas no Guia de Informações do Produto.**

Vá preenchendo a Lista de verificação de diagnósticos (consulte [Lista de verificação de diagnósticos\)](file:///C:/data/systems/latd420/pb/PG124pb0/help.htm#wp1118196) à medida que executa os testes.

**Certifique-se que o Microsoft® Windows® reconhece a unidade —** Clique no botão **Iniciar** e, em seguida, clique em **Meu computador**. Se a unidade de disquete, de CD ou de DVD não estiver na lista, execute uma varredura completa com o software antivírus para procurar e remover vírus. As vezes, os vírus podem impedir que o Windows reconheça a unidade.

#### **Teste a unidade —**

- l Insira outro disquete, CD ou DVD para eliminar a possibilidade de que o disco original esteja com defeito. l Insira um disquete inicializável e reinicie o computador.
- 

Limpe a unidade ou disco - Consulte [Como limpar o computador](file:///C:/data/systems/latd420/pb/PG124pb0/appendix.htm#wp1112470).

**Verifique se o CD está encaixado no rebaixo.**

**Verifique as conexões dos cabos**

**Verifique se há incompatibilidades de hardware —** Consulte [Incompatibilidades de software e de hardware](file:///C:/data/systems/latd420/pb/PG124pb0/software.htm#wp1127147).

**Execute o Dell Diagnostics —** Consulte [Dell Diagnostics.](#page-80-1)

#### **Problemas na unidade de CD e DVD**

**V** NOTA: Vibração da unidade de CD ou de DVD em alta velocidade é normal e pode provocar ruído, o que não indica um defeito na unidade ou no CD ou DVD.

**NOTA:** Devido aos diferentes tipos de arquivo e de regiões existentes no mundo inteiro, nem todos os títulos em DVD funcionam em todas as unidades de DVD.

#### **Problemas de gravação em unidades de CD/DVD-RW**

**Feche os outros programas —** A unidade de CD/DVD-RW precisa receber um fluxo contínuo de dados durante a gravação. Se esse fluxo for interrompido, ocorrerá um erro. Experimente fechar todos os programas antes de gravar no CD/DVD-RW.

**Desative o modo de espera no Windows antes de gravar em um disco de CD/DVD-RW —** Consulte [Modo de espera](file:///C:/data/systems/latd420/pb/PG124pb0/battery.htm#wp1061319) ou pesquise a palavra chave *standby (espera)* no Centro de ajuda e suporte do Windows para obter informações sobre modos de gerenciamento de energia.

**Reduza a velocidade de gravação —** Consulte os arquivos de ajuda do software de criação de CD ou DVD.

#### **Se não for possível ejetar a bandeja da unidade de CD, CD-RW, DVD ou DVD+RW**

- 
- 1. Certifique-se que o computador está desligado.<br>2. Estique um clipe de papel e insira uma das extremidades no orifício de ejeção na parte frontal da unidade; empurre firmemente até que a bandeja seja<br>parcialmente ejetada
- 

#### **Se você ouvir um som de arranhado ou rangido desconhecido**

- l Verifique se o som não é causado pelo programa em execução.
- l Verifique se o disco está inserido corretamente.

## <span id="page-84-2"></span>**Problemas de disco rígido**

**Deixe o computador esfriar antes de ligá-lo —** Um disco rígido quente pode impedir que o sistema operacional seja iniciado. Deixe o computador voltar à temperatura ambiente antes de ligá-lo.

**Execute o programa de verificação de disco —**

- 1. Clique em **Iniciar**® **Meu computador**.
- 2. Clique o botão direito em **Disco local C:**. 3. Clique em **Propriedades**® **Ferramentas**® **Verificar agora**.
- 4. Clique em **Procurar setores defeituosos e tentar recuperá-los**® **Iniciar**.

#### <span id="page-84-0"></span>**Problemas de e-mail, de modem e de Internet**

**ADVERTÊNCIA: Antes de começar qualquer dos procedimentos desta seção, siga as instruções de segurança contidas no Guia de Informações do Produto.**

**//** NOTA: Conecte o modem somente a uma tomada de telefone analógico. O modem não funciona enquanto ele estiver conectado a uma rede telefônica digital

**Verifique as configurações de segurança do Microsoft Outlook® Express —** Se você não conseguir abrir os anexos de e-mail:

- 1. No Outlook Express, clique em Ferramentas→ Opções→ Segurança.
- 2. Clique em **Não permitir que sejam salvos nem abertos anexos que possam conter vírus** para remover a marca de seleção.

**Verifique a conexão da linha telefônica —**

**Verifique o conector da linha telefônica —**

**Conecte o modem diretamente à tomada do telefone na parede —**

#### **Use uma linha telefônica diferente —**

- l Verifique se a linha telefônica está conectada ao conector no modem. (Esse conector tem uma etiqueta verde ou um ícone em forma de conector ao seu lado.)
- lado.)<br>1 Certifique-se de inserir o conector da linha telefônica no modem até ouvir um clique.
- ı Desconecte a linha telefônica do modem e conecte-a a um telefone. Verifique se o tom de discar está presente.<br>ı Se você tiver outros dispositivos telefônicos como secretária eletrônica, fax, protetor contra surtos de te mesma linha, desative-os e conecte o modem diretamente ao conector/tomada do telefone na parede. Se você estiver usando um fio de 3 metros (10 ft.) ou mais, experimente usar um menor.

**Execute o programa de diagnóstico auxiliar de modem —** Clique no botão Iniciar, aponte para Todos os programas e, em seguida, clique em Auxiliar de<br>modem. Siga as instruções da tela para identificar e solucionar os proble

#### **Verifique se o modem está se comunicando com o Windows —**

- 1. Clique em **Iniciar→ Painel de controle→ Impressoras e outros itens de hardware→ Opções de telefone e modem→ Modems.**
- 2. Clique na porta COM do modem→ **Propriedades→ Diagnóstico→ Consultar modem** para verificar se o modem está se comunicando com o Windows.<br>3. Se todos os comandos recebem resposta, o modem está funcionando corretamente
- 3. Se todos os comandos recebem resposta, o modem está funcionando corretamente.

**Certifique-se de que a sua conexão à Internet está ativa —** Você precisa ter uma assinatura com um provedor Internet. Com o programa de e-mail Outlook Express aberto, clique em **Arquivo. Se houver uma marca de seleção ao lado de Trabalhar off-line, clique nela para removê-la e conecte-<b>se à Internet. Entre**<br>em contato com o seu provedor Internet para obter ajuda.

Examine o computador para verificar se existe algum spyware - Se o seu computador estiver lento, se aparecer freqüentes anúncios em janelas pop-up ou se você tiver problemas para se conectar à Internet, o seu computador pode estar infectado com um spyware (software de espionagem). Use um<br>programa antivírus que inclua proteção contra spyware (talvez seja necessário fa

### <span id="page-84-1"></span>**Mensagens de erro**

Vá preenchendo a Lista de verificação de diagnósticos (consulte [Lista de verificação de diagnósticos\)](file:///C:/data/systems/latd420/pb/PG124pb0/help.htm#wp1118196) à medida que executa os testes.

**ADVERTÊNCIA: Antes de começar qualquer dos procedimentos desta seção, siga as instruções de segurança contidas no Guia de Informações do Produto.**

Se a mensagem não estiver na lista, consulte a documentação do sistema operacional ou do programa que estava sendo executado no momento em que a mensagem apareceu.

**Auxiliary device failure (Falha no dispositivo auxiliar) —** O touch pad ou o mouse externo pode estar com defeito. No caso de um mouse externo, verifique a conexão do cabo. Ative a opção Dispositivo apontador do programa de configuração do sistema. Se o problema persistir, entre em contato com a Dell (consulte Co

**Bad command or file name (Comando ou nome de arquivo inválido) — Verifique se você digitou o comando corretamente, colocou os espaços nos locais<br>adequados e usou o caminho correto.** 

**Cache disabled due to failure (Cache desativado devido a falha) — Falha no cache principal interno do microprocessador. Entre em contato com a Dell<br>(consulte Como entrar em contato com a Dell).** (consulte [Como entrar em contato com a Dell](file:///C:/data/systems/latd420/pb/PG124pb0/help.htm#wp1118233)).

**CD drive controller failure (Falha do controlador da unidade de CD) —** [A unidade de CD não responde aos comandos do computador \(consulte](#page-82-0) Dell Support Utility)

**Data error (Erro de dados) —** O disco rígido não consegue ler os dados (consulte [Dell Support Utility](#page-82-0)).

**Decreasing available memory (Memória disponível diminuindo) —** Um ou mais módulos de memória podem estar com defeito ou encaixados de forma incorreta. Reinstale os módulos de memória ou, se necessário, substitua-os (consulte [Memória](file:///C:/data/systems/latd420/pb/PG124pb0/parts.htm#wp1109392)).

Disk C: failed initialization (Disco C: falha de inicialização) — Falha de inicialização do disco rígido. Execute os testes de disco rígido do Dell Diagnostics (consulte Dell

**Drive not ready (A unidade de disco não está pronta) —** A operação exige que a unidade de disco rígido esteja no compartimento antes de continuar.<br>Instale um disco rígido no compartimento da unidade de disco rígido (consu

**Error reading PCMCIA card (Erro de leitura do cartão PCMCIA) —** O computador não consegue identificar a placa de PC ou ExpressCard. Reinsira a placa ou<br>tente outra placa (consulte Como usar placas). tente outra placa (consulte C

**Extended memory size has changed (O tamanho da memória estendida mudou) —** A quantidade de memória registrada na NVRAM não corresponde à [memória instalada no computador. Reinicialize o computador. Se o problema persistir, entre em contato com a Dell \(consulte](file:///C:/data/systems/latd420/pb/PG124pb0/help.htm#wp1118233) <u>Como entrar em contato com a</u><br><u>Dell</u>). O arquivo que está sendo copiado é grande demais para a uni

O arquivo que você está tentando copiar é grande demais para o disco, ou o disco está cheio. Tente copiar o arquivo para um outro disco ou para um disco de maior capacidade.

**A filename cannot contain any of the following characters (O nome de um arquivo não pode conter nenhum dos seguintes caracteres): \ / : \* ? " < > | —** Não use esses caracteres em nomes de arquivos.

**Gate A20 failure (Falha no gate A20) —** Um dos módulos de memória pode estar solto. Reinstale os módulos de memória ou, se necessário, substitua-os (consulte Memóri

General failure (Falha geral) — O sistema operacional não conseguiu executar o comando. A mensagem é normalmente seguida de informações específicas;<br>por exemplo, Impressora sem papel. Execute a ação adequada. sem papel. Execute a ação adequada.

**Hard-disk drive configuration error (Erro de configuração do disco rígido) —** O computador não consegue identificar o tipo de unidade. Desligue o<br>computador, remova o disco rígido (consulte <u>[Disco rígido](file:///C:/data/systems/latd420/pb/PG124pb0/parts.htm#wp1052489)</u>) e inicialize o

**Hard-disk drive controller failure 0 (Falha 0 do controlador do disco rígido) —** O disco rígido não responde aos comandos do computador. Desligue o<br>computador, remova o disco rígido (consulte <u>[Disco rígido](file:///C:/data/systems/latd420/pb/PG124pb0/parts.htm#wp1052489)</u>) e inicialize Diagnostics (consulte [Dell Diagnostics\)](#page-80-1).

**Hard-disk drive failure (Falha do disco rígido) —** O disco rígido não responde aos comandos do computador. Desligue o computador, remova o disco rígido (consulte <u>Disco rígido</u>) e inicialize o computador de um CD. Em seguida, desligue o computador, reinstale a unidade de disco rígido e reinicie o computador. Se<br>o problema continuar, experimente usar outra unidade de disco

Hard-**disk drive read failure (Falha de leitura da unidade de disco rígido) —** A unidade de disco rígido pode estar com defeito. Desligue o computador,<br>remova o disco rígido (consulte <u>[Disco rígido\)](file:///C:/data/systems/latd420/pb/PG124pb0/parts.htm#wp1052489)</u> e inicialize o computa (consulte [Dell Diagnostics](#page-80-1)).

**Insert bootable media (Insira uma mídia inicializável) —** O sistema operacional está tentando inicializar de um CD não inicializável. Insira um CD inicializável.

Invalid configuration information - **please run System Setup Program (Configurações inválidas - execute o programa de configuração do sistema) —** As<br>informações de configuração do sistema não correspondem à configuração de módulo de memória. Corrija as opções apropriadas no programa de configuração do sistema (consulte [Programa de configuração do sistema](file:///C:/data/systems/latd420/pb/PG124pb0/setup.htm#wp1112328)).

Keyboard clock line failure (Falha na linha de clock do teclado) — No caso de teclados externos, verifique a conexão do cabo. Execute o teste do Keyboard controller (controlador de teclado) do Dell Diagnostics (consulte [Dell Diagnostics](#page-80-1)).

Keyboard controller failure (Falha do controlador do teclado) — No caso de teclados externos, verifique a conexão do cabo. Reinicie o computador e evite<br>tocar no teclado ou no mouse durante a rotina de inicialização. Execu [Dell Diagnostics\)](#page-80-1).

**Keyboard data line failure (Falha na linha de dados do teclado) — No caso de teclados externos, verifique a conexão do cabo. Execute o teste do Keyboard<br>controller (controlador de teclado) do [Dell Diagnostics](#page-80-1) (consulte <u>D**</u>

Keyboard stuck key failure (Tecla travada) — No caso de teclados ou teclados numéricos externos, verifique a conexão do cabo. Reinicie o computador e<br>evite tocar no teclado ou nas teclas durante a rotina de inicialização. Diagnostics).

Memory address line failure at address, read value expecting value (Falha de linha de endereço de memória; valor lido: valor; valor esperado: valor) -Um módulo de memória pode estar com defeito ou pode ter sido instalado incorretamente. Reinstale os módulos de memória ou, se necessário, substitua-os<br>(consulte <u>[Memória](file:///C:/data/systems/latd420/pb/PG124pb0/parts.htm#wp1109392)</u>).

**Memory allocation error (Erro de alocação de memória) —** O software que você está tentando executar está entrando em conflito com o sistema operacional, com outro programa ou com um utilitário. Desligue o computador, aguarde 30 segundos e reinicie-o. Tente executar o programa novamente. Se a mensagem de erro ainda aparecer, consulte a documentação do software.

**Memory data line failure at address, read value expecting value (Falha de linha de dados de memória; valor lido: valor; valor esperado: valor) —** Um<br>módulo de memória pode estar com defeito ou pode ter sido instalado inco substitua-os.

**Memory double word logic failure at address, read value expecting value (Falha de lógica de palavra duplicada em endereço de memória; leitura: valor;**  esperado: valor) — Um módulo de memória pode estar com defeito ou pode ter sido instalado incorretamente. Reinstale os módulos de memória (consulte<br><u>Memória</u>) e, se necessário, substitua-os.

**Memory odd/even logic failure at address, read value expecting value (Falha de lógica ímpar/par em endereço de memória; valor lido: valor; valor**  esperado: valor) — Um módulo de memória pode estar com defeito ou pode ter sido instalado incorretamente. Reinstale os módulos de memória (consulte<br><u>Memória</u>) e, se necessário, substitua-os.

**Memory write/read failure at address, read value expecting value (Falha de leitura/gravação em endereço de memória; valor lido: valor; valor<br>esperado: valor) — Um módulo de memória pode estar com defeito ou pode ter sido** [Memória\)](file:///C:/data/systems/latd420/pb/PG124pb0/parts.htm#wp1109392) e, se necessário, substitua-os.

**No boot device available (Nenhum dispositivo de inicialização disponível) —** O computador não consegue localizar o dispositivo de inicialização. Se o disco<br>rígido for o dispositivo de inicialização, verifique se ele está

**No boot sector on hard drive (Setor de inicialização não encontrado no disco rígido) —** O sistema operacional pode estar corrompido. Entre em contato

com a Dell (consulte [Como entrar em contato com a Dell](file:///C:/data/systems/latd420/pb/PG124pb0/help.htm#wp1118233)).

**No timer tick interrupt (Interrupção ausente no circuito temporizador) —** Um chip da placa de sistema pode não estar funcionando corretamente. Execute os testes de System Set (Configuração do sistema) do Dell Diagnostics (consulte [Dell Diagnostics](#page-80-1)).

**Memória ou recursos insuficientes. Saia de alguns programas e tente novamente —** Há muitos programas abertos. Feche todas as janelas e abra o programa que deseja usar.

**Operating system not found (Sistema operacional não encontrado) —** Reinstale o disco rígido (consulte [Disco rígido](file:///C:/data/systems/latd420/pb/PG124pb0/parts.htm#wp1052489)). Se o problema persistir, entre em contato com a Dell (consulte [Como entrar em contato com a Dell](file:///C:/data/systems/latd420/pb/PG124pb0/help.htm#wp1118233)).

Optional ROM bad checksum (Soma de verificação inválida da ROM opcional) — Falha aparente da ROM opcional. Entre em contato com a Dell (consulte [Como entrar em contato com a Dell](file:///C:/data/systems/latd420/pb/PG124pb0/help.htm#wp1118233)).

**A required .DLL file was not found (Um arquivo .DLL obrigatório não foi encontrado) —** Um arquivo essencial está ausente do programa que você está tental tentante contra Company<br>Remova e reinstale o programa

- 1. Clique em **Iniciar→ Painel de controle→ Adicionar ou remover programas.**<br>2. Selecione o programa que você quer remover.
- Selecione o programa que você quer remover.
- 3. Clique em **Remover** ou em **Alterar/remover** e siga os prompts da tela. 4. Consulte a documentação do programa para obter instruções de instalação.
- 

**Sector not found (Setor não encontrado) —** O sistema operacional não consegue localizar um setor na unidade de disco rígido. Você pode ter um setor com<br>defeito ou FAT corrompida na unidade de disco rígido. Execute o utili

Se um grande número de setores estiver com defeito, faça um backup dos dados (se possível) e formate novamente a unidade de disco rígido.

**Seek error (Erro na busca) —** O sistema operacional não consegue localizar uma faixa específica na unidade de disco rígido.

Shutdown failure (Falha ao desligar) — Um chip da placa de sistema pode não estar funcionando corretamente. Execute os testes de System Set<br>(Configuração do sistema) do [Dell Diagnostics](#page-80-1) (consulte <u>Dell Diagnostics</u>).

**Time-of-day clock lost power (Relógio parou de funcionar) —** As configurações do sistema estão corrompidas. Conecte o computador a uma tomada elétrica para carregar a bateria. Se o problema continuar, tente restaurar os dados entrando no programa de configuração do sistema. Em seguida, saia<br>imediatamente do programa. Se a mensagem reaparecer, entre em contato com a Dell

Time-of-**day clock stopped (O relógio parou) —** A bateria de reserva que suporta as configurações do sistema pode precisar de recarga. Conecte o<br>computador a uma tomada elétrica para carregar a bateria. Se o problema persi Dell).

Time-of-day not set - **please run the System Setup program (Horário não definido - execute o programa de configuração do sistema) — A hora ou a data<br>armazenada no programa de configuração do sistema não coincide com o reló** (consulte [Programa de configuração do sistema](file:///C:/data/systems/latd420/pb/PG124pb0/setup.htm#wp1112328)).

Timer chip counter 2 failed (Falha no contador 2 do chip do temporizador) — Um chip da placa de sistema pode não estar funcionando corretamente.<br>Execute os testes de System Set (Configuração do sistema) do Dell Diagnostics

**Unexpected interrupt in protected mode (Interrupção inesperada no modo protegido) —** O controlador do teclado pode estar com defeito ou um módulo de<br>memória pode estar solto. Execute os testes de System Memory (memória do (consulte [Dell Diagnostics](#page-80-1)).

**x:\ is not accessible. The device is not ready (x:\ não está acessível. O dispositivo não está pronto) —** Insira um disco na unidade e tente novamente.

**Warning: Battery is critically low (Advertência: A bateria está quase descarregada) —** A carga da bateria está se esgotando. Troque a bateria ou conecte<br>o computador a uma tomada elétrica. Caso contrário, ative o modo de

## <span id="page-88-0"></span>**Problemas com dispositivos IEEE 1394**

- **ADVERTÊNCIA: Antes de começar qualquer dos procedimentos desta seção, siga as instruções de segurança contidas no Guia de Informações do Produto.**
- NOTA: O D420 foi desenvolvido da melhor maneira possível para ser usado em conjunto com a fina base de mídia de acoplamento. Entretanto, é<br>compatível com o D/port e o D/Dock da família D. Com o uso do D/port e D/Dock da fa exceção da porta 1394. Se o uso desta porta é necessário, é recomendável que você utilize a base de mídia como o seu principal dispositivo de acoplamento.

**Verifique se o dispositivo IEEE 1394 é reconhecido pelo Windows —** Clique em **Iniciar**® **Painel de controle**® **Impressoras e outros itens de hardware**. Se o dispositivo IEEE 1394 estiver listado, o Windows o reconhecerá.

**Se você tiver problemas com um dispositivo IEEE 1394 —** Se o dispositivo foi fornecido pela Dell, entre em contato com a Dell (consulte <u>Como entrar em</u><br><u>contato com a Dell</u>). Se o dispositivo foi fornecido por um outro f

**Verifique se o dispositivo IEEE 1394 está inserido corretamente no conector**

### <span id="page-88-1"></span>**Problemas do teclado**

**ADVERTÊNCIA: Antes de começar qualquer dos procedimentos desta seção, siga as instruções de segurança contidas no Guia de Informações do Produto.**

Vá preenchendo a Lista de verificação de diagnósticos (consulte [Lista de verificação de diagnósticos\)](file:///C:/data/systems/latd420/pb/PG124pb0/help.htm#wp1118196) à medida que executa os diversos testes.

**NOTA: Use o teclado integrado quando executar o Dell Diagnostics ou o programa de configuração do sistema. Quando você conecta um teclado<br>externo, o teclado integrado permanece totalmente funcional.** 

## **Problemas de teclado externo**

**NOTA:** Quando você conecta um teclado externo, o teclado integrado permanece totalmente funcional.

**Verifique o cabo do teclado —** Desligue o computador. Desconecte o cabo do teclado, verifique se ele não está danificado e reconecte-o com firmeza.

Se você estiver usando um cabo de extensão de teclado, desconecte-o e conecte o teclado diretamente ao computador.

#### **Verifique o teclado externo —**

- 1. Desligue o computador, aguarde um minuto e ligue-o novamente.<br>2. Verifique se as luzes do teclado que indicam números, letras maiú<br>3. Na área de trabalho do Windows, clique em Iniciar-> Todos os pr
- 2. Verifique se as luzes do teclado que indicam números, letras maiúsculas e scroll lock piscam durante a rotina de inicialização.<br>3. Na área de trabalho do Windows, clique em **Iniciar→ Todos os programas→ <b>Acessóri**
- 4. Digite alguns caracteres no teclado externo e verifique se eles aparecem na tela.

Se não for possível realizar essas etapas, talvez o teclado externo esteja com defeito.

#### **Para verificar se o problema está no teclado externo, teste o teclado integrado —**

- 1. Desligue o computador. 2. Desconecte o teclado externo.
- 
- 3. Ligue o computador.<br>4. Na área de trabalho do Windows, clique em **Iniciar→ Todos os programas→ <b>Acessórios**→ Bloco de notas.
- 5. Digite alguns caracteres no teclado interno e verifique se eles aparecem na tela.

Se os caracteres aparecem agora, mas não apareceram com o teclado externo, talvez ele esteja com defeito. Entre em contato com a Dell (consulte [Como entrar em contato com a Dell\)](file:///C:/data/systems/latd420/pb/PG124pb0/help.htm#wp1118233).

**Execute os testes de diagnóstico de teclado —** Execute os testes de PC-AT Compatible Keyboards (Teclados compatíveis com PC-AT) do Dell Diagnostics (consulte [Dell Diagnostics](#page-80-1)). Se os testes indicarem defeito no teclado externo, entre em contato com a Dell (consulte Co

### **Caracteres inesperados**

**Desative o teclado numérico —** Pressione <Num Lk> para desativar o teclado numérico se forem exibidos números em vez de letras. Verifique se a luz de travamento de números está apagada.

## <span id="page-89-1"></span><span id="page-89-0"></span>**Problemas de travamento e de software**

**ADVERTÊNCIA: Antes de começar qualquer dos procedimentos desta seção, siga as instruções de segurança contidas no Guia de Informações do Produto.**

#### **O computador não inicia**

**Verifique se o adaptador CA está conectado com firmeza ao computador e à tomada elétrica**

#### **O computador pára de responder**

**AVISO:** É possível a perda de dados se não conseguir executar o procedimento de desligar o sistema operacional.

**Desligue o computador —** Se você não conseguir obter resposta pressionando uma tecla ou movendo o mouse, pressione e mantenha pressionado o botão liga/desliga durante, pelo menos, 8 a 10 segundos até desligar o computador. Em seguida, reinicie o computador.

### **Um programa pára de responder ou trava repetidamente**

**A** NOTA: A documentação do software, ou o CD ou disquete que o acompanham, geralmente contém instruções de instalação.

#### **Feche o programa —**

- 1. Pressione <Ctrl><Shift><Esc> simultaneamente.
- 2. Clique em **Gerenciador de tarefas**.
- 3. Clique no programa que não está mais respondendo. 4. Clique em **Finalizar tarefa**.
- 

**Verifique a documentação do software —** Se necessário, desinstale e, em seguida, reinstale o programa.

## **Programa criado para uma versão anterior do sistema operacional Microsoft® Windows®**

**Execute o Assistente de compatibilidade de programa —** O Assistente de compatibilidade de programa configura o programa para funcionar em ambientes<br>similares a ambientes não-Windows XP.

1. Clique em **Iniciar**® **Todos os programas**® **Acessórios**® **Assistente de compatibilidade de programa**® **Avançar**. 2. Siga as instruções na tela.

# **É mostrada uma tela totalmente azul**

**Desligue o computador —** Se você não conseguir obter resposta pressionando uma tecla ou movendo o mouse, pressione e mantenha pressionado o botão liga/desliga durante, pelo menos, 8 a 10 segundos até desligar o computador. Em seguida, reinicie o computador.

### **Outros problemas de software**

**Consulte a documentação do software ou entre em contato com o fabricante para obter informações sobre a solução de problemas —**

- 
- ı Verifique se o programa é compatível com o sistema operacional instalado no computador.<br>ı Verifique se o computador atende aos requisitos mínimos de hardware necessários para executar o software. Consulte a documenta para obter informações. l Verifique se o programa foi instalado e configurado adequadamente.
- 
- l Verifique se os drivers de dispositivo não estão em conflito com o programa. l Se necessário, desinstale e, em seguida, reinstale o programa.

**Faça uma cópia de segurança dos arquivos imediatamente.**

**Utilize um programa antivírus para verificar o disco rígido, os disquetes ou os CDs.**

#### **Salve e feche arquivos e programas abertos e desligue o computador através do menu Iniciar.**

Examine o computador para verificar se existe algum spyware — Se o seu computador estiver lento, se aparecer freqüentes anúncios em janelas pop-up<br>ou se você tiver problemas para se conectar à Internet, o seu computador po

**Execute o Dell Diagnostics —** Consulte [Dell Diagnostics.](#page-80-1) Se todos os testes forem bem-sucedidos, a condição de erro estará relacionada a um problema de software.

## <span id="page-90-0"></span>**Problemas de memória**

Vá preenchendo a Lista de verificação de diagnósticos (consulte [Lista de verificação de diagnósticos\)](file:///C:/data/systems/latd420/pb/PG124pb0/help.htm#wp1118196) à medida que executa os testes.

**ADVERTÊNCIA: Antes de começar qualquer dos procedimentos desta seção, siga as instruções de segurança contidas no Guia de Informações do Produto.**

Se você receber uma mensagem de memória insuficiente

- l Salve e feche todos os arquivos abertos e saia dos programas que você não estiver usando. l Consulte a documentação do software para saber quais são os requisitos mínimos de memória. Se necessário, instale memória adicional (consulte
- 
- [Memória](file:///C:/data/systems/latd420/pb/PG124pb0/parts.htm#wp1109392)).<br>1 Reinstale os módulos de memória para garantir que o computador esteja se comunicando sem problemas com a memória (consulte <u>Memória</u>).
- 1 Execute o Dell Diagnostics (consulte Dell

#### **Se ocorrerem outros problemas de memória —**

- ı Reinstale os módulos de memória (consulte <u>Memória</u>) para garantir que o computador esteja se comunicando sem problemas com a memória.<br>1 Verifique se você está seguindo atentamente as orientações de instalação da mem
- Execute o Dell Diagnostics (consulte [Dell Diagnostics\)](#page-80-1)

### <span id="page-90-1"></span>**Problemas de rede**

Vá preenchendo a [Lista de verificação](file:///C:/data/systems/latd420/pb/PG124pb0/help.htm#wp1118196) de diagnósticos à medida que executa os testes.

**ADVERTÊNCIA: Antes de começar qualquer dos procedimentos desta seção, siga as instruções de segurança contidas no Guia de Informações do Produto.**

### **Geral**

**Verifique o conector do cabo de rede —** Verifique se o cabo de rede foi inserido corretamente no conector de rede na parte de trás do computador e no conector de rede.

**Verifique as luzes da rede no conector da rede —** Se as luzes estiverem apagadas, não há comunicação de rede. Substitua o cabo de rede.

#### **Reinicialize o computador e faça login na rede novamente.**

**Verifique as configurações de rede —** Entre em contato com o administrador da rede ou com a pessoa que a configurou para verificar se as configurações da rede estão corretas e se ela está funcionando.

### **Rede móvel de banda larga**

**NOTA:** O guia do usuário do Dell Mobile Broadband Card Utility (Utilitário de placa de rede móvel de banda larga da Dell) localiza-se sob Ajuda e suporte. Você pode também fazer o download do guia do usuário a partir de support.dell.com (em inglês).

**NOTA: O ícone idil** é exibido na área de notificação se o computador tiver uma placa de rede móvel de banda larga da Dell instalada. Clique duas vezes no ícone para iniciar o utilitário.

**Não é possível conectar-se —** A placa de rede móvel de banda larga da Dell precisa estar ativa na rede para fazer a conexão. Posicione o mouse sobre o

ícone **LIII** na área de notificação para ler o status da conexão. Se o status indicar que a placa de rede móvel de banda larga não está ativa, consulte <u>Como</u><br><u>ativar a placa de rede móvel de banda larga</u> para obter mais i

<span id="page-91-3"></span>móvel de banda larga para obter detalhes sobre o seu plano.

**Verifique o serviço de rede móvel de banda larga —** Entre em contato com a concessionária do serviço de rede móvel de banda larga para confirmar a cobertura do plano e os serviços suportados.

**Verifique o status no Dell Mobile Broadband Card Utility (Utilitário de placa de rede móvel de banda larga da Dell) — Clique no ícone <b>tall** na barra de tarefas para iniciar o utilitário. Verifique o status na janela principal:

- l No card detected (Nenhuma placa detectada) Reinicie o computador e execute o utilitário novamente.
	- **ZA NOTA: Se não conseguir conexão com uma rede sem fio, certifique-se de que tem todos os componentes necessários para estabelecer uma WLAN (consulte O que você precisa para estabelecer uma conexão WLAN).** (consulte O que

Você pode ativar ou desativar a função de rede sem fio do computador ao usar a chave liga/desliga da Rede sem fio - Localizador WiFi. Se a função de<br>rede sem fio estiver ativada, use a chave liga/desliga da Rede sem fio desativada, use a chave liga/desliga da Rede sem fio - Localizador WiFi para ativá-la.

- l Wireless Disabled (Rede sem fio desativada) Use a chave liga/desliga da Rede sem fio Localizador WiFi ou clique com o botão direito do mouse
- 
- no ícone **alla** para confirmar se o ExpressCard da rede sem fio está ativado.<br>
1 Searching (Procurando) O Dell Mobile Broadband Card Utility (Utilitário de placa de rede móvel de banda larga da Dell) ainda não localizou
- serviço de rede móvel de banda larga.
- l Check your WWAN service (Verifique o seu serviço de WWAN) Entre em contato com o provedor de serviço de rede móvel de banda larga para confirmar a cobertura do plano e os serviços suportados.

<span id="page-91-2"></span>**Ative a placa de rede móvel de banda larga —** Antes de conectar-se à Internet, é necessário ativar o serviço de rede móvel de banda larga através da sua concessionária de serviço de telefonia celular. Para obter instruções e informações adicionais sobre o uso do Dell Mobile Broadband Card Utility (Utilitário de<br>placa de rede móvel de banda larga da Dell), consulte o guia d ajuda e suporte, consulte <u>Centro de ajuda e suporte do Windows</u>. O guia do usuário está disponível também no site de suporte da Dell em s**upport dell com**<br>(em inglês) e no CD fornecido com a sua placa de rede móvel de ban

## <span id="page-91-0"></span>**Problemas de placa de PC ou ExpressCard**

**ADVERTÊNCIA: Antes de começar qualquer dos procedimentos desta seção, siga as instruções de segurança contidas no Guia de Informações do Produto.**

**A NOTA:** Este computador não tem suporte para todos os ExpressCards. O único tipo suportado é o ExpressCard de 34 mm com o uso de um adaptador.

**Verifique a placa —** Verifique se a placa está inserida corretamente no conector Se estiver usando um ExpressCard, certifique-se de que inseriu a placa em um adaptador antes de inseri-la no slot da placa.

**Certifique-se de que a placa é reconhecida pelo Windows —** Clique duas vezes no ícone **Remover o hardware com segurança** na barra de tarefas do Windows. Verifique se a placa está na lista.

Se você tiver problemas com uma placa fornecida pela Dell — Entre em contato com a Dell (consulte Como

**Se você tiver problemas com uma placa não fornecida pela Dell —** Entre em contato com o fabricante.

## <span id="page-91-1"></span>**Problemas de energia**

Vá preenchendo a Lista de verificação de diagnósticos (consulte [Lista de verificação de diagnósticos\)](file:///C:/data/systems/latd420/pb/PG124pb0/help.htm#wp1118196) à medida que executa os testes.

**A** ADVERTÊNCIA: Antes de começar qualquer dos procedimentos desta seção, siga as instruções de segurança contidas no Guia de Informações do **Produto.**

Verifique a luz de energia — Quando a luz de energia está acesa ou piscando, há energia no computador. Se a luz estiver piscando, o computador estará no<br>modo de espera. Pressione o botão liga/desliga para sair do modo de e computador.

**Carregue a bateria —** A carga da bateria pode estar esgotada.

1. Reinstale a bateria.

2. Utilize o adaptador CA para conectar o computador a uma tomada elétrica.<br>3. Utilize o computador. 3. Ligue o computador.

**NOTA:** O tempo de operação da bateria (período em que a bateria retém a carga) diminui com o passar do tempo. Dependendo da forma como a bateria é usada e das condições sob as quais ela é usada, pode ser que você tenha de comprar uma nova bateria durante a vida útil de seu computador.

Verifique a luz de status da bateria — Se a luz de status da bateria estiver laranja e piscando ou laranja constante, a carga da bateria está baixa ou<br>esgotada. Conecte o computador a uma tomada elétrica.

Se a luz de status da bateria estiver piscando, alternando entre o verde e laranja, a bateria está muito quente para ser carregada. Desligue o computador, desconecte-o da tomada elétrica e deixe a bateria e o computador esfriarem até a temperatura ambiente.

Se a luz de status da bateria estiver laranja e piscando rapidamente, a bateria pode estar com defeito. Entre em contato com a Dell (consulte Como entrar em con

**Verifique a temperatura da bateria —** Se a temperatura da bateria estiver abaixo de 0°C (32°F), o computador não será iniciado.

**Teste a tomada elétrica —** Verifique se a tomada elétrica está funcionando, testando-a com outro dispositivo, como uma luminária.

**Verifique o adaptador CA —** Verifique as conexões de cabo para o adaptador CA. Se o adaptador CA tiver um indicador luminoso, verifique se ele está aceso.

**Conecte o computador a uma tomada elétrica —** Remova os dispositivos de proteção de energia, os filtros de linha e os cabos de extensão para verificar se o computador está ligado.

**Elimine possíveis interferências —** Desligue os ventiladores, as luzes fluorescentes, as lâmpadas halógenas ou outros aparelhos que estiverem próximos.

**Ajuste as propriedades de energia —** Consulte [Como efetuar as configurações de gerenciamento de energia](file:///C:/data/systems/latd420/pb/PG124pb0/battery.htm#wp1061361).

**Reinstale os módulos de memória —** Se a luz de energia do computador acender, mas a tela continuar vazia, reinstale os módulos de memória (consulte [Memória](file:///C:/data/systems/latd420/pb/PG124pb0/parts.htm#wp1109392)).

### **Como garantir suficiente energia para o computador**

O computador foi projetado para usar um adaptador CA de 65 W ou de 90 W. Entretanto, para obter um ótimo desempenho do sistema, sempre use um adaptador de 90 W.

O uso de adaptadores CA menos potentes, fará com que você receba uma mensagem de ADVERTÊNCIA.

### **Considerações sobre a energia de acoplamento**

O computador suporta o uso de um replicador de porta avançado D/port da Dell. Devido ao consumo extra de energia que ocorre quando o computador é conectado a um dispositivo de acoplamento, a operação normal do computador somente com a energia da bateria não é possível. Certifique-se de que o<br>adaptador CA está ligado ao computador quando o computador estiver conectad

#### **Como fazer o acoplamento com o computador ligado**

Se o computador for conectado ao D/port da Dell com o computador funcionando, a presença do dispositivo de acoplamento é ignorada até que o adaptador CA seja conectado ao computador.

#### **Perda de energia CA enquanto o computador está acoplado**

Se o computador perde energia CA enquanto está acoplado ao D/port da Dell, o computador fica imediatamente no modo de baixo desempenho.

### <span id="page-92-0"></span>**Problemas da impressora**

Vá preenchendo a Lista de verificação de diagnósticos (consulte [Lista de verificação de diagnósticos\)](file:///C:/data/systems/latd420/pb/PG124pb0/help.htm#wp1118196) à medida que executa os testes.

**A** ADVERTÊNCIA: Antes de começar qualquer dos procedimentos desta seção, siga as instruções de segurança contidas no Guia de Informações do **Produto.**

**NOTA:** Se precisar de assistência técnica para a impressora, entre em contato com o fabricante.

#### **Verifique se a impressora está ligada.**

#### **Verifique as conexões do cabo da impressora —**

l Consulte a documentação da impressora para obter informações sobre conexão do cabo. l Verifique se os cabos da impressora estão conectados firmemente à impressora e ao computador.

**Teste a tomada elétrica —** Verifique se a tomada elétrica está funcionando, testando-a com outro dispositivo, como uma luminária.

#### **Verifique se a impressora é reconhecida pelo Windows —**

- 1. ⊂Clique em Iniciar→ Painel de controle→ Impressoras e outros itens de hardware→ Exibir impressoras ou impressoras de fax instaladas.<br>2. Se a impressora estiver na lista, clique duas vezes no ícone dessa impressora.
- 
- 3. Clique em Propriedades→ Portas. Se a impressora for uma impressora paralela, verifique se a configuração Imprimir na(s) porta(s) a seguir: é<br>LPT1: Porta de impressora. Se a impressora for uma impressora USB, verifique

**Reinstale o driver da impressora —** Consulte a documentação da impressora para obter instruções.

## <span id="page-93-0"></span>**Problemas de scanner**

**ADVERTÊNCIA: Antes de começar qualquer dos procedimentos desta seção, siga as instruções de segurança contidas no Guia de Informações do Produto.**

**NOTA:** Se precisar de assistência técnica, entre em contato com o fabricante do scanner.

**Verifique a documentação do scanner —** Consulte a documentação do scanner para obter informações sobre configuração e solução de problemas.

**Destrave o scanner —** Certifique-se de que o scanner está destravado, no caso de ele ter um botão ou aba de travar.

#### **Reinicie o computador e tente ligar o scanner novamente**

#### **Verifique as conexões dos cabos —**

- l Consulte a documentação do scanner para obter informações sobre as conexão dos cabos.
- l Verifique se os cabos do scanner estão conectados firmemente ao scanner e ao computador.

**Verifique se o scanner é reconhecido pelo Microsoft Windows - Clique em Iniciar→ Painel de controle→ Impressoras e outros itens de hardware→ Scanners e câmeras**. Se seu scanner estiver na lista, isto significa que o Windows o reconhece.

Reinstale o driver do scanner - Consulte a documentação do scanner para obter instruções.

### <span id="page-93-1"></span>**Problemas de som e alto-falante**

Vá preenchendo a Lista de verificação de diagnósticos (consulte [Lista de verificação de diagnósticos\)](file:///C:/data/systems/latd420/pb/PG124pb0/help.htm#wp1118196) à medida que executa os testes.

**ADVERTÊNCIA: Antes de começar qualquer dos procedimentos desta seção, siga as instruções de segurança contidas no Guia de Informações do Produto.**

## **Não há som nos alto-falantes integrados**

**Ajuste o controle de volume do Windows —** Clique duas vezes no ícone de alto-falante no canto inferior direito da tela. Verifique se o volume está audível e se o som não foi suprimido (sem áudio). Ajuste os controles de volume, graves e agudos para eliminar distorções.

**Reinstale o driver do som (áudio) —** Consulte [Como reinstalar drivers e utilitários](file:///C:/data/systems/latd420/pb/PG124pb0/software.htm#wp1114375).

## **Não há som nos alto-falantes externos**

**Certifique-se de que o subwoofer e os alto-falantes estão ligados —** Consulte o diagrama de configuração fornecido com os alto-falantes. Se seus altofalantes tiverem controle de volume, ajuste o volume, os graves ou os agudos, para eliminar a distorção.

**Ajuste o controle de volume do Windows —** Clique ou clique duas vezes no ícone de alto-falante no canto inferior direito da tela. Verifique se o volume está audível e se o som não foi suprimido (sem áudio).

**Desconecte os fones de ouvido do respectivo conector — O som dos alto-falantes é automaticamente desativado quando os fones de ouvido são<br>conectados ao conector do painel frontal do computador.** 

**Teste a tomada elétrica —** Verifique se a tomada elétrica está funcionando, testando-a com outro dispositivo, como uma luminária.

**Elimine possíveis interferências —** Desligue os ventiladores, as luzes fluorescentes ou as lâmpadas halógenas que estejam nas proximidades para verificar<br>se há interferência.

**Reinstale o driver de áudio —** Consulte [Como reinstalar drivers e utilitários](file:///C:/data/systems/latd420/pb/PG124pb0/software.htm#wp1114375).

**Execute o Dell Diagnostics —** Consulte [Dell Diagnostics.](#page-80-1)

**NOTA:** O controle de volume de alguns dispositivos MP3 se sobrepõe à configuração de volume do Windows. Se ouviu músicas no formato MP3 recentemente, verifique se você não diminuiu o volume do dispositivo ou se não o desligou.

### **Não há som nos fones de ouvido**

**Verifique a conexão do cabo de fone de ouvido —** Verifique se o cabo de fone de ouvido está inserido corretamente no conector de fone de ouvido.

**Ajuste o controle de volume do Windows —** Clique ou clique duas vezes no ícone de alto-falante no canto inferior direito da tela. Verifique se o volume está audível e se o som não foi suprimido (sem áudio).

## <span id="page-94-0"></span>**Problemas de touch pad ou de mouse**

#### **Verifique as configurações do touch pad —**

- 1. Clique em **Iniciar→ Painel de controle→ Impressoras e outros itens de hardware→ Mouse**
- 2. Tente ajustar as configurações.

**Verifique o cabo do mouse —** Desligue o computador. Desconecte o cabo do mouse, verifique se ele não está danificado e reconecte-o firmemente.

Se você estiver usando um cabo de extensão de mouse, desconecte-o e conecte o mouse diretamente ao computador.

#### **Para verificar se o problema está no mouse, teste o touch pad —**

- 1. Desligue o computador.<br>2. Desconecte o mouse
- Desconecte o mouse. 3. Ligue o computador.
- 4. Na área de trabalho do Windows , use o touch pad para mover o cursor, selecionar um ícone e abri-lo.

Se o touch pad está funcionando corretamente, o mouse pode estar com defeito.

**Verifique as configurações do programa de configuração do sistema —** Verifique se o programa de configuração do sistema mostra a opção correta de

dispositivo apontador. (O computador reconhece automaticamente um mouse USB sem fazer nenhum ajuste de configuração). Para obter mais informações sobre o uso do programa de configuração do sistema, consulte *Programa de configuração do sistema*.

Teste <mark>o controlador do mouse — Para testar</mark> o controlador do mouse (o qual controla o movimento do ponteiro) e a operação do touch pad ou dos botões do<br>mouse, execute o teste do mouse no grupo de testes **Pointing Devices** 

**Reinstale o driver do touch pad –** Consulte [Como reinstalar drivers e utilitários](file:///C:/data/systems/latd420/pb/PG124pb0/software.htm#wp1114375).

### <span id="page-95-0"></span>**Problemas de vídeo e de tela**

Vá preenchendo a Lista de verificação de diagnósticos (consulte [Lista de verificação de diagnósticos\)](file:///C:/data/systems/latd420/pb/PG124pb0/help.htm#wp1118196) à medida que executa os testes.

**A** ADVERTÊNCIA: Antes de começar qualquer dos procedimentos desta seção, siga as instruções de segurança contidas no Guia de Informações do **Produto.**

### **Se a tela estiver vazia**

**DOTA: Se você estiver usando um programa que precisa de uma resolução maior que a suportada pelo seu computador, é recomendável que você** conecte um monitor externo.

**Verifique a bateria —** Se o computador estiver sendo alimentado por bateria, ela pode estar descarregada. Conecte o computador a uma tomada elétrica usando o adaptador CA e ligue-o.

**Teste a tomada elétrica —** Verifique se a tomada elétrica está funcionando, testando-a com outro dispositivo, como uma luminária.

**Verifique o adaptador CA —** Verifique as conexões de cabo para o adaptador CA. Se o adaptador CA tiver um indicador luminoso, verifique se ele está aceso.

**Conecte o computador a uma tomada elétrica —** Remova os dispositivos de proteção de energia, os filtros de linha e os cabos de extensão para verificar se o computador está ligado.

**Ajuste as propriedades de energia —** Procure a palavra-chave *standby* [\(espera\) no Centro de ajuda e suporte do Windows \(consulte Centro de ajuda e](file:///C:/data/systems/latd420/pb/PG124pb0/findinfo.htm#wp1194178)  indows)

Alterne a imagem de vídeo - Se o computador estiver conectado a um monitor externo, pressione <Fn> <F8> para mudar a imagem para a tela do computador.

## **Se for difícil ler a tela**

**Ajuste o brilho —** Pressione <Fn> e a tecla de seta para cima ou seta para baixo.

Mova o subwoofer externo para longe do computador ou do monitor — Se o sistema externo de alto-falantes contiver um subwoofer (caixa acústica de sons<br>graves), coloque-o a pelo menos 60 cm (2 ft.)do computador ou do monitor

**Elimine possíveis interferências —** Desligue os ventiladores, as luzes fluorescentes, as lâmpadas halógenas ou outros aparelhos que estiverem próximos.

**Gire o computador para uma posição diferente —** Elimine o efeito da luz do sol, que pode diminuir a qualidade da imagem.

**Ajuste as configurações de vídeo do Windows —**

- 1. Clique em **Iniciar**® **Painel de controle**® **Aparência e temas**.
- 2. Clique na área que você quer alterar ou clique no ícone **Vídeo**.
- 3. Experimente diferentes configurações para **Qualidade da cor** e **Resolução da tela**.

**Execute os testes de diagnóstico de vídeo —** Se não aparecer nenhuma mensagem de erro e você ainda experimentar problemas de tela, mas a tela não<br>está totalmente em branco, execute o grupo de teste de dispositivos de **Víd** 

**Consulte "Mensagens de erro" —** Se aparecer uma mensagem de erro, consulte [Mensagens de erro.](#page-84-1)

## **Se apenas parte da tela estiver legível**

#### **Conecte um monitor externo —**

1. Desligue o computador e conecte um monitor externo. 2. Ligue o computador e o monitor, e ajuste os controles de contraste e brilho.

[Se o monitor externo funcionar, a tela do computador ou o controlador de vídeo poderá estar com defeito. Entre em contato com a Dell \(consulte](file:///C:/data/systems/latd420/pb/PG124pb0/help.htm#wp1118233) Como entrar em contato com a Dell).

[Voltar para a página do índice](file:///C:/data/systems/latd420/pb/PG124pb0/index.htm)